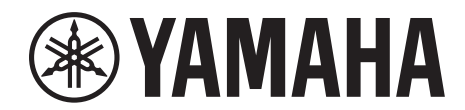

# **SIGNAL PROCESSOR**

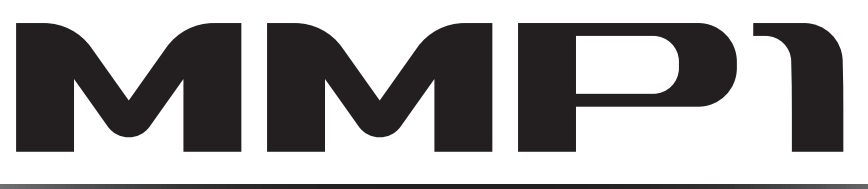

# **Benutzerhandbuch**

### **Verwenden des PDF-Handbuchs**

- Klicken Sie im Feld "Inhalt" unter [Seite 2](#page-1-0) auf das gewünschte Thema, um automatisch zur entsprechenden Seite zu springen.
- Klicken Sie in dieser Anleitung auf einen Link, um zur betreffenden Seite zu springen.
- Wenn Sie Informationen zu einem bestimmten Thema oder einer bestimmten Funktion suchen, klicken Sie im Menü [Edit] (Bearbeiten) von Acrobat Reader auf [Find] (Suchen) oder [Search] (Erweiterte Suche), und geben Sie ein Schlagwort ein, um im gesamten Dokument nach Textstellen mit diesem Wort zu suchen.
- Sie können auch im Index "Lesezeichen" links vom Hauptanzeigefenster auf die gewünschten Elemente und Themen klicken, um sofort auf die entsprechende Seite zu springen. (Klicken Sie auf das Register "Lesezeichen", um den Index zu öffnen, falls dieser nicht angezeigt wird.)

#### **HINWEIS**

Die Namen und Positionen von Menüelementen können sich je nach Version von Acrobat Reader unterscheiden.

# <span id="page-1-0"></span>**1. Inhalt**

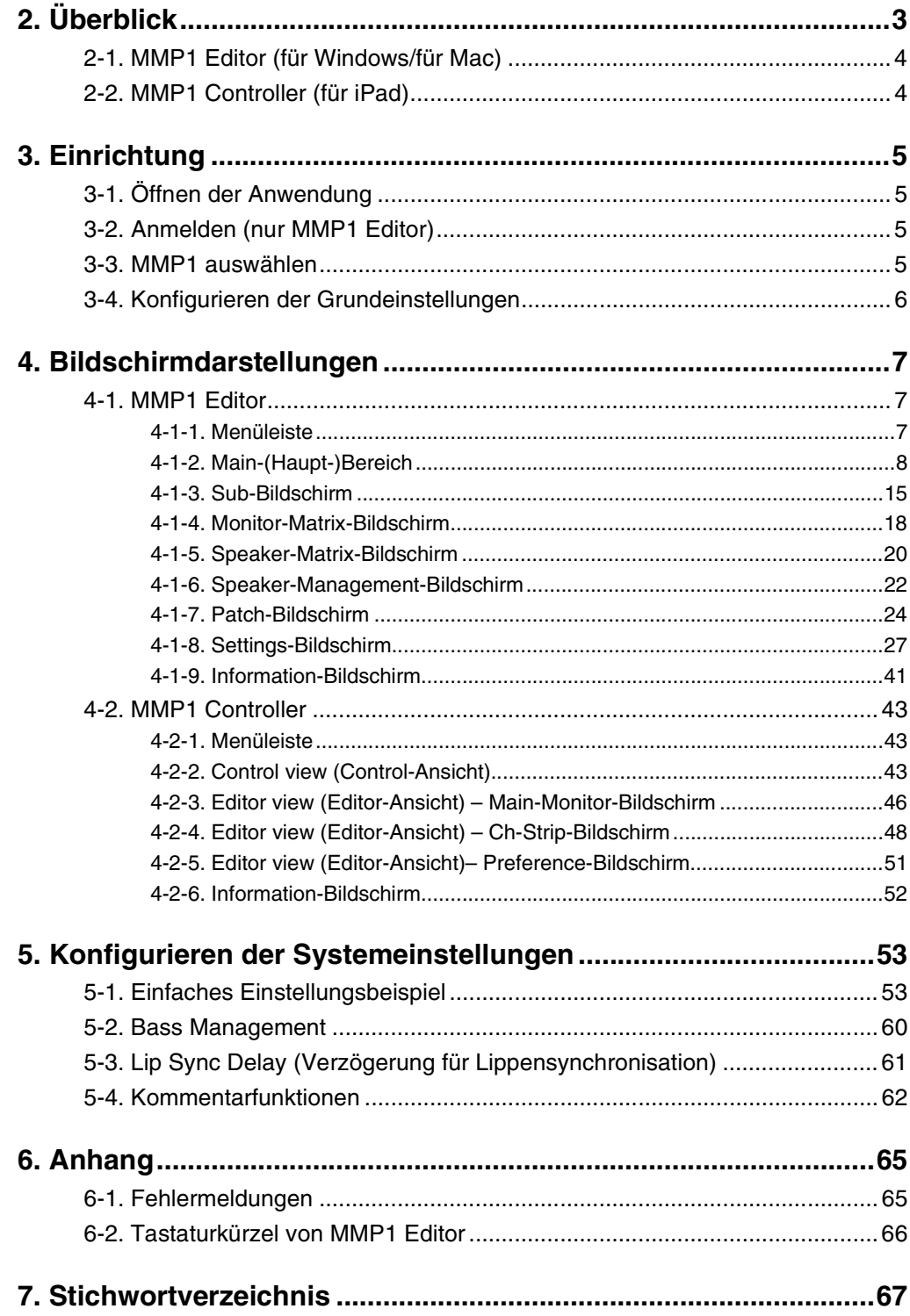

#### **Informationen**

- Die in dieser Anleitung enthaltenen Abbildungen und Display-Darstellungen dienen nur anschaulichen Zwecken.
- Yamaha übernimmt keinerlei Garantie hinsichtlich der Nutzung dieser Software und der dazugehörigen Dokumentation und kann nicht für die Folgen der Nutzung der Bedienungsanleitung und der Software verantwortlich gemacht werden.
- Windows ist in den USA und anderen Ländern ein eingetragenes Warenzeichen der Microsoft® Corporation.
- Mac und iPad sind in den USA und anderen Ländern als Warenzeichen von Apple Inc. eingetragen.
- Die Unternehmens- und Produktnamen in dieser Anleitung sind Markenzeichen oder eingetragene Markenzeichen der entsprechenden Unternehmen.
- Software kann ohne vorherige Ankündigung überarbeitet und aktualisiert werden.

# <span id="page-2-0"></span>**2. Überblick**

Der MMP1 hat drei Hauptfunktionen.

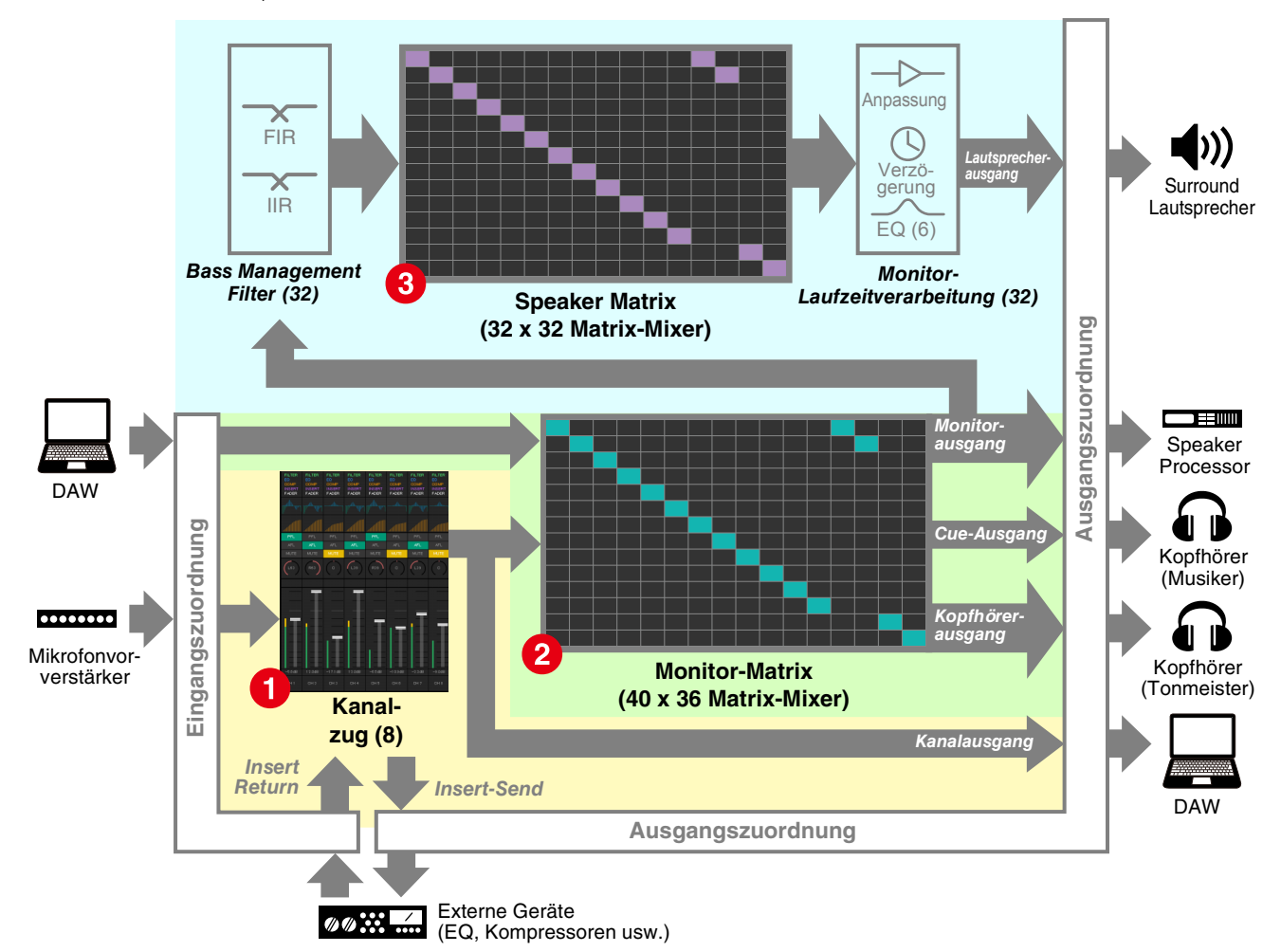

#### 1 **Kanalzugfunktion**

Ermöglicht die Nutzung von bis zu acht Kanalzügen, die jeweils mit HPF, LPF, EQ, Kompressor, Insert-Send/-Return und weiteren Funktionen ausgestattet sind. Das Signal des Mikrofonvorverstärkers, an dem ein Aufnahmemikrofon angeschlossen ist, kann einem dieser Kanäle zugeführt werden, um den Klang für die Aufnahme einzustellen und einen Cue-Mix mit niedriger Latenz zu erstellen. Das Mikrofon des jeweiligen Kanalzugs kann über ein Gerät mit GPI, ein iPad oder andere ähnliche Geräte auch ein- und ausgeschaltet werden (siehe ["5-4. Kommentarfunktionen"\)](#page-61-1).

#### 2 **Monitor-Processing-Funktion (Matrix max. 40 x 36)**

Hiermit wird eine Monitorquelle (Monitor Source) ausgewählt, mit anderen gemischt und deren Pegel eingestellt, und es werden Lip-Sync-Delay und Talkback für den Cue-Mix eingestellt. Sie können auch den Ausgang vom Kanalzug (1) und das von der DAW gesendete Cue-Audiosignal mischen, um einen Cue-Mix mit hoher Latenz zu erzeugen.

#### 3 **Speaker-Management-Funktion (Matrix max. 32 x 32)**

Hier werden Monitorsignale eingestellt. Die Matrix-Eingangsstufe besitzt einen Frequenzweichenfilter für ein uneingeschränktes Bass Management, das nicht auf die herkömmlichen 5.1- und 7.1-Kanal-Setups beschränkt ist. Dies sichert die Kompatibilität, falls in Zukunft neue Surround-Sound-Formate eingeführt werden sollten. Die Ausgangsstufe ist mit einem 6-Band-EQ, Delay und Reglern für die Pegeleinstellung ausgestattet und kann verwendet werden, während das Speaker Set (Lautsprecherzusammenstellung) für den Ausgang umgeschaltet wird.

Die folgenden beiden Anwendungen können verwendet werden, um den MMP1 zu bedienen.

- MMP1 Editor (für Windows/für Mac)
- MMP1 Controller (für iPad)

### <span id="page-3-0"></span>**2-1. MMP1 Editor (für Windows/für Mac)**

Verbinden Sie MMP1 Editor mit der MMP1-Einheit in Ihrem Netzwerk (eine Einheit), um alle MMP1-Funktionen steuern zu können.

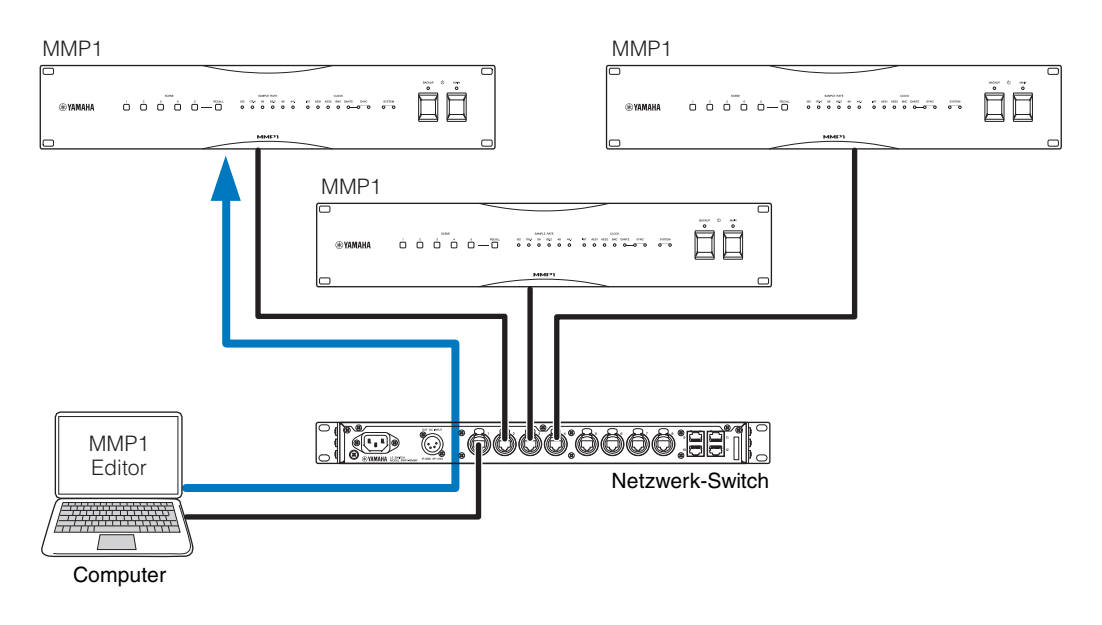

### <span id="page-3-1"></span>**2-2. MMP1 Controller (für iPad)**

Verbinden Sie MMP1 Controller mit der MMP1-Einheit in Ihrem Netzwerk (eine Einheit), um bestimmte MMP1-Funktionen bequemer und einfacher steuern zu können.

#### **HINWEIS**

Bevor Sie MMP1 Controller verwenden können, müssen Sie an der MMP1-Einheit Grundeinstellungen mittels MMP1 Editor vornehmen.

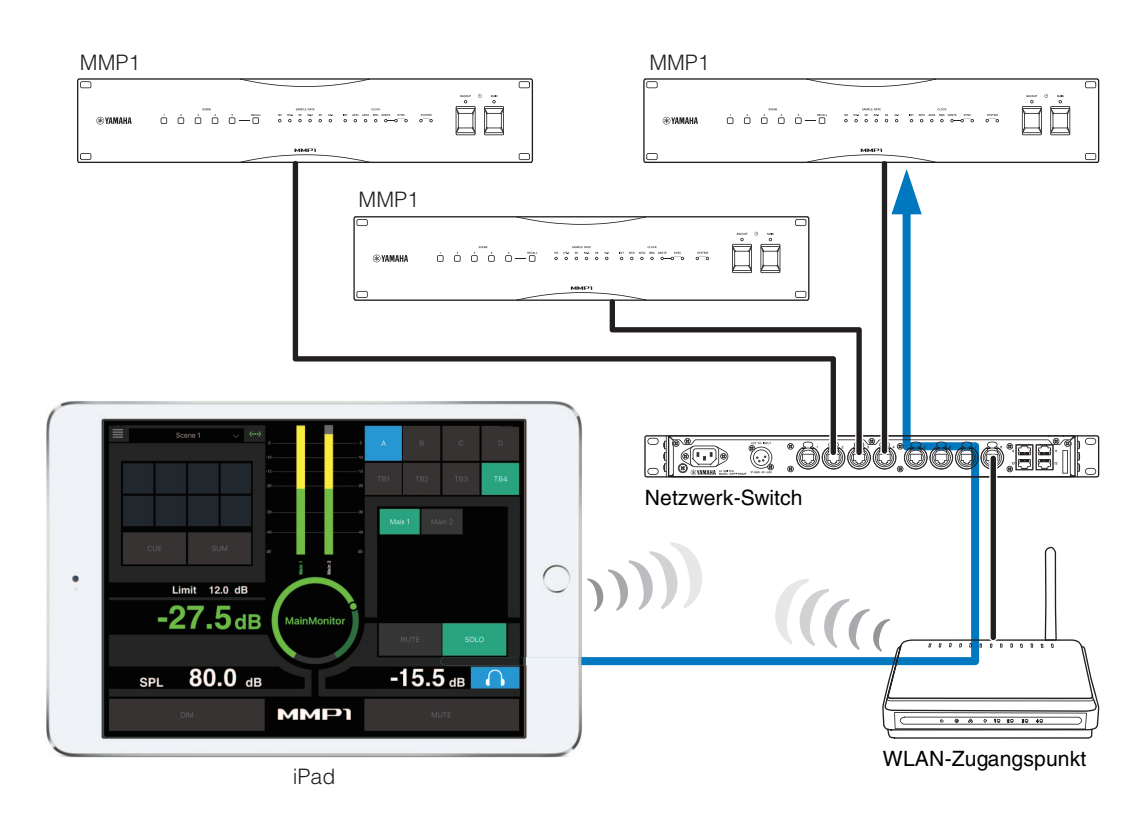

# <span id="page-4-0"></span>**3. Einrichtung**

### <span id="page-4-1"></span>**3-1. Öffnen der Anwendung**

### **3-1-1. MMP1 Editor**

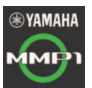

Klicken oder doppelklicken Sie auf das MMP1- Symbol.

### **3-1-2. MMP1 Controller**

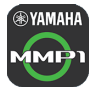

**WAMAHA** Tippen Sie auf das Symbol für MMP1 Controller.

## <span id="page-4-2"></span>**3-2. Anmelden (nur MMP1 Editor)**

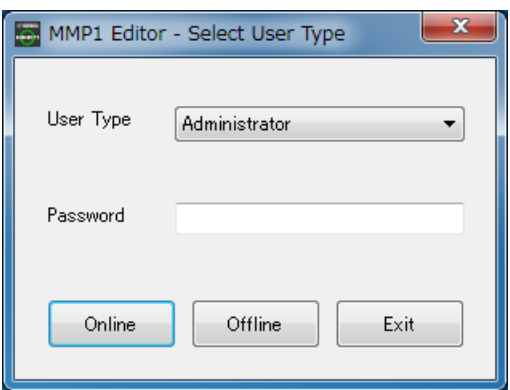

#### **User Type (Art des Anwenders)**

Sie können die mittels MMP1 Editor ausführbaren Bedienfunktionen je nach Art des Anwenders einschränken. Die folgenden drei Anwenderarten stehen zur Verfügung.

#### **Administrator**

Hat uneingeschränkten Zugang zu allen Bildschirmen und Funktionen.

#### **Advanced User (Fortgeschrittener Anwender)**

Hat Zugang zu allen Bildschirmen und Funktionen mit Ausnahme des Settings-Bildschirms (Einstellungen).

#### **Basic User (Einfacher Anwender)**

Erhält nur Zugang zum Hauptbildschirm (Main) und zum Informationsbildschirm.

Geben Sie Ihr Kennwort ein, um sich als "Administrator" oder als "Advanced User"

### **Password**

**(Kennwort)**

#### anzumelden. **HINWEISE**

- Die Kennwörter für "Administrator" und "Advanced User" lassen sich unter der Registerkarte "Editor" des Settings-Bildschirms einrichten.
- Es sind keine Kennwörter eingetragen, solange sie nicht eingegeben wurden.
- **Online** Öffnet das Dialogfenster "Select MMP1", in dem Sie den gewünschten MMP1 auswählen können.

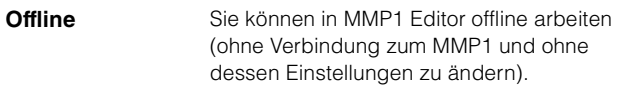

**Exit (Verlassen)** Schließt MMP1 Editor.

### <span id="page-4-3"></span>**3-3. MMP1 auswählen**

### **3-3-1. MMP1 Editor**

Wählen Sie im Dialogfenster "Select MMP1" einen MMP1 aus.

#### **HINWEIS**

Sie können das Dialogfenster "Select MMP1" über die Menüleiste erreichen. Dort lässt sich jederzeit der gewünschte MMP1 auswählen.

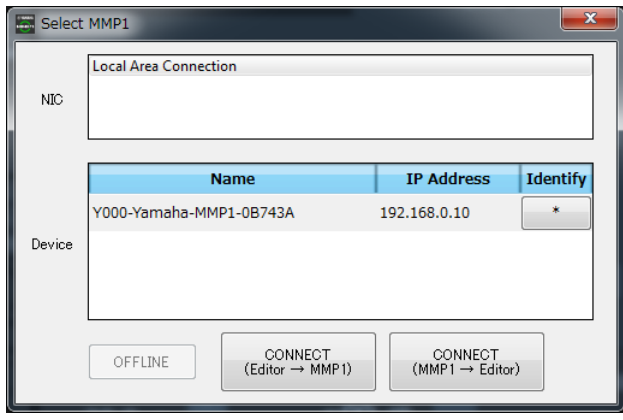

**NIC** Wählen Sie die Netzwerkschnittstellenkarte aus, die mit dem zu bedienenden MMP1 verbunden ist. **Device (Gerät)** Wählen Sie den zu bedienenden MMP1 aus. Klicken Sie auf das Sternchen (\*) in der Identify-Spalte (Identifizieren), so dass die Anzeige an der Vorderseite des entsprechenden MMP1 blinkt.

**OFFLINE** Trennt die Verbindung zum MMP1 und schließt das Dialogfenster "Select MMP1".

**CONNECT**  $(Editor \rightarrow MMP1)$ Stellt eine Verbindung zu der MMP1-Einheit her, die im Device-Feld ausgewählt ist, und sendet die Einstellungen von MMP1 Editor an die MMP1-Einheit. Das Dialogfenster "Select MMP1" schließt sich, nachdem die Einstellungen gesendet wurden.

#### **HINWEIS**

Sie müssen das Passcode (Kennwort) für die MMP1-Einheit eingeben, um sich mit einer MMP1-Einheit zu verbinden, für die ein Kennwort festgelegt wurde. Sie können Kennwörter im Informationsbildschirm eingeben, wenn Sie als Administrator angemeldet sind. Die Eingabe eines Kennworts ist nicht notwendig, wenn Sie sich mit demselben MMP1 verbinden, den Sie bereits vorher genutzt hatten.

#### **CONNECT**  $(MMP1 \rightarrow$  Editor)

Stellt eine Verbindung zu der MMP1-Einheit her, die im Device-Feld ausgewählt ist, und lädt die Einstellungen der MMP1-Einheit an MMP1 Editor. Das Dialogfenster "Select MMP1" schließt sich, nachdem die Einstellungen abgerufen wurden.

#### **HINWEIS**

Sie müssen das Passcode (Kennwort) für die MMP1-Einheit eingeben, um sich mit einer MMP1-Einheit zu verbinden, für die ein Kennwort festgelegt wurde. Sie können Kennwörter im Informationsbildschirm eingeben, wenn Sie als Administrator angemeldet sind. Die Eingabe eines Kennworts ist nicht notwendig, wenn Sie sich mit demselben MMP1 verbinden, den Sie bereits vorher genutzt hatten.

### **3-3-2. MMP1-Controller**

Wählen Sie im Dialogfenster "Select MMP1" einen MMP1 aus. Das Dialogfenster "Select MMP1" (MMP1 auswählen) wird angezeigt, wenn Sie MMP1 Controller starten.

#### **HINWEIS**

Sie können das Dialogfenster "Select MMP1" über die Menüleiste erreichen. Dort lässt sich jederzeit der gewünschte MMP1 auswählen.

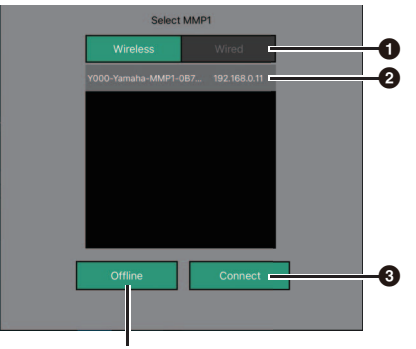

Verbindung zum MMP1 trennen

#### 1 **Wählen Sie die MMP1-Verbindung aus.**

#### 2 **Wählen Sie den zu bedienenden MMP1 durch Antippen aus.**

#### 3 **Zum Herstellen der Verbindung antippen.**

#### **HINWEIS**

- Auf Geräten mit iOS 9.3 oder neuer können Sie zwischen Wireless/Wired umschalten.
- Sie müssen das Passcode (Kennwort) für die MMP1-Einheit eingeben, um sich mit einer MMP1-Einheit zu verbinden, für die ein Kennwort festgelegt wurde. Die Eingabe eines Kennworts ist nicht notwendig, wenn Sie sich mit demselben MMP1 verbinden, den Sie bereits vorher genutzt hatten.

### <span id="page-5-0"></span>**3-4. Konfigurieren der Grundeinstellungen**

#### **HINWEIS**

Nur MMP1 Editor kann verwendet werden, um die Grundeinstellungen zu konfigurieren. Die Grundeinstellungen müssen in MMP1 Editor konfiguriert werden, bevor MMP1 Controller verwendet werden kann.

#### 1. Wählen Sie " [] (Dateisymbol)" in der Menüleiste aus, und wählen Sie dann "New" (Neu).

#### **2. Es wird abgefragt, ob Sie den Setup Wizard (Einrichtungsassistenten) verwenden möchten oder nicht.**

Folgen Sie dann den Anweisungen auf dem Bildschirm.

Wenn Sie den Setup Wizard (Assistenten) verwenden, konfigurieren Sie die Grundeinstellungen, indem Sie die Fragen beantworten, die auf dem Bildschirm erscheinen. Durch Abbrechen des Assistenten vor der Fertigstellung kehren die Einstellungen in den Zustand zurück, der vor dem Aufrufen des Setup Wizard gültig war.

Wird der Assistent nicht verwendet, werden die folgenden Werte automatisch angewendet.

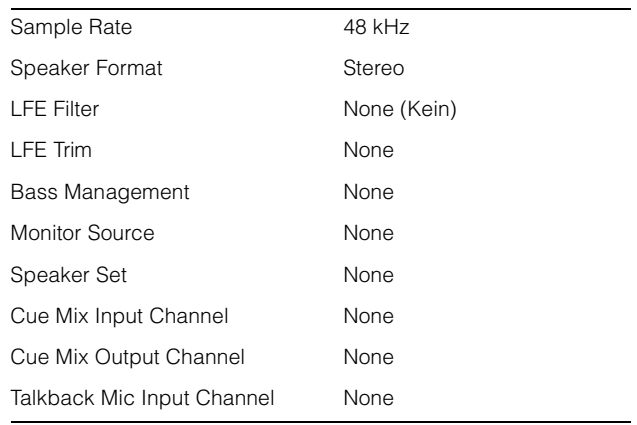

# <span id="page-6-0"></span>**4. Bildschirmdarstellungen**

### <span id="page-6-1"></span>**4-1. MMP1 Editor**

### <span id="page-6-2"></span>**4-1-1. Menüleiste**

Dies ist ein gemeinsames Menü, das auf allen Bildschirmen erscheint.

<span id="page-6-3"></span>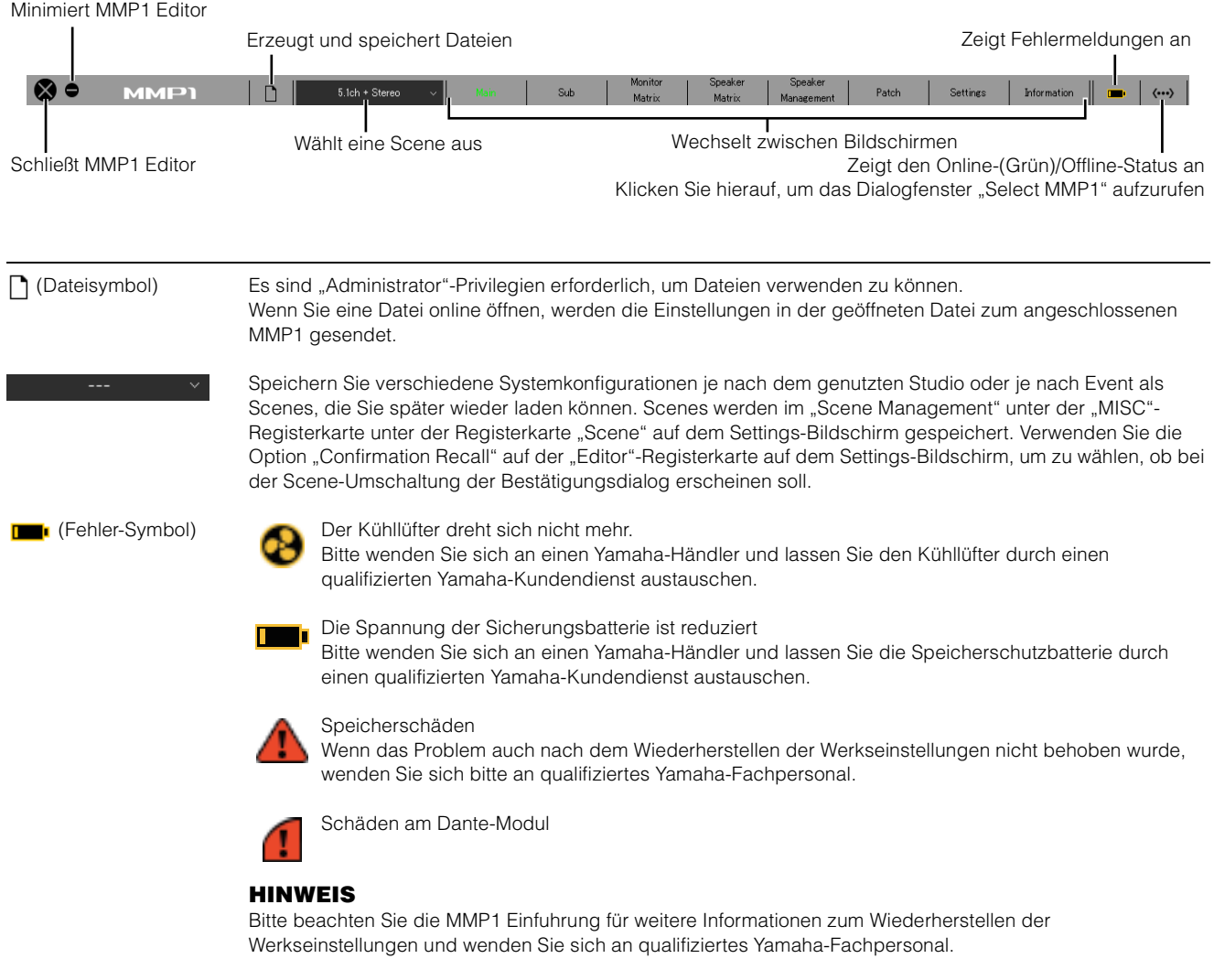

### <span id="page-7-3"></span><span id="page-7-0"></span>**4-1-2. Main-(Haupt-)Bereich**

Dies ist der Main-Bildschirm, auf dem die Steuerung der Abhörfunktionen erfolgt.

#### **HINWEIS**

<span id="page-7-4"></span>Dieser Bildschirm kann von allen User Types (Anwenderarten) verwendet werden.

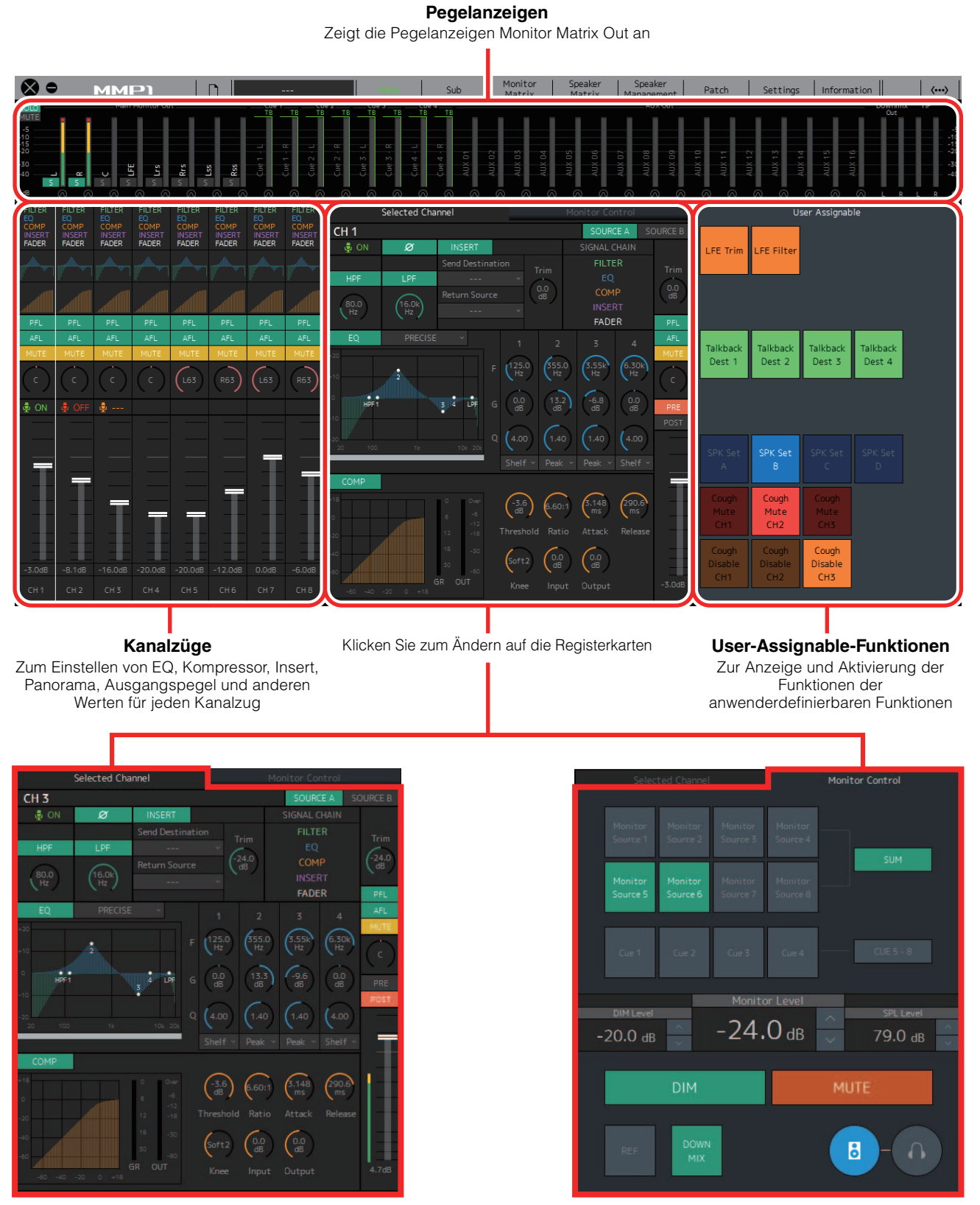

<span id="page-7-5"></span><span id="page-7-1"></span>**Selected-Channel-Registerkarte** Zur Feinabstimmung der Parameter des ausgewählten Kanalzugs.

<span id="page-7-6"></span><span id="page-7-2"></span>**Monitor-Control-Registerkarte** Zum Auswählen des abzuhörenden Audiosignals und zum Einstellen der Monitor-Ausgangspegel

#### <span id="page-8-3"></span>**4-1-2a. Pegelanzeigen**

Hier können Sie die Pegelanzeigen für Monitor Matrix Out anzeigen. Diese Kanäle enthalten die Monitorausgänge (bis zu 32 Kanäle), Downmix L/R (L/R-Abmischung) und Headphone L/R (L/R für Kopfhörer).

#### **HINWEIS**

- Die hier gezeigten Pegelanzeigen sind dieselben wie im Sub-Bildschirm.
- Ziehen Sie eine Pegelanzeige "Main Monitor Out" und legen sie ab, um die Reihenfolge zu ändern.

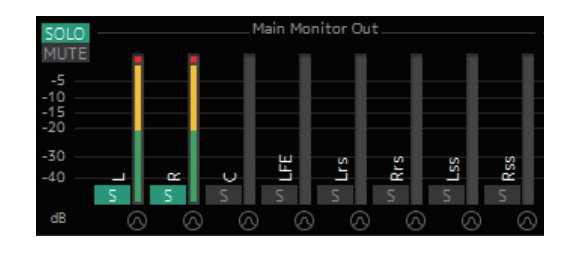

Werte unterhalb –20 dB werden in Grün angezeigt  $\blacksquare$ , Werte unterhalb 0 dB in Gelb **und Werte von 0 oder** darüber in Rot ■. Peak-Hold-Schaltungen werden nicht dargestellt.

#### **HINWEIS**

- Die Gliederung der Monitorausgänge basiert auf dem Format, das bei "Monitor Matrix Out" auf der Registerkarte "Monitor Matrix" der "Scene"-Registerkarte auf dem Settings-Bildschirm ausgewählt wurde.
- Die auf den Pegelanzeigen dargestellte Signalposition lässt sich auf der Registerkarte "System" der Registerkarte "Scene" auf dem Settings-Bildschirm einstellen.

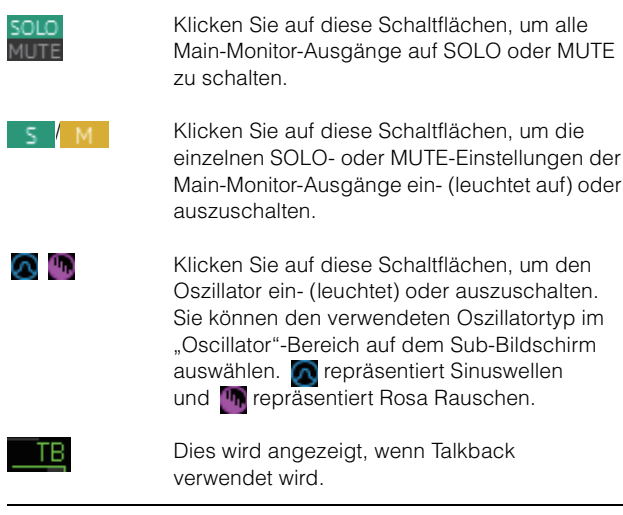

#### <span id="page-8-1"></span>**4-1-2b. Kanalzüge**

Zum Einstellen von EQ, Kompressor, Insert, Panorama, Ausgangspegel und anderen Werten für jeden Kanalzug.

<span id="page-8-4"></span><span id="page-8-2"></span><span id="page-8-0"></span>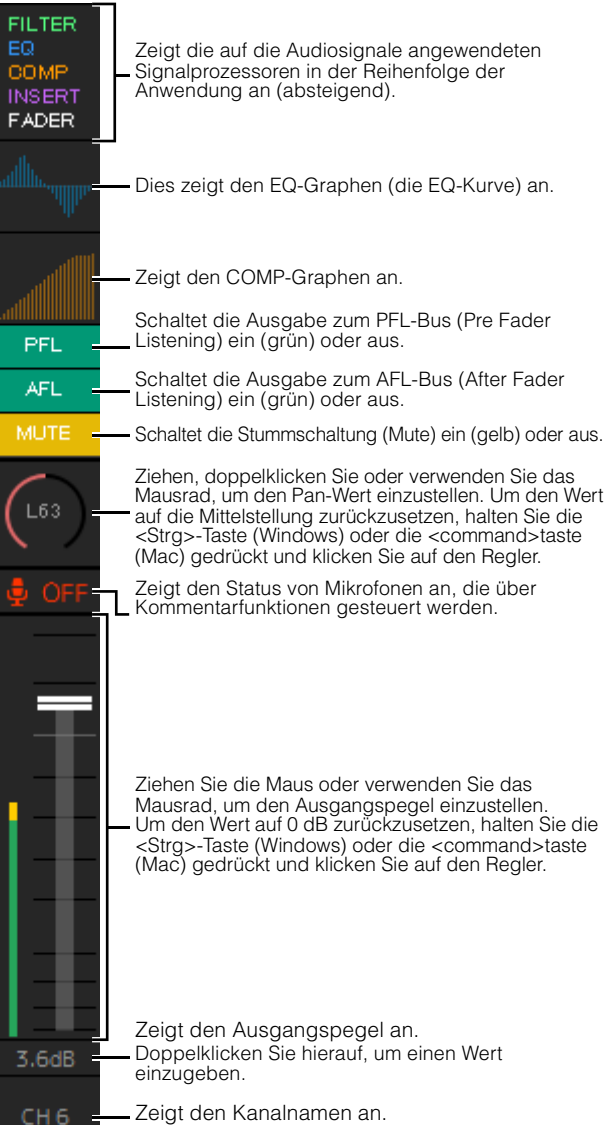

#### **HINWEIS**

• Es sind acht Kanalzüge verfügbar, wenn die Sample-Rate des MMP1 96 kHz oder weniger beträgt, und vier Kanalzüge, wenn die Sample-Rate des MMP1 höher als 96 kHz ist. Die Sample-Rate lässt sich auf der Registerkarte "MISC" der Registerkarte "Scene" auf dem Settings-Bildschirm einstellen.

Doppelklicken Sie darauf, um den Namen zu ändern.

- Stellen Sie die Eingangsquellen des Kanalzugs unter "Channel Strip In" auf dem Patch-Bildschirm ein, und schalten Sie sie zwischen "SOURCE A" und "SOURCE B" auf der Registerkarte "Selected Channel" auf dem Main-Bildschirm um.
- Klicken Sie, um einen Kanalzug auszuwählen, und stellen Sie dann die Parameter auf der Registerkarte "Selected Channel" auf dem "Main"-Bildschirm.
- Um das Kontextmenü zu öffnen (bei Windows), klicken Sie mit rechts irgendwo in den Bereich, oder (bei Mac) halten Sie die <control>-Taste und klicken Sie in den Bereich.

<span id="page-9-1"></span><span id="page-9-0"></span>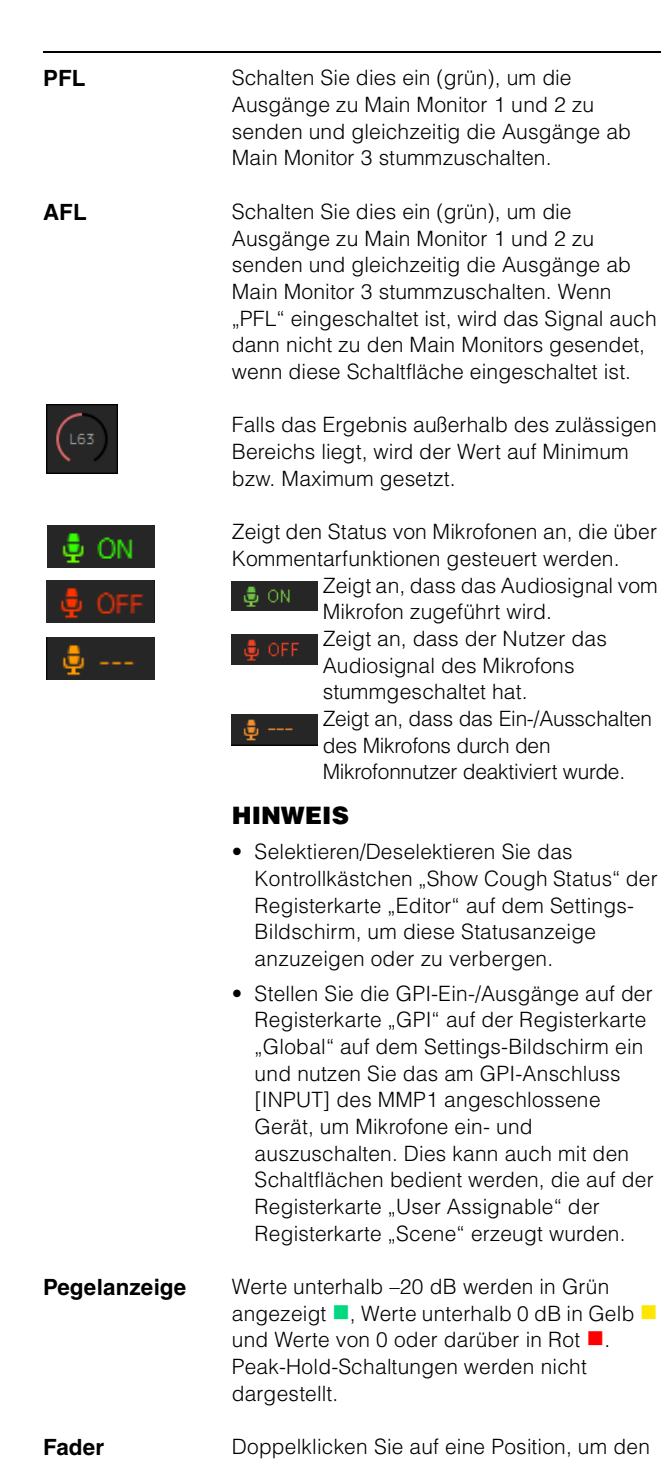

Fader dorthin zu bewegen. **Ausgangspegel** Falls das Ergebnis außerhalb des zulässigen

- Bereichs liegt, wird der Wert auf Minimum bzw. Maximum gesetzt. Sie können den Ausgangspegel auch mit dem Mausrad ändern.
- **Kanalname** Geben Sie einen Namen von bis zu 17 alphanumerischen Zeichen ein. Um an einer beliebigen Stelle einen Zeilenwechsel einzufügen, halten Sie die Taste <Alt> gedrückt und drücken Sie die <Enter>-Taste (Windows), oder halten Sie die <Wahl>taste gedrückt und drücken Sie <Return> (Mac).

Ø

#### <span id="page-9-2"></span>**4-1-2c. Selected-Channel-Registerkarte**

Hier können Sie die die Parameter des ausgewählten Kanalzugs feinabstimmen.

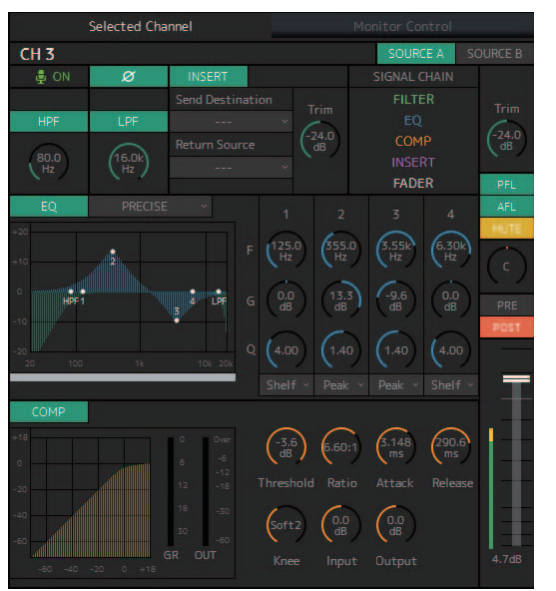

**Kanalname** Führen Sie zum Ändern einen Doppelklick aus. Geben Sie einen Namen von bis zu 17 alphanumerischen Zeichen ein. Um an einer beliebigen Stelle einen Zeilenwechsel einzufügen, halten Sie die Taste <Alt> gedrückt und drücken Sie die <Enter>-Taste (Windows), oder halten Sie die <Wahl>taste gedrückt und drücken Sie <Return> (Mac).

#### <span id="page-9-3"></span>**SOURCE A/ SOURCE B**

ON

Schaltet zwischen den Kanalzugeingängen um.

#### **HINWEIS**

Die Eingangssignalquelle (A/B) kann mittels "Channel Strip In" auf der Registerkarte "Input Patch" auf dem Patch-Bildschirm umgeschaltet werden.

Zeigt den Status von Mikrofonen an, die über Kommentarfunktionen gesteuert werden.

- Zeigt an, dass das Audiosignal vom Mikrofon zugeführt wird. Zeigt an, dass der Nutzer das Audiosignal des Mikrofons stummgeschaltet hat.
	- Zeigt an, dass das Ein-/ Ausschalten des Mikrofons durch den Mikrofonnutzer deaktiviert wurde.

#### **HINWEIS**

- Selektieren/Deselektieren Sie das Kontrollkästchen "Show Cough Status" der Registerkarte "Editor" auf dem Settings-Bildschirm, um diese Statusanzeige anzuzeigen oder zu verbergen.
- Stellen Sie die GPI-Ein-/Ausgänge auf der Registerkarte "GPI" auf der Registerkarte "Global" auf dem Settings-Bildschirm ein und nutzen Sie das am GPI-Anschluss [INPUT] des MMP1 angeschlossene Gerät, um Mikrofone ein- und auszuschalten. Dies kann auch mit den Schaltflächen bedient werden, die auf der Registerkarte "User Assignable" der Registerkarte "Scene" erzeugt wurden.

Klicken Sie darauf, um das Signal zwischen der normalen und umgekehrten Phase (grün) umzuschalten.

<span id="page-10-6"></span><span id="page-10-3"></span>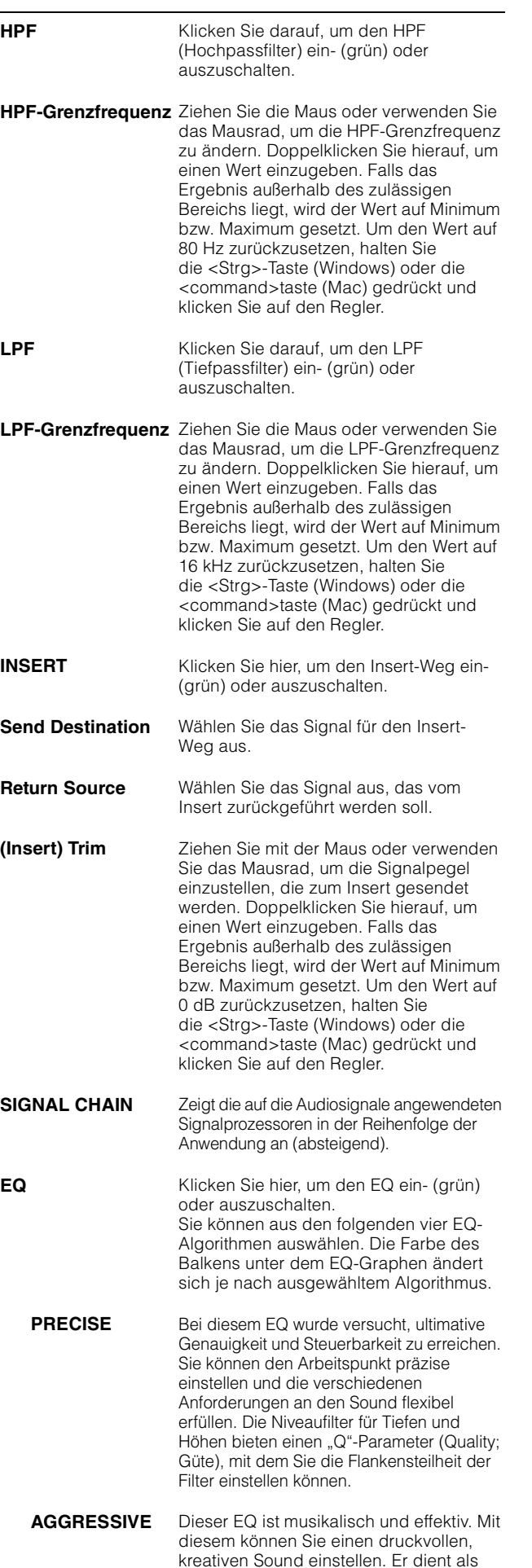

<span id="page-10-10"></span><span id="page-10-7"></span><span id="page-10-2"></span><span id="page-10-0"></span>starkes Tool für den künstlerischen

Ausdruck.

<span id="page-10-11"></span>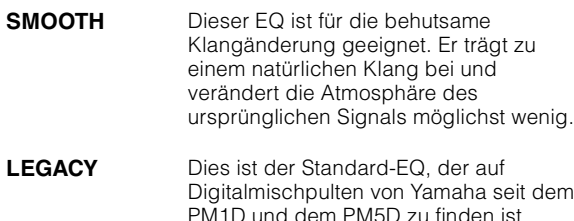

<span id="page-10-5"></span>**LEGACY** Dies ist der Standard-EQ, der auf oulten von Yamaha seit dem dem PM5D zu finden ist.

Atmosphäre des

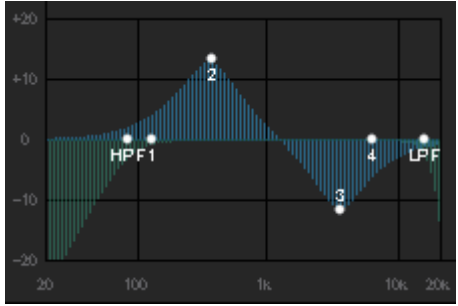

<span id="page-10-4"></span>Dies zeigt den EQ-Graphen (die EQ-Kurve) und die Filter an.

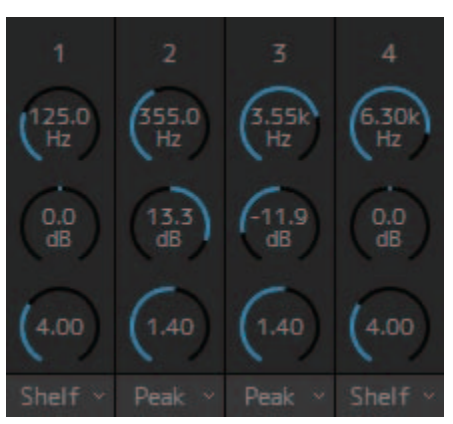

<span id="page-10-12"></span><span id="page-10-9"></span><span id="page-10-8"></span>Ziehen Sie die Maus oder verwenden Sie das Mausrad, um die Parameter des Vierband-EQs (Frequency, Gain, Q; für Frequenz, Anhebung/Absenkung, Bandbreite) zu ändern. Doppelklicken Sie hierauf, um einen Wert einzugeben. Falls das Ergebnis außerhalb des zulässigen Bereichs liegt, wird der Wert auf Minimum bzw. Maximum gesetzt. Um diese Parameter auf deren Standardwerte zurückzusetzen, halten Sie die <Strg>-Taste (Windows) oder die <command>taste (Mac) gedrückt und klicken Sie auf den entsprechenden Regler. Die Standardwerte sind F: 125 Hz/355 Hz/3,55 kHz/6,3 kHz, G: 0 dB und Q: 4.0 (Niveau)/1.4 (Glocke)/1.0 (Kerbfilter). Sie können auch den EQ-Typ zwischen Peak and Shelf (Niveauregelung) oder Peak und Notch (Glocken-/Kerbfilter) auswählen.

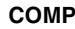

<span id="page-10-1"></span>**COMP** Klicken Sie hier, um den Kompressor ein- (grün) oder auszuschalten.

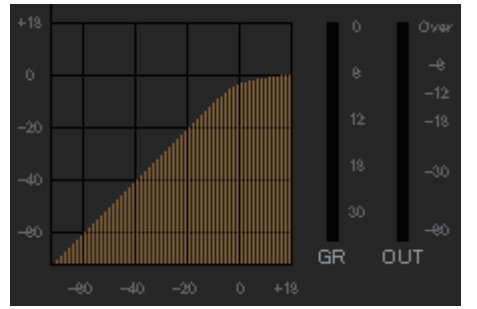

Zeigt den COMP-Graphen (Kompressionskurve) zusammen mit der GR-Pegelanzeige (Gain Reduction; Pegelabsenkung) und der OUT-Anzeige an.

#### 4. Bildschirmdarstellungen

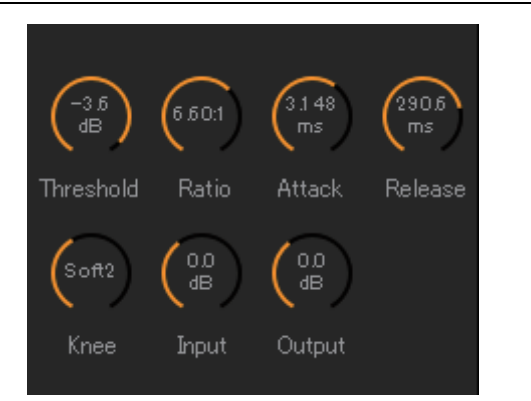

Ziehen Sie die Maus oder verwenden Sie das Mausrad, um Kompressorparameter zu ändern. Doppelklicken Sie hierauf, um einen Wert einzugeben. Falls das Ergebnis außerhalb des zulässigen Bereichs liegt, wird der Wert auf Minimum bzw. Maximum gesetzt. Um diese Parameter auf deren Standardwerte zurückzusetzen, halten Sie die <Strg>-Taste (Windows) oder die <command>taste (Mac) gedrückt und klicken Sie auf den entsprechenden Regler (dargestellt in der folgenden Tabelle).

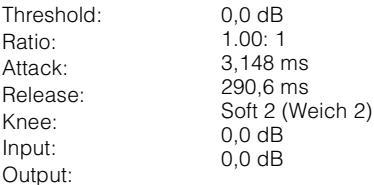

<span id="page-11-5"></span>**Trim (Anpassung)** Ziehen Sie mit der Maus oder verwenden Sie das Mausrad, um die Ausgangspegel des ausgewählten Kanals einzustellen. Doppelklicken Sie hierauf, um einen Wert einzugeben. Falls das Ergebnis außerhalb des zulässigen Bereichs liegt, wird der Wert auf Minimum bzw. Maximum gesetzt. Um den Ausgangspegel auf 0 dB zurückzusetzen, halten Sie die <Strg>-Taste (Windows) oder die <command>taste (Mac) gedrückt und klicken Sie auf den Regler.

<span id="page-11-2"></span>**PFL** Klicken Sie hierauf, um die Ausgabe zum PFL-Bus (Pre Fader Listening) ein (grün) oder auszuschalten. Schalten Sie dies ein, um die Pre-Fader-Audiosignale zu Main Monitor 1 und 2 zu senden und gleichzeitig die Ausgänge ab Main Monitor 3 stummzuschalten.

<span id="page-11-0"></span>**AFL** Klicken Sie hierauf, um die Ausgabe zum AFL-Bus (After Fader Listening) ein (grün) oder auszuschalten. Schalten Sie dies ein, um die Post-Fader-Audiosignale zu Main Monitor 1 und 2 zu senden und gleichzeitig die Ausgänge ab Main Monitor 3 stummzuschalten. Wenn "PFL" eingeschaltet ist, wird das Signal auch dann nicht zu den Main Monitors gesendet, wenn diese Schaltfläche eingeschaltet ist. **MUTE** Klicken Sie hier, um die Stummschaltung ein- (gelb) und auszuschalten.

<span id="page-11-1"></span>**PAN** Ziehen Sie die Maus oder verwenden Sie das Mausrad, um das Panorama einzustellen. Um das Panorama auf die Position Mitte zurückzusetzen, halten Sie die <Strg>-Taste (Windows) oder die <command>taste (Mac) gedrückt und klicken Sie auf den Regler.

<span id="page-11-4"></span><span id="page-11-3"></span>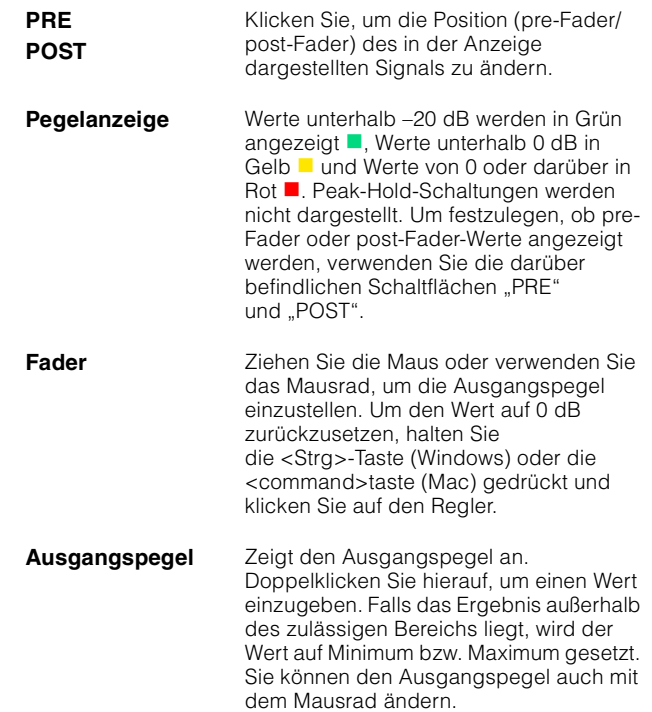

### <span id="page-12-4"></span>**4-1-2d. Monitor-Control-Registerkarte**

Hier können Sie das abzuhörende Audiosignal auswählen und die Monitor-Ausgangspegel einstellen.

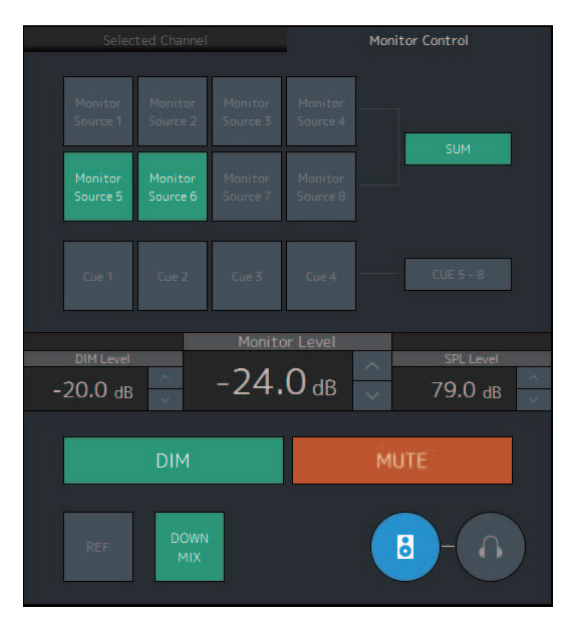

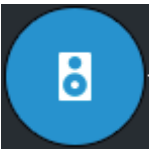

Hiermit aktivieren Sie die Funktion der Main-Monitor-Ausgänge.

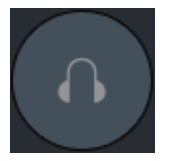

Hiermit aktivieren Sie die Funktion der Kopfhörerausgänge.

<span id="page-12-5"></span>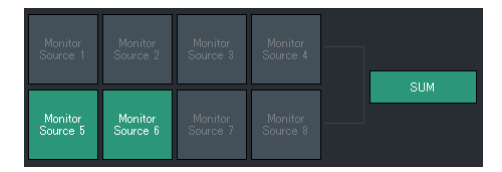

<span id="page-12-1"></span>Wählt das Audiosignal, das über die verfügbaren Monitor Sources abgehört werden soll. Schalten Sie "SUM" ein (grün), um mehrere Monitor Sources gleichzeitig zu aktivieren.

#### **HINWEIS**

- Wählen Sie das Format für die Monitor Sources 1–8 bei "Monitor Matrix In" auf der Registerkarte "Monitor Matrix" der Registerkarte "Scene" auf dem Settings-Bildschirm aus, und weisen Sie dann jedem der Bereiche "Monitor Matrix In" auf dem Patch- oder dem Monitor-Matrix-Bildschirm Eingangsquellen zu.
- Sie können das Ziel der eingeschalteten Monitor Sources (angezeigt in Grün) auf dem Monitor-Matrix-Bildschirm ablesen.

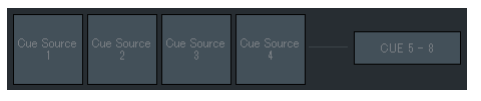

Wählt das Audiosignal, das über die verfügbaren Cue-Ausgänge abgehört werden soll. Um die verfügbaren Cue-Ausgänge zwischen Cue 5 bis Cue 8 umzuschalten, schalten Sie "Cue 5–8" ein (grün).

#### **HINWEIS**

- Wählen Sie das Format für die Cue Sources 1–8 bei "Monitor Matrix Out" auf der Registerkarte "Monitor Matrix" der "Scene"-Registerkarte auf dem Settings-Bildschirm.
- Sie können den Einschaltzustand der Eingangsquelle zum Cue-Ausgang (angezeigt in Grün) auf dem Monitor-Matrix-Bildschirm ablesen.

```
Monitor Level
oder Headphone 
Monitor Level
                   Klicken Sie auf "A" oder "V", oder
                   verwenden Sie das Mausrad, um den 
                   Monitor-Ausgangspegel einzustellen. 
                   Doppelklicken Sie, um direkt einen Wert 
                   einzugeben. Falls das Ergebnis außerhalb 
                   des zulässigen Bereichs liegt, wird der Wert 
                   auf Minimum bzw. Maximum gesetzt.
                   HINWEIS
                   • Für Feineinstellungen verwenden Sie das 
                      Mausrad bei gehaltener <Shift>-Taste.
                   • Durch Änderung dieses Werts ändert sich 
                      auch der SPL-Wert.
DIM Klicken Sie hier, um die Dim-Funktion 
                   (Absenkung) ein- (grün) oder 
                   auszuschalten. Schalten Sie dies ein, um 
                   den Monitor-Ausgangspegel für den DIM 
                   Level zu ändern, ohne den Monitor Level 
                   zu ändern.
                   HINWEIS
                   Diese Schaltfläche ist eingeschaltet 
                   (leuchtet grün) und lässt sich nicht ändern, 
                   während Talkback eingeschaltet ist, wenn 
                   die Option "Dim main monitor while talkback 
                   is on" (Hauptmonitor dimmen bei 
                   eingeschaltetem Talkback) markiert wurde 
                   (in den General-Einstellungen der 
                   Registerkarte "Global" auf dem Settings-
                   Bildschirm). 
DIM Level Klicken Sie auf "A" oder "V", oder
                   verwenden Sie das Mausrad, um den Grad 
                   der Absenkung einzustellen, die bei 
                   aktivierter Dimmer-Funktion auf das Monitor-
                   Ausgangssignal angewendet wird. 
                   Doppelklicken Sie, um direkt einen Wert 
                   einzugeben. Falls das Ergebnis außerhalb 
                   des zulässigen Bereichs liegt, wird der Wert 
                   auf Minimum bzw. Maximum gesetzt.
```
<span id="page-13-3"></span><span id="page-13-2"></span><span id="page-13-1"></span>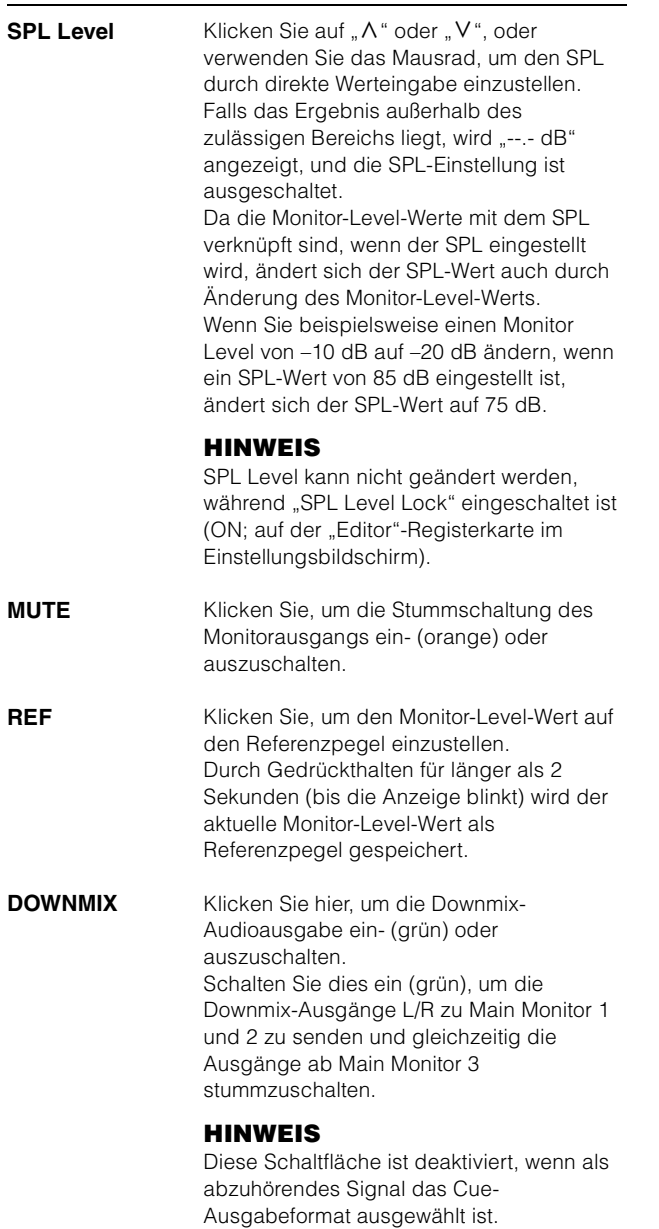

### <span id="page-13-4"></span>**4-1-2e. User-Assignable-Funktionen**

Hier können Sie die anwenderdefinierbaren Funktionen anzeigen und aktivieren.

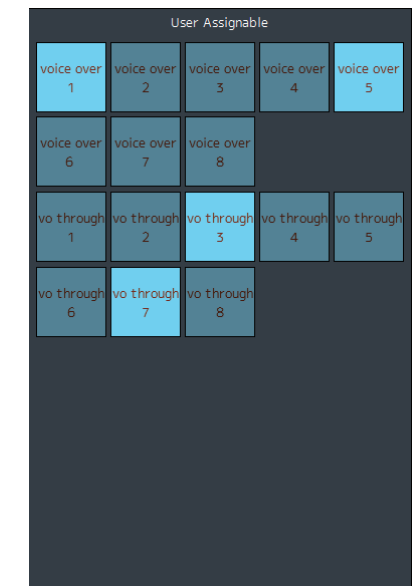

Dadurch werden die auf der Registerkarte "User Assignable" der Registerkarte "Scene" im Settings-Bildschirm gespeicherten Funktionen angezeigt. Je nach den gespeicherten Funktionen erscheinen und funktionieren diese als:

- <span id="page-13-0"></span>**•** Ein-/Ausschaltfläche (eines einrastende Schaltfläche, die mit jedem Druck etwas ein- oder ausschaltet)
- **•** Einen Taster (eine Schaltfläche, die etwas nur so lange einschaltet, wie die Schaltfläche gehalten wird)
- **•** Eine Nur-Anzeige-Funktion

### <span id="page-14-6"></span><span id="page-14-0"></span>**4-1-3. Sub-Bildschirm**

Dies ist der Sub-Bildschirm, auf dem die Steuerung der Abhörfunktionen erfolgt.

#### **HINWEIS**

<span id="page-14-1"></span>Sie können diesen Bildschirm verwenden, wenn Sie als "Administrator" oder als "Advanced User" angemeldet sind.

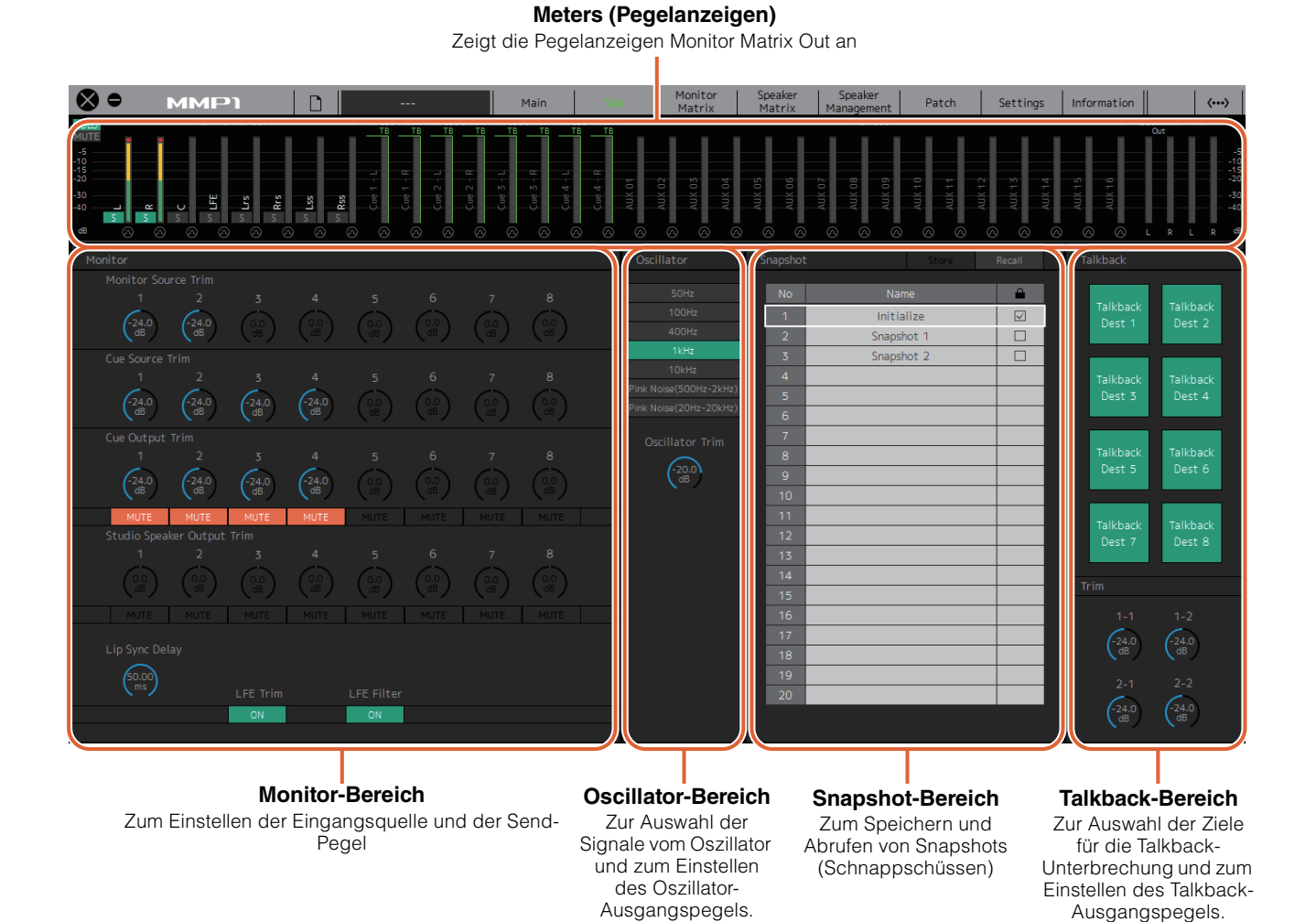

#### <span id="page-14-4"></span><span id="page-14-2"></span>**4-1-3a. Pegelanzeigen**

Hier können Sie die Pegelanzeigen für Monitor Matrix Out anzeigen. Diese Kanäle enthalten die Monitorausgänge (bis zu 32 Kanäle), Downmix L/R (L/R-Abmischung) und Headphone L/R (L/R für Kopfhörer).

#### **HINWEIS**

- Die hier gezeigten Pegelanzeigen sind dieselben wie im Main-Bildschirm.
- Ziehen Sie eine Pegelanzeige "Main Monitor Out" und legen sie ab, um die Reihenfolge zu ändern.

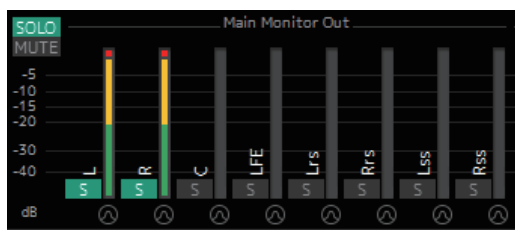

Werte unterhalb –20 dB werden in Grün angezeigt  $\blacksquare$ , Werte unterhalb 0 dB in Gelb **und Werte gleich 0 oder** höher in Rot ■. Peak-Hold-Schaltungen werden nicht dargestellt.

#### <span id="page-14-7"></span><span id="page-14-5"></span><span id="page-14-3"></span>**HINWEIS**

- Die Gliederung der Monitorausgänge basiert auf dem Format, das bei "Monitor Matrix Out" auf der Registerkarte "Monitor Matrix" der "Scene"-Registerkarte auf dem Settings-Bildschirm ausgewählt wurde.
- Die auf den Pegelanzeigen dargestellte Signalposition lässt sich auf der Registerkarte "System" der Registerkarte "Scene" auf dem Settings-Bildschirm einstellen.

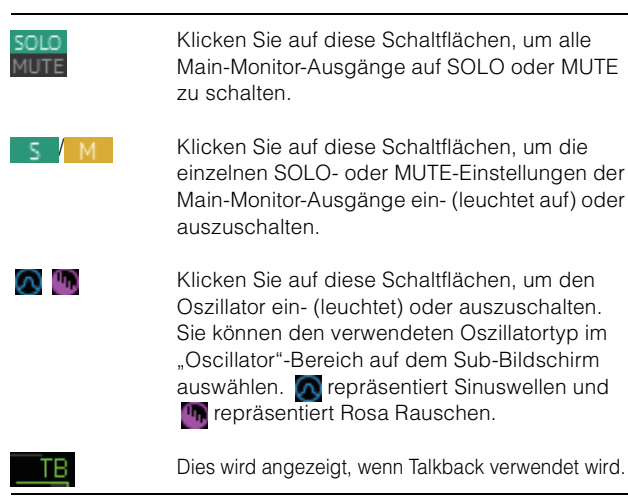

#### <span id="page-15-5"></span>**4-1-3b. Monitor-Bereich**

Hier können Sie die Eingangsquelle und die Send-Pegel einstellen.

#### **HINWEIS**

Steuert die Quellen und Ausgänge des auf der "Monitor Matrix"-Registerkarte der "Scene"-Registerkarte auf dem Settings-Bildschirm eingestellten Formats.

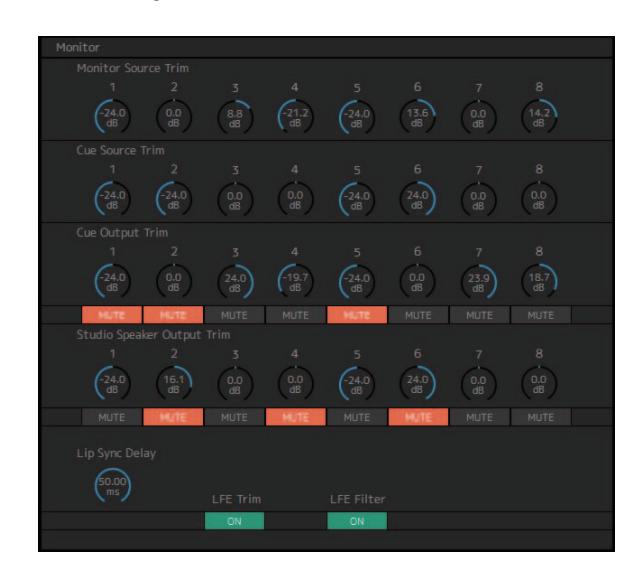

<span id="page-15-4"></span><span id="page-15-1"></span><span id="page-15-0"></span>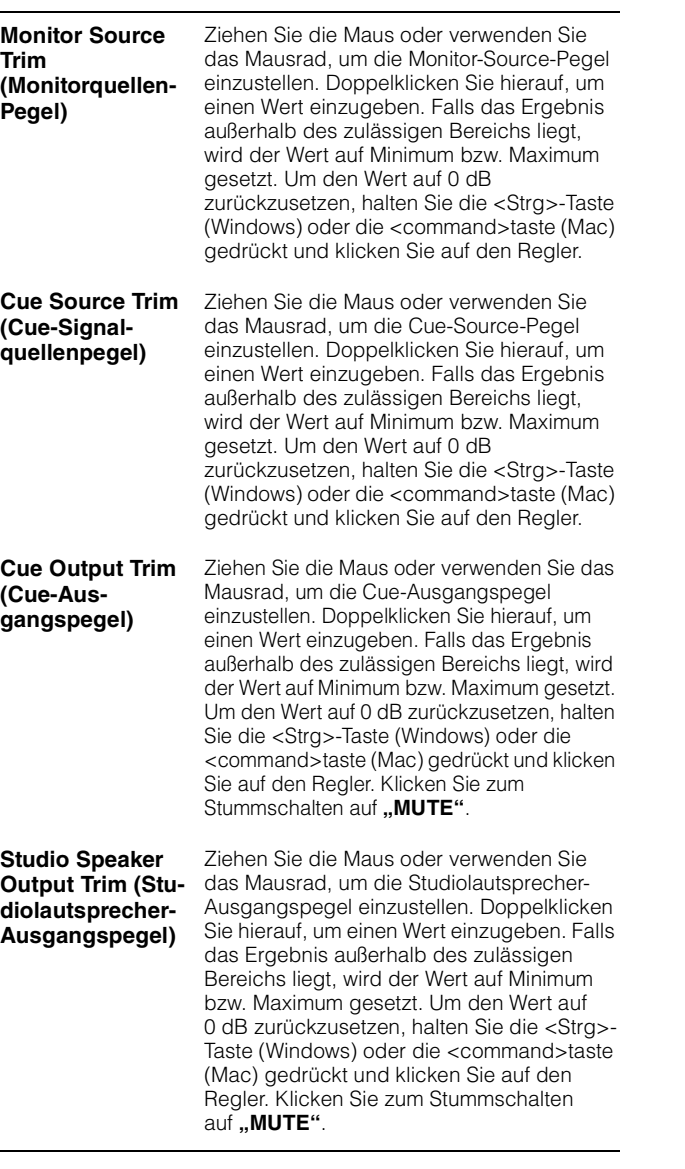

<span id="page-15-3"></span><span id="page-15-2"></span>**Lip Sync Delay (Verzögerung für Lippensynchronisation)** Ziehen Sie die Maus oder verwenden Sie das Mausrad, um das Lip Sync Delay einzustellen. Doppelklicken Sie hierauf, um einen Wert einzugeben. Falls das Ergebnis außerhalb des zulässigen Bereichs liegt, wird der Wert auf Minimum bzw. Maximum gesetzt. Um den Wert auf 0 ms zurückzusetzen, halten Sie die <Strg>-Taste (Windows) oder die <command>taste (Mac) gedrückt und klicken Sie auf den Regler. **LFE Trim (LFE-Anpassung)** Klicken Sie hier, um die LFE-Trim-Funktion ein- (grün) oder auszuschalten. Schalten Sie dies ein, um einen LFE Trim Level für alle Kanäle hinzuzufügen, bei denen CH Type auf der "Speaker Matrix"-Registerkarte der "Scene"-Registerkarte im Settings-Bildschirm auf "LFE" eingestellt wurde. **HINWEIS** • Sie können den Kanaltyp (CH Type) auf der "Speaker Matrix"-Registerkarte der Scene"-Registerkarte auf dem Settings-Bildschirm einstellen. • Der LFE-Trim Level lässt sich auf der Registerkarte "MISC" der Registerkarte "Scene" auf dem Settings-Bildschirm einstellen. **LFE Filter** Klicken Sie hier, um den LFE Filter ein- (grün) oder auszuschalten. Schalten Sie dies aus, um den Frequenzweichenfilter für LFE-Kanäle auf folgende Art und Weise umzuschalten.  $FIR \rightarrow THRU$  $IIR \rightarrow (Bypass)$ THRU  $\rightarrow$  THRU (unverändert) **HINWEIS**

Beachten Sie, dass in der Einstellung "THRU" für den Frequenzweichenfilter zwar keine Filter angewendet werden, jedoch das gleiche Delay wie für den Main-Kanal hinzugefügt wird.

#### <span id="page-15-6"></span>**4-1-3c. Oscillator-Bereich**

Hier wählen Sie die Signale aus, die vom Oszillator ausgegeben werden, und Sie stellen die Oszillator-Ausgangspegel ein.

#### **HINWEIS**

<span id="page-15-7"></span>Klicken Sie bei der Pegelanzeige auf **oder un**, um den Oszillator ein- oder auszuschalten.

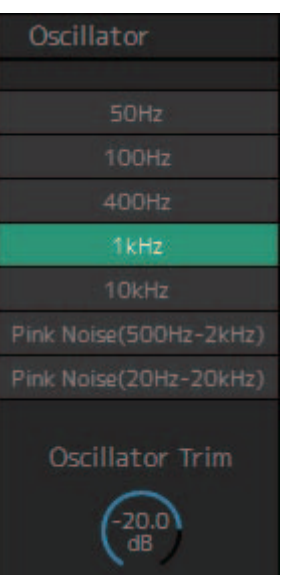

#### <span id="page-16-0"></span>**Oscillator Trim (Osz.-Pegel)**

Ziehen Sie die Maus oder verwenden Sie das Mausrad, um die Oszillator-Pegel einzustellen. Doppelklicken Sie hierauf, um einen Wert einzugeben. Falls das Ergebnis außerhalb des zulässigen Bereichs liegt, wird der Wert auf Minimum bzw. Maximum gesetzt. Um den Wert auf – 20 dB zurückzusetzen, halten Sie die <Strg>-Taste (Windows) oder die <command>taste (Mac) gedrückt und klicken Sie auf den Regler.

#### <span id="page-16-2"></span>**4-1-3d. Snapshot-Bereich**

Hier können Sie die an einem bestimmten Zeitpunkt eingestellten Parameterwerte als Snapshots (Schnappschüsse) speichern, um sie später bei Bedarf abrufen zu können.

#### **HINWEIS**

Pro Scene können bis zu 20 Snapshots gespeichert werden.

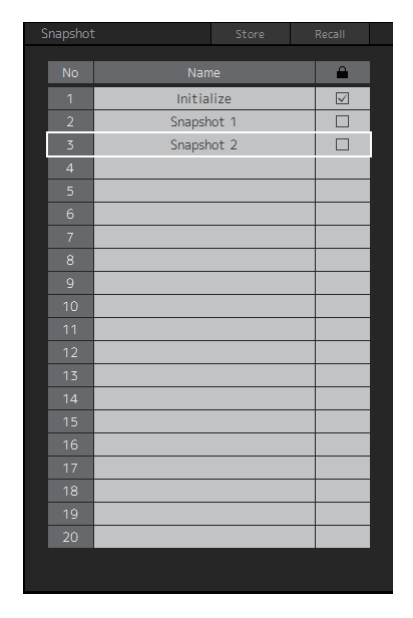

<span id="page-16-3"></span>**Store (speichern)** Klicken Sie hierauf, um einen Snapshot am ausgewählten Ort zu speichern.

<span id="page-16-1"></span>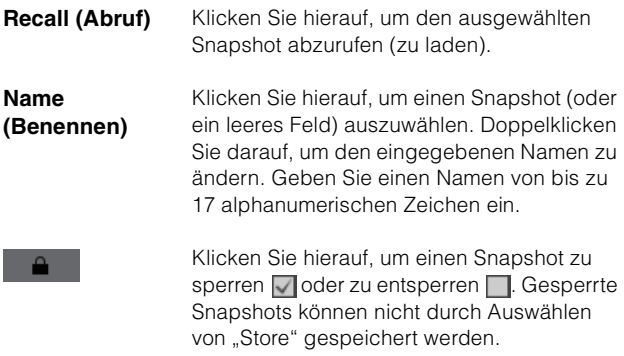

#### **HINWEIS**

Um das Kontextmenü zu öffnen (bei Windows), klicken Sie mit rechts irgendwo in den Bereich, oder (bei Mac) halten Sie die <control>-Taste und klicken Sie in den Bereich.

#### <span id="page-16-4"></span>**4-1-3e. Talkback-Bereich**

Hier können Sie Ziele für die Talkback-Unterbrechung auswählen und die Talkback-Ausgangspegel einstellen.

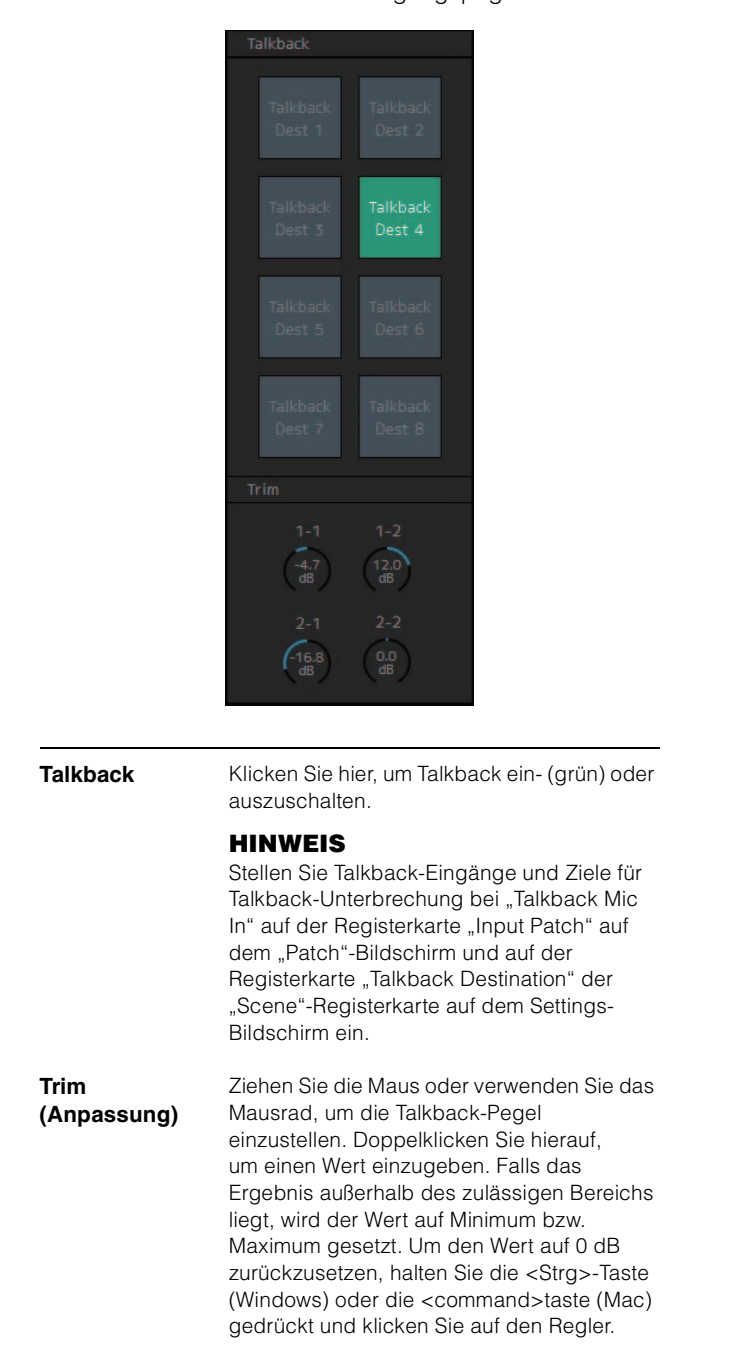

#### <span id="page-16-5"></span>**HINWEIS**

Sie können den Anteil einstellen, um den die Audio-Ausgabe des Unterbrechungs-Ziels bei eingeschaltetem Talkback verringert (gedimmt) wird, indem Sie den "Talkback Dim Level" auf der Registerkarte "MISC" der Registerkarte "Scene" auf dem Settings-Bildschirm einschalten.

### <span id="page-17-1"></span><span id="page-17-0"></span>**4-1-4. Monitor-Matrix-Bildschirm**

Dieser Bildschirm wird für das Routing der Abhörsignale verwendet.

#### **HINWEIS**

- Sie können diesen Bildschirm verwenden, wenn Sie als "Administrator" oder als "Advanced User" angemeldet sind.
- Diese Matrix ist auf 40 x 36 eingestellt, wenn die Sample-Rate des MMP1 96 kHz oder weniger beträgt, und auf 20 x 20, wenn die Sample-Rate des MMP1 höher als 96 kHz ist. Die Sample-Rate lässt sich auf der Registerkarte "MISC" der Registerkarte "Scene" auf dem Settings-Bildschirm einstellen.

#### **Monitor Matrix Out (Monitor-Matrix-Ausgänge)**

Hier erscheinen die Namen der Monitor-Matrix-Ausgänge. Stellen Sie die Ausgangspegel hier ein.

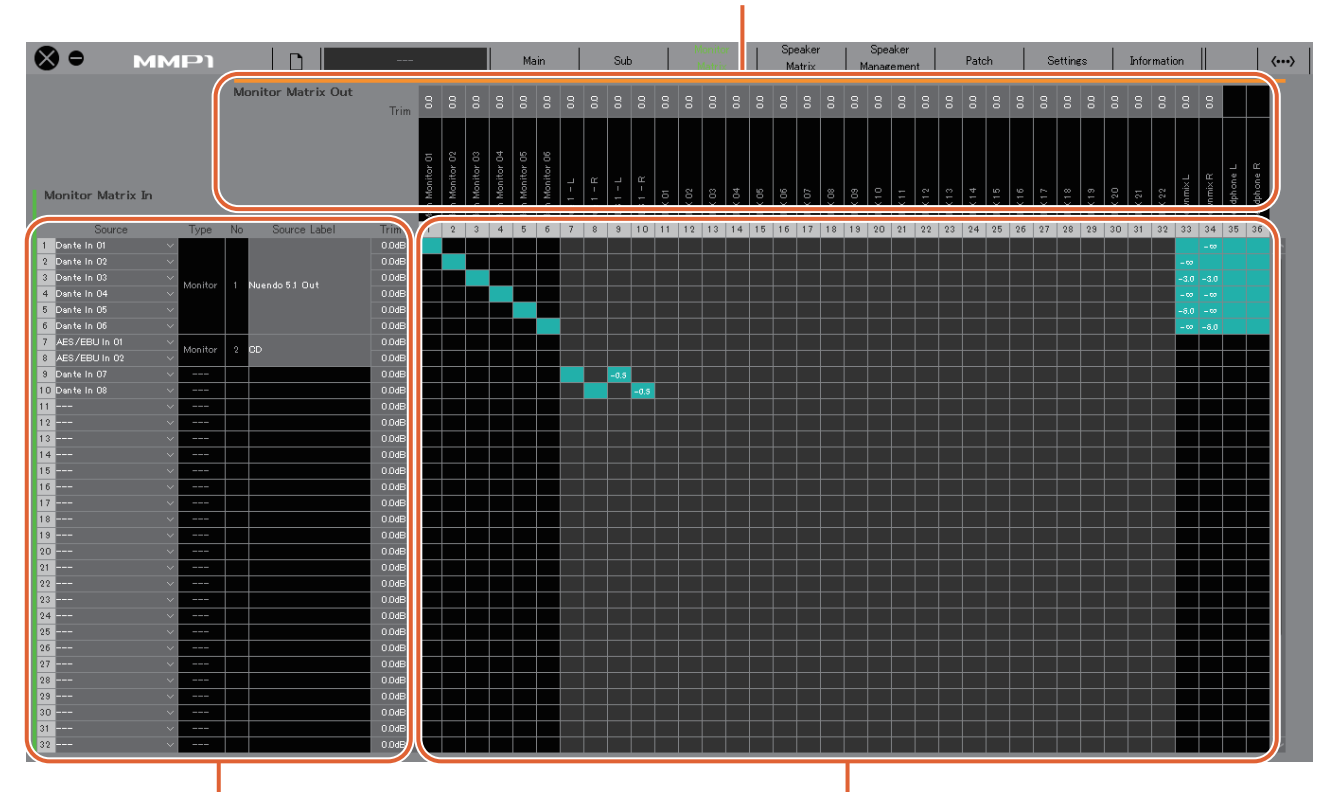

#### **Monitor Matrix In (Monitor-Matrix-Eingänge)**

Zur Auswahl der Eingangsquellen und zum Einstellen der Pegel der gewählten Eingangsquellen.

#### **Monitor Matrix**

Zum Ein- (grün) und Ausschalten des Send-Ausgangs vom Monitor Matrix In zum Out, und zum Einstellen des Send-Pegels

#### **Monitor Matrix In (Monitor-Matrix-Eingänge)** Monitor Matrix In Source Labe ite In Of  $0.0dE$  $s$ n te $1n$  02  $0.0dF$ nte In O3 0.0dB 6.51.00 ite In Or

<span id="page-17-3"></span>**Source (Quelle)** Zum Auswählen der Eingangsquellen der Monitormatrix.

#### **HINWEIS**

Dieselben Einträge lassen sich auf der Registerkarte "Input Patch" auf dem Patch-Bildschirm konfigurieren.

<span id="page-17-5"></span><span id="page-17-4"></span><span id="page-17-2"></span>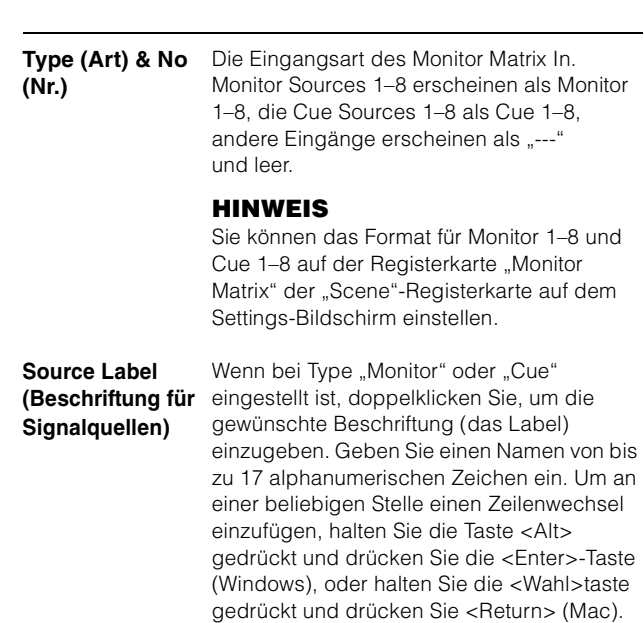

#### **Trim (Anpassung)**

Doppelklicken Sie oder ziehen Sie mit der Maus, oder verwenden Sie das Mausrad, um die Eingangspegel einzustellen. Falls das Ergebnis außerhalb des zulässigen Bereichs liegt, wird der Wert auf Minimum bzw. Maximum gesetzt.

#### **Monitor Matrix Out (Monitor-Matrix-Ausgänge)**

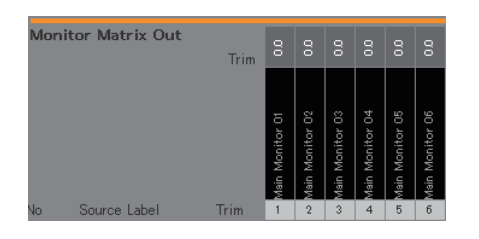

**Beschriftung (Label)**

<span id="page-18-1"></span>**Trim (Anpassung)** Zeigt die Namen der Ausgänge Monitor Matrix Out an.

#### fain Monitor 01 **HINWEIS**

- Die Gliederung der Monitormatrix-Ausgänge basiert auf dem Format, das bei "Monitor Matrix Out" auf der Registerkarte "Monitor Matrix" der "Scene"-Registerkarte auf dem Settings-Bildschirm ausgewählt wurde.
- Sie können Beschriftungen (Labels) auf der Registerkarte "MISC" der "Scene"-Registerkarte auf dem Settings-Bildschirm hinzufügen.

Doppelklicken Sie oder ziehen Sie mit der Maus, oder verwenden Sie das Mausrad, um die Ausgangspegel einzustellen. Falls das Ergebnis außerhalb des zulässigen Bereichs liegt, wird der Wert auf Minimum bzw. Maximum gesetzt.

#### **HINWEIS**

Wenn das Format der Cue- und Studio-Speaker-Ausgabe auf Stereo eingestellt ist, werden die gleichen Einstellungen auf beide Kanäle L/R angewendet.

#### **Monitor Matrix**

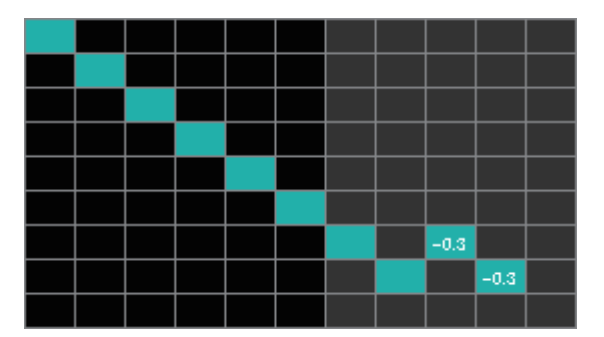

- **•** Klicken Sie hier, um den Send ein- (grün) und auszuschalten. Wenn eine Zelle eingeschaltet wurde, wird ein Signal aus der Zellenreihe (der Eingangsquelle) an die Zellenspalte (Ausgang) geschickt.
- **•** Um mehrere Zellen gemeinsam ein- oder auszuschalten, halten Sie die rechte Maustaste (Windows) oder die <control>-Taste (Mac) gedrückt und ziehen Sie einen Rahmen auf.

<span id="page-18-0"></span>**Quick Assign (Schnellzuweisung):** Gummiband (Rahmen aufziehen) vom ursprünglichen Klickpunkt aus **On (Ein):** Der gesamte Bereich wird eingeschaltet (grün) **Off (Aus):** Der gesamte Bereich wird ausgeschaltet

- **•** Um Send-Pegel einzustellen, klicken Sie mit rechts (Windows) oder bei gehaltener <control>-Taste auf eine eingeschaltete (grüne) Zelle (Mac). Falls das Ergebnis außerhalb des zulässigen Bereichs liegt, wird der Wert auf Minimum bzw. Maximum gesetzt.
- **•** Wenn die Eingangsquelle der Kanalzug ist (Kan. 1–8), klicken Sie mit rechts (Windows) oder bei gehaltener <control>-Taste (Mac), um "Mono", "L" oder "R" auszuwählen.
- **•** Wenn das Format für die Monitor Sources 1–8 auf der Registerkarte "Monitor Matrix" der Registerkarte "Scene" auf dem Settings-Bildschirm ausgewählt wurde, können Sie auf diesem Bildschirm die Monitor Sources 1–8 nicht so einstellen, dass sie zum Main Monitor, Downmix L/R oder Headphone L/R gesendet werden.

Verwenden Sie die Registerkarte "Monitor Control" auf dem Main-Bildschirm, um diese Send-Signale ein- oder auszuschalten (später genauer beschrieben).

**Senden von Signalen zum Main Monitor:** Verwenden Sie die Auswahltaste für die "Monitor Source", um Send ein-/auszuschalten.

**Signale zum Downmix L/R senden:** Verwenden Sie die Auswahltaste für die "Monitor Source", um Send ein-/auszuschalten.

**Signale zum Headphone L/R senden:** Stellen Sie das Ziel auf Kopfhörerausgabe (Headphones) ein, und verwenden Sie dann die Auswahltaste für die "Monitor Source", um Send ein-/auszuschalten.

### <span id="page-19-2"></span><span id="page-19-0"></span>**4-1-5. Speaker-Matrix-Bildschirm**

Dieser Bildschirm wird für das Routing der Eingangssignale und Lautsprecher verwendet.

#### **HINWEIS**

- Sie können diesen Bildschirm verwenden, wenn Sie als "Administrator" oder als "Advanced User" angemeldet sind.
- Zellen mit schwarzem Hintergrund können in der Registerkarte "Speaker Matrix"der "Scene"-Registerkarte auf dem Settings-Bildschirm verwendet werden, wenn Sie sich als Administrator angemeldet haben.
- Diese Matrix ist auf 32 x 32 eingestellt, wenn die Sample-Rate des MMP1 96 kHz oder weniger beträgt, und auf 16 x 16, wenn die Sample-Rate des MMP1 höher als 96 kHz ist. Die Sample-Rate lässt sich auf der Registerkarte "MISC" der Registerkarte "Scene" auf dem Settings-Bildschirm einstellen.

#### **Speaker Matrix Out**

Zeigt die Namen der Ausgänge Speaker Matrix Out an.

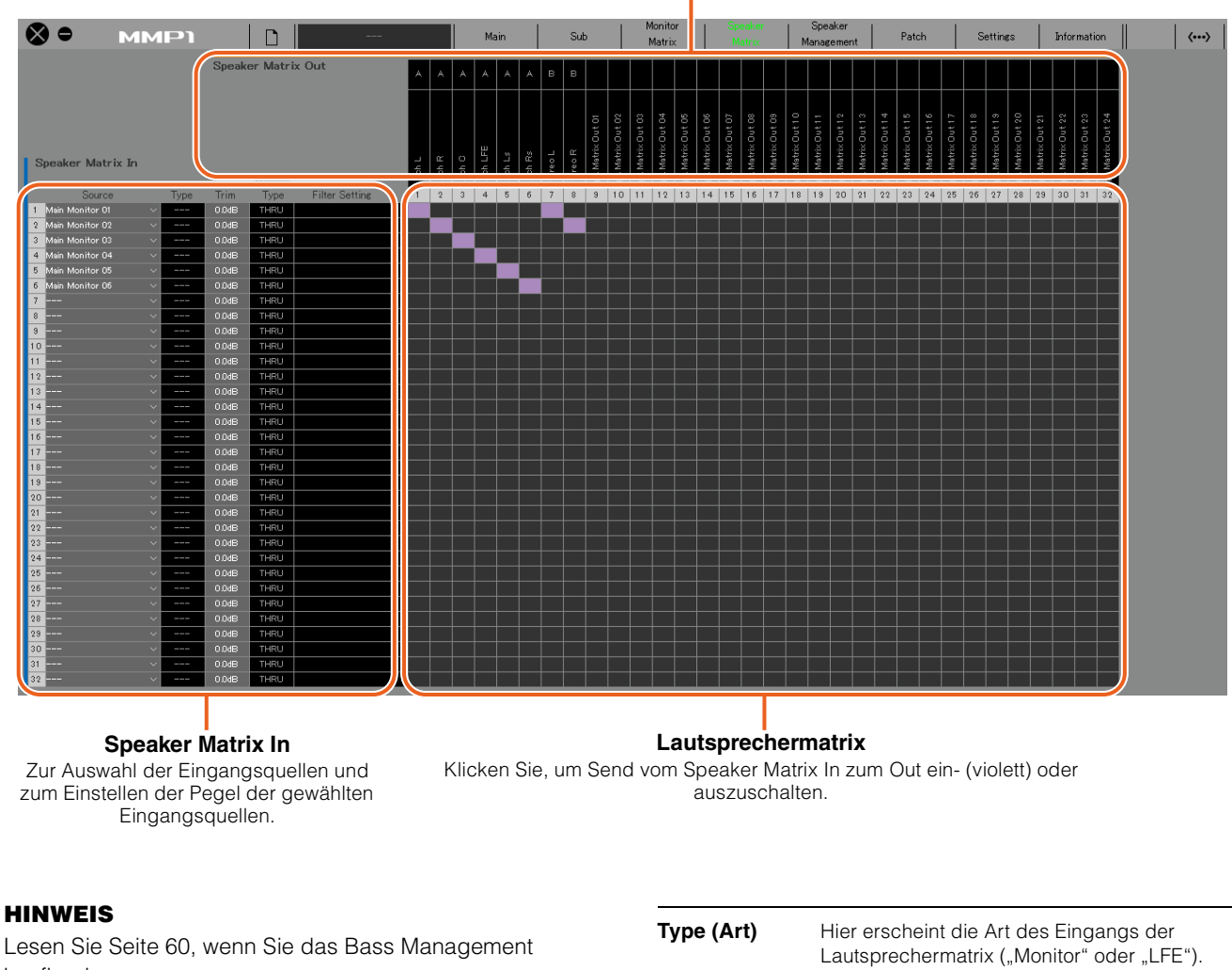

#### <span id="page-19-4"></span>**HINWEIS**

Sie können die Lautsprecherart (CH Type) auf der "Speaker Matrix"-Registerkarte der "Scene"-Registerkarte auf dem Settings-Bildschirm einstellen.

<span id="page-19-3"></span>**Trim (Anpassung)** Doppelklicken Sie oder ziehen Sie mit der Maus, oder verwenden Sie das Mausrad, um die Eingangspegel einzustellen. Falls das Ergebnis außerhalb des zulässigen Bereichs liegt, wird der Wert auf Minimum bzw. Maximum gesetzt.

#### **HINWEIS**

Wenn Type (CH Type) "LFE" ist, und die "LFE Trim"-Schaltfläche im "Monitor"-Bereich auf dem Sub-Bildschirm eingeschaltet ist, wird der LFE Trim Level zum Eingangswert hinzugefügt.

#### konfigurieren.

#### **Speaker Matrix In**

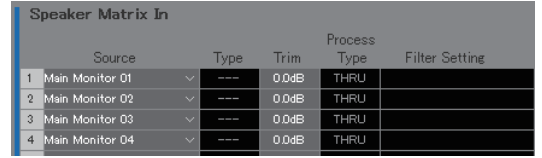

<span id="page-19-1"></span>**Source (Quelle)** Zum Auswählen der Eingangsquellen der Lautsprechermatrix.

#### **HINWEIS**

Dieselben Einträge lassen sich auf der Registerkarte "Input Patch" auf dem Patch-Bildschirm konfigurieren.

<span id="page-20-1"></span>**Process Type (Filterberechnung)** Zeigt den Filtertyp der Frequenzweiche an. **HINWEIS** • Sie können den Filtertyp der Frequenzweiche auf der "Speaker Matrix"-Registerkarte der "Scene"-Registerkarte auf dem Settings-Bildschirm einstellen. • Die Textfarbe ist Orange, wenn der FIR-Filter durch Talkback oder eine anwenderdefinierbare Funktion vorübergehend auf den IIR-Filter umgeschaltet wurde. **Filter Setting (Filtereinstellung)** Zeigt die Art des Hochpass/Tiefpassfilters sowie die Cutoff-Frequenz an. **HINWEIS** Sie können die Art des Hochpass/ Tiefpassfilters sowie die Cutoff-Frequenz auf der Registerkarte "Speaker Matrix" der

<span id="page-20-0"></span>Registerkarte "Scene" auf dem Settings-

#### **Speaker Matrix Out**

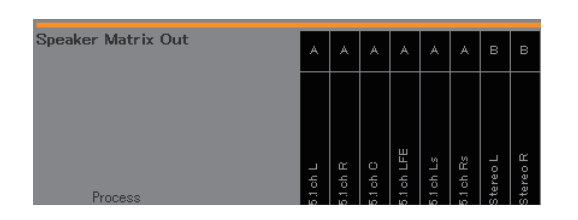

Bildschirm einstellen.

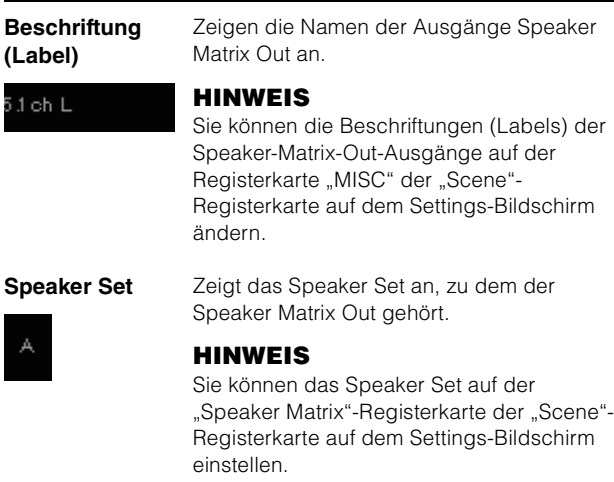

#### **Speaker Matrix**

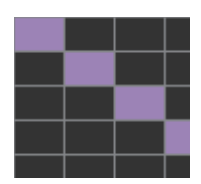

**•** Klicken Sie hier, um den Send ein- (violett) und auszuschalten. Wenn eine Zelle eingeschaltet wurde, wird ein Signal aus der Zellenreihe (der Eingangsquelle) an die Zellenspalte (Ausgang) geschickt.

**•** Um mehrere Zellen gemeinsam ein- oder auszuschalten, halten Sie die rechte Maustaste (Windows) oder die <control>-Taste (Mac) gedrückt und ziehen Sie einen Rahmen auf.

**Quick Assign (Schnellzuweisung):** Gummiband (Rahmen aufziehen) vom ursprünglichen Klickpunkt aus **On (Ein):** Der gesamte Bereich wird eingeschaltet (violett) **Off (Aus):** Der gesamte Bereich wird ausgeschaltet

### <span id="page-21-4"></span><span id="page-21-0"></span>**4-1-6. Speaker-Management-Bildschirm**

Hier werden das Delay und der EQ für die an jeden Lautsprecher gesendeten Signale eingestellt.

#### **HINWEIS**

Sie können diesen Bildschirm verwenden, wenn Sie als "Administrator" oder als "Advanced User" angemeldet sind.

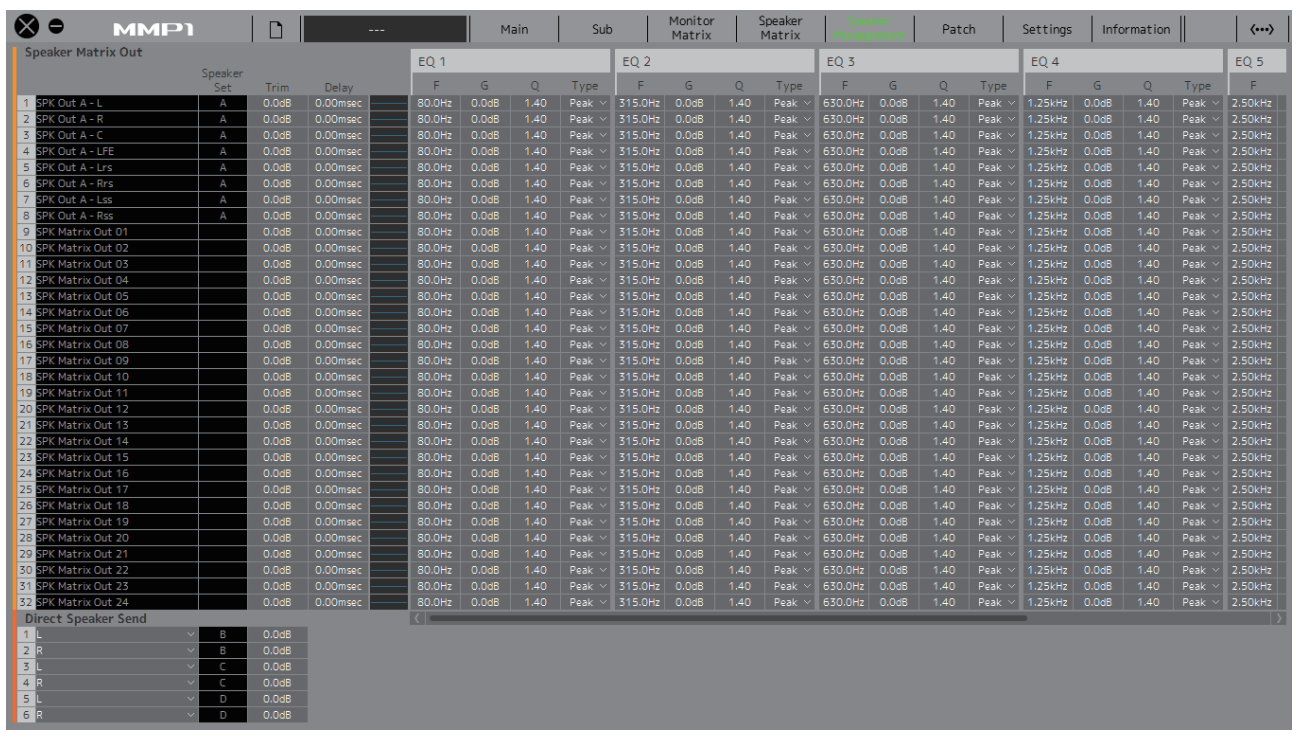

#### **Speaker Matrix Out**

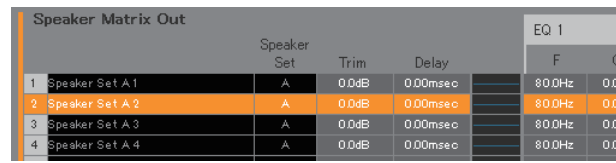

<span id="page-21-5"></span><span id="page-21-3"></span><span id="page-21-1"></span>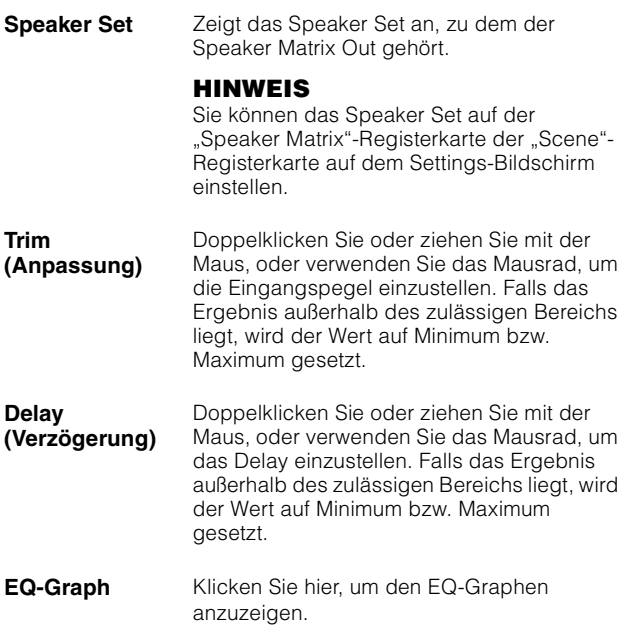

<span id="page-21-2"></span>**EQ 1–6** Doppelklicken Sie oder verwenden Sie das Mausrad, um F (Frequenz), G (Gain; Verstärkung), Q (Quality; Güte) und Type (Art) des EQ einzustellen. Falls das Ergebnis außerhalb des zulässigen Bereichs liegt, wird der Wert auf Minimum bzw. Maximum gesetzt.

#### **HINWEIS**

- Um das Kontextmenü zu öffnen (bei Windows), klicken Sie mit rechts auf einen Wert oder einen Graphen, oder (bei Mac) halten Sie die <Strg>-Taste und klicken Sie auf einen Wert oder einen Graphen.
- Um mehrere Zellen gemeinsam für das Einfügen von Werten auszuwählen, halten Sie die rechte Maustaste (Windows) oder die <control>-Taste (Mac) gedrückt und ziehen Sie mit der Maus einen Rahmen auf.

#### **EQ-Graph**

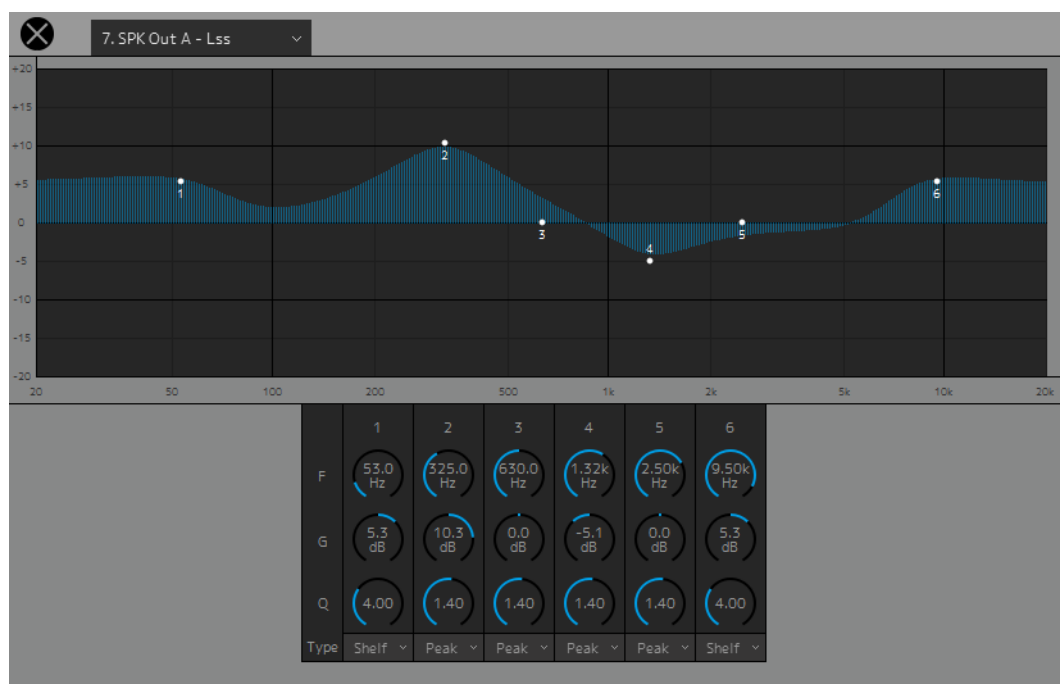

#### 7. SPK Out A - Lss

Wählen Sie einen Speaker Matrix Out, um die EQ-Einstellungen zu ändern.

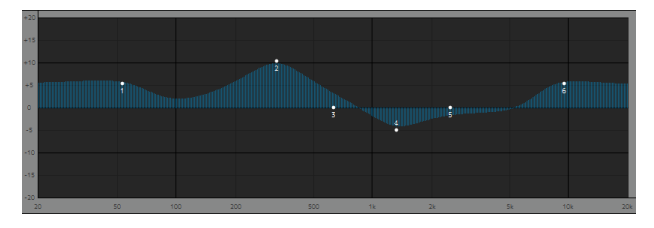

Verschieben Sie die Knotenpunkte für jedes Band, um Frequenz und Verstärkung zu ändern.

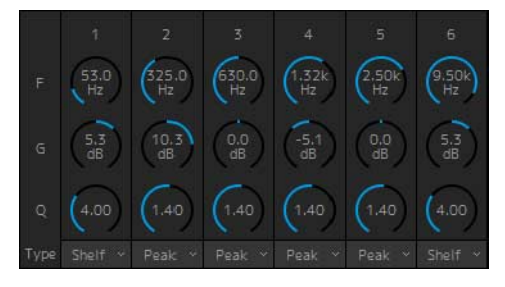

Ziehen Sie die Maus oder verwenden Sie das Mausrad, um die Parameter des Sechsband-EQs (Frequency, Gain, Q, für Frequenz, Anhebung/Absenkung, Bandbreite) zu ändern. Doppelklicken Sie hierauf, um einen Wert einzugeben. Falls das Ergebnis außerhalb des zulässigen Bereichs liegt, wird der Wert auf Minimum bzw. Maximum gesetzt. Um diese Parameter auf deren Standardwerte zurückzusetzen, halten Sie die <Strg>-Taste (Windows) oder die <Befehls>taste (Mac) gedrückt und klicken Sie auf den entsprechenden Regler Die Standardwerte sind F: 125 Hz/355 Hz/3,55 kHz/6,3 kHz, G: 0dB und Q: 4.0 (Shelf)/1.4 (Peak)/1.0 (Notch). Sie können auch den EQ-Typ zwischen Peak and Shelf (Niveauregelung) oder Peak und Notch (Glocken-/Kerbfilter) auswählen.

#### <span id="page-22-0"></span>**Direct Speaker Send (Direktes Senden zum Lautsprecher)**

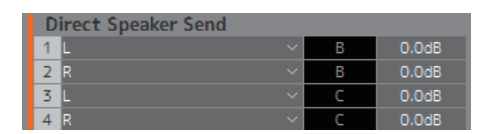

Zur Auswahl von Eingangsquellen, die zu den einzelnen Lautsprechern gesendet werden sollen, ohne die Lautsprechermatrix zu durchlaufen. Delay, EQ und andere Bearbeitungsfunktionen lassen sich nicht anwenden.

Dies wird verwendet, um zwischen Speaker Sets umzuschalten, wenn die Lautsprechermatrix für eine andere Anwendung genutzt wird.

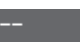

Klicken Sie, um eine Eingangsquelle auszuwählen.

#### **HINWEIS**

Dieselben Einträge lassen sich auf der Registerkarte "Input Patch" auf dem Patch-Bildschirm konfigurieren.

### <span id="page-23-1"></span><span id="page-23-0"></span>**4-1-7. Patch-Bildschirm**

Auf diesem Bildschirm weisen Sie Eingangsquellen und Ausgänge den Kanälen von MMP1 Editor und den I/O-Anschlüssen zu.

Der Patch-Bildschirm ist unterteilt in die Registerkarten "Input Patch" und "Output Patch". Klicken Sie darauf, um zwischen den beiden Registerkarten umzuschalten.

#### **HINWEIS**

Sie können diesen Bildschirm verwenden, wenn Sie als "Administrator" oder als "Advanced User" angemeldet sind.

### **4-1-7a. Input Patch (Eingangszuordnungen)**

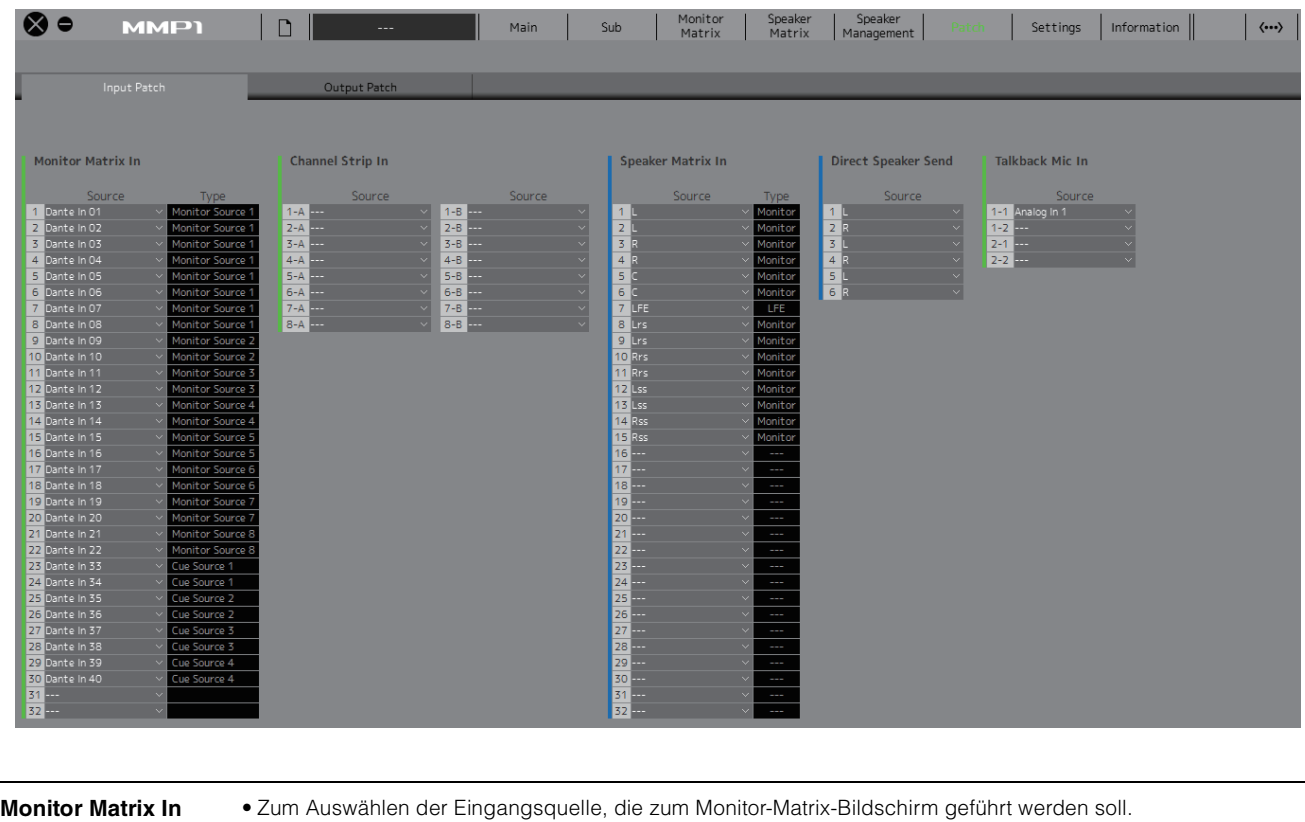

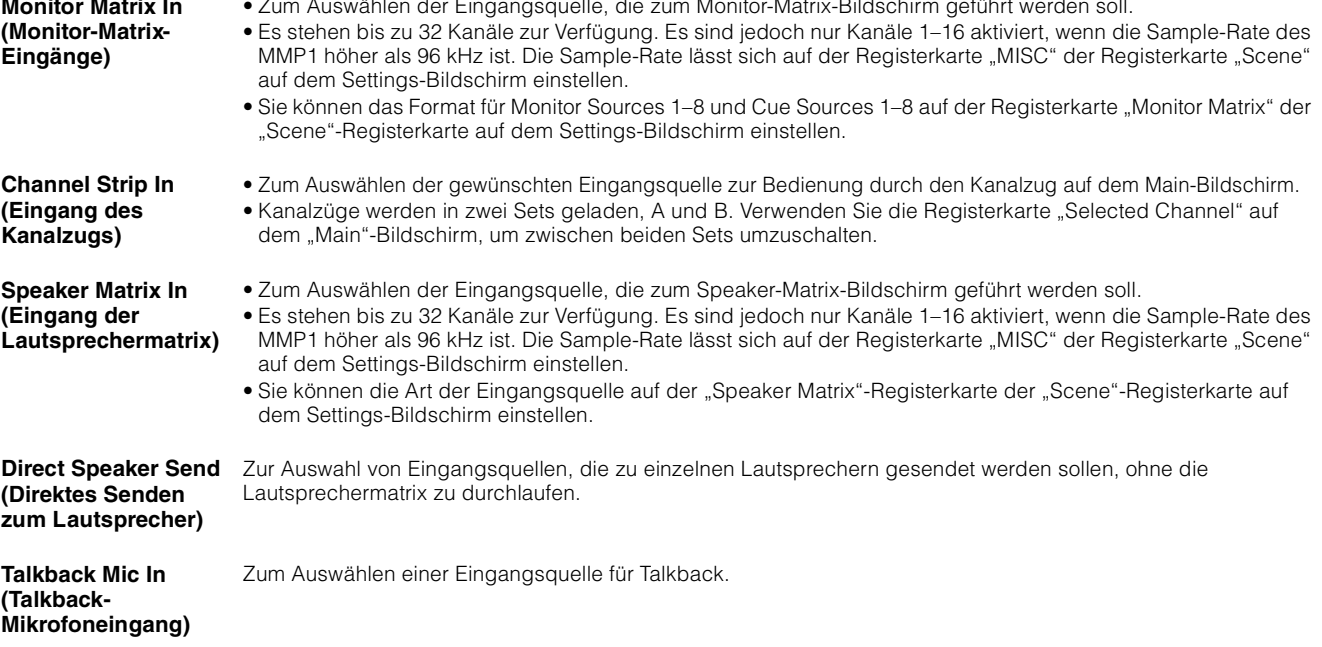

Beachten Sie die Tabelle [Seite 26](#page-25-0) für nähere Informationen über die zuweisbaren Eingangsquellen.

#### **HINWEIS**

Halten Sie, während der Mauspfeil auf den Source-Feldern ist, die rechte Maustaste (Windows) oder die Steuerungs- bzw. <control>-Taste (Mac) gedrückt und ziehen Sie auf den Feldern nach oben oder nach unten, um mehrere Eingangsquellen gleichzeitig auszuwählen.

#### **4-1-7b. Output Patch (Ausgangszuweisung)**

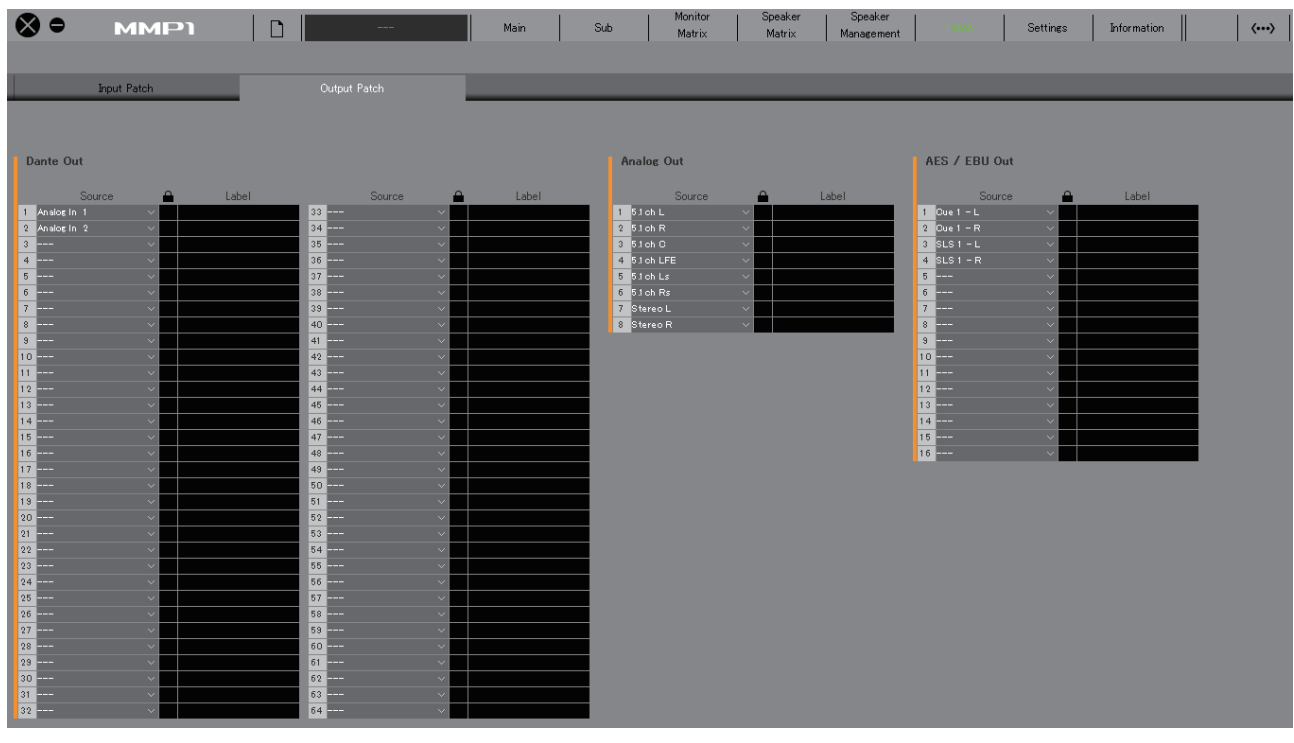

#### **Dante Out (Dante-Ausgang)** Zum Auswählen der Audiosignalausgabe von den Dante-Anschlüssen [PRIMARY] und [SECONDARY] am MMP1.

**Analog Out (Analogausgabe)** Zum Auswählen der Audiosignalausgabe von den ANALOG-Anschlüssen [OUTPUT 1–8] am MMP1.

**AES/EBU Out (AES/EBU-Ausgabe)** Zum Auswählen der Audiosignalausgabe von den Anschlüssen [AES/EBU 1–8]/[AES/EBU 9–16] am MMP1.

Beachten Sie die Tabelle [Seite 26](#page-25-0) für nähere Informationen über die zuweisbaren Audiosignale.

#### **HINWEIS**

Halten Sie, während der Mauspfeil auf den Source-Feldern ist, die rechte Maustaste (Windows) oder die Steuerungs- bzw. <control>-Taste (Mac) gedrückt und ziehen Sie auf den Feldern nach oben oder nach unten, um mehrere Eingangsquellen gleichzeitig auszuwählen.

### <span id="page-25-0"></span>**4-1-7c. Entsprechungstabelle zuweisbarer Audiosignale**

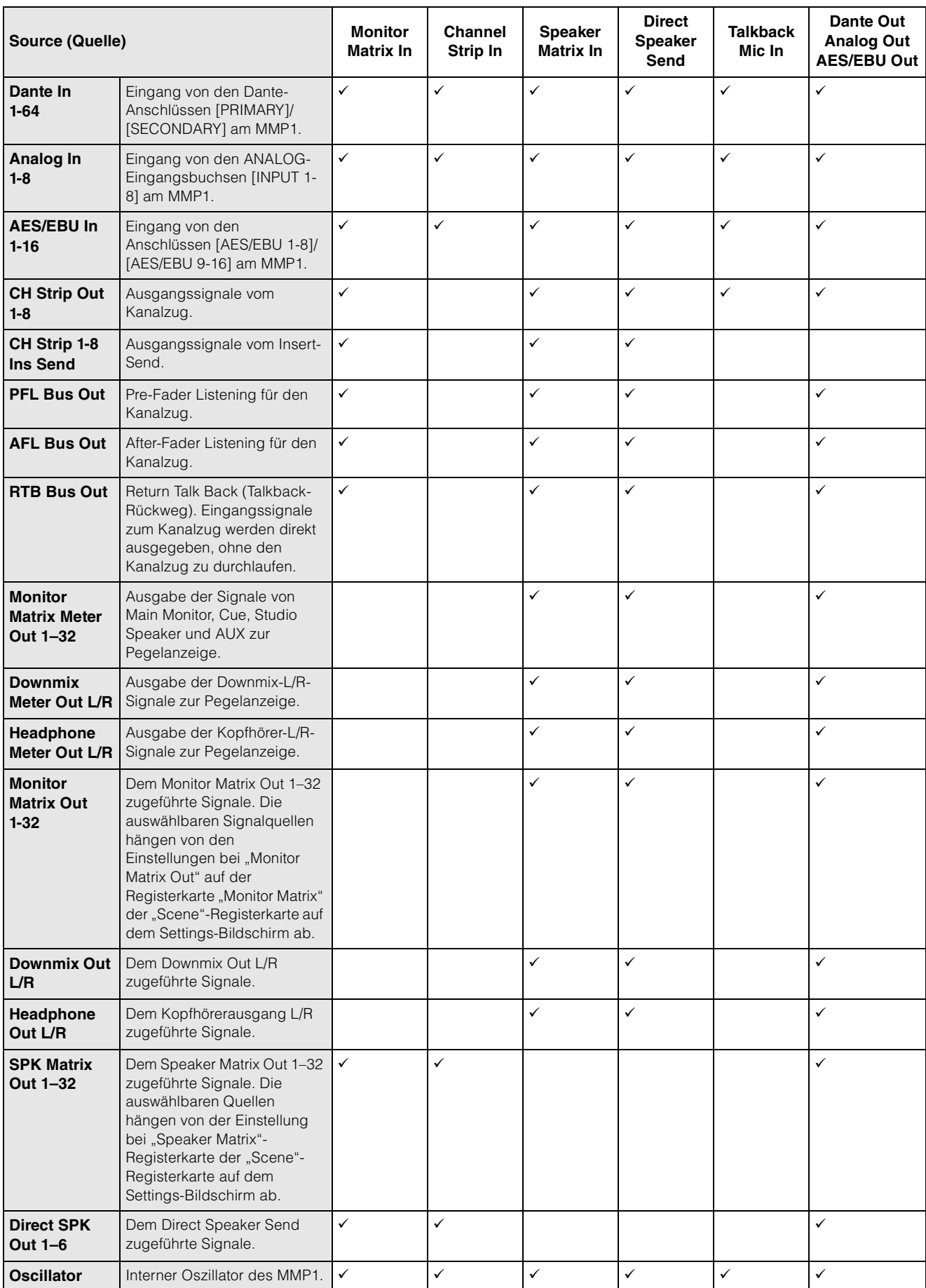

### <span id="page-26-5"></span><span id="page-26-0"></span>**4-1-8. Settings-Bildschirm**

Auf diesem Bildschirm können Sie verschiedene Einstellungen des MMP1 konfigurieren.

#### **HINWEIS**

- Sie können diesen Bildschirm verwenden, wenn Sie als "Administrator" angemeldet sind.
- Die Einstellungen der "Scene"-Registerkarte lassen sich als Scenes speichern/abrufen (laden).
- Die Einstellungen auf der "Global"-Registerkarte gelten für alle Scenes.
- Die Einstellungen auf der "Editor"-Registerkarte werden von MMP1 Editor für jeden verwendeten Computer gespeichert. Unabhängig von der Datei oder der vom Anwender geöffneten Scene werden die gleichen Einstellungen angewendet.

### **4-1-8a. Scene-Registerkarte/MISC**

#### <span id="page-26-4"></span>**Scene Management (Scene-Verwaltung)**

Hier können Sie die aktuelle Systemkonfiguration als Scene speichern. Gespeicherte Scenes lassen sich mit den SCENE-RECALL-Schaltflächen [1] bis [5] und der [RECALL]-Taste an der MMP1-Einheit oder auch über die Menüleiste von MMP1 Editor abrufen (laden).

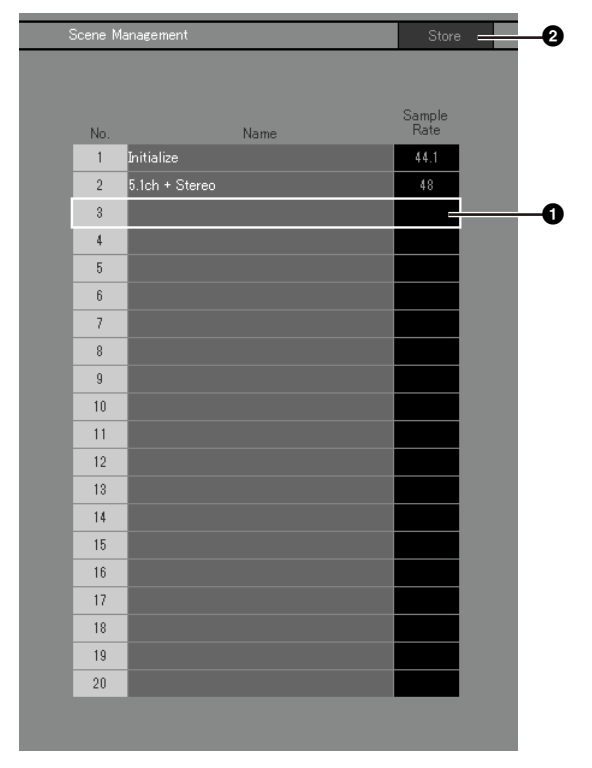

1 Klicken Sie, um das Scene-Speicherziel auszuwählen.

2 Klicken Sie, um die Scene zu speichern.

#### **Name**

- **•** Der Hintergrund der zuletzt abgerufenen Scene wird hervorgehoben.
- **•** Doppelklicken Sie, um den Scene-Namen zu ändern. Geben Sie einen Namen von bis zu 17 alphanumerischen Zeichen ein.
- **•** Um das Kontextmenü zu öffnen (bei Windows), klicken Sie mit rechts irgendwo in den Bereich, oder (bei Mac) halten Sie die <control>-Taste und klicken Sie in den Bereich.

#### <span id="page-26-1"></span>**HINWEIS**

Schalten Sie die Option "Confirmation Store" auf der "Editor"-Registerkarte auf dem Settings-Bildschirm ein, damit beim Speichern einer Scene ein Bestätigungsdialog erscheint.

#### **Audio**

Hier können Sie Audio-Einstellungen konfigurieren.

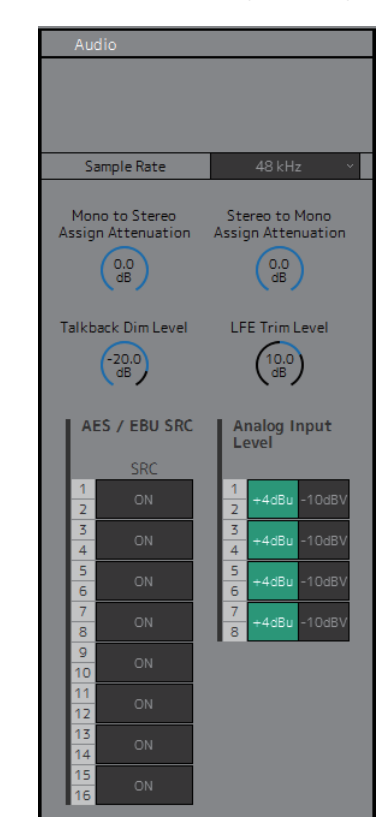

#### <span id="page-26-3"></span>**Sample Rate (Sampling-Frequenz)**

<span id="page-26-2"></span>**Mono to Stereo Assign Attenuation (Absenkung bei Mono-zu-Stereo-Zuweisung)**

<span id="page-26-6"></span>**Stereo to Mono Assign Attenuation (Absenkung bei Stereo-zu-Mono-Zuweisung)**

Legt die von der MMP1-Einheit verwendete Sampling-Frequenz fest.

Legt die Absenkung fest, die erfolgen soll, wenn monaurale Signale den Stereoausgängen zugewiesen werden.

Legt die Absenkung fest, die erfolgen soll, wenn stereophone Signale den Monoausgängen zugewiesen werden.

<span id="page-27-4"></span><span id="page-27-3"></span>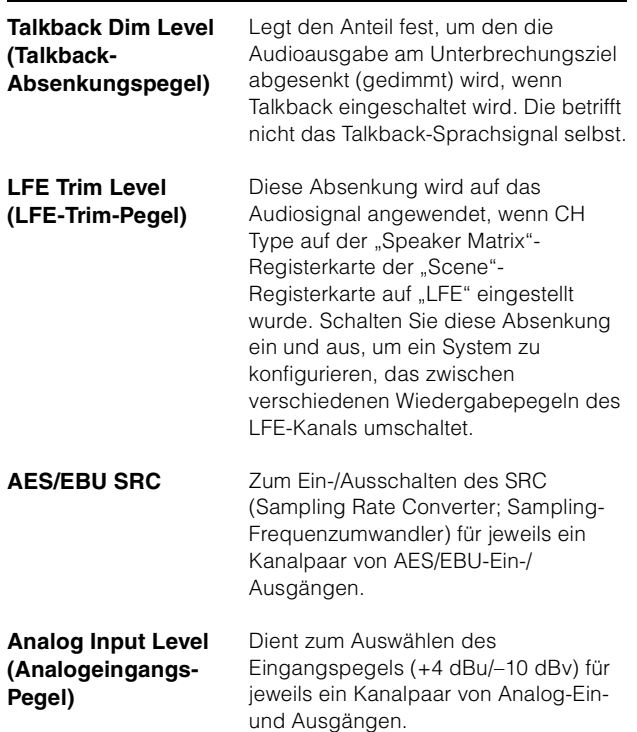

#### <span id="page-27-2"></span><span id="page-27-1"></span><span id="page-27-0"></span>**Label (Beschriftung)**

Hier können Sie eine Beschriftung (ein Label) für Monitor Matrix Out and Speaker Matrix Out eingeben.

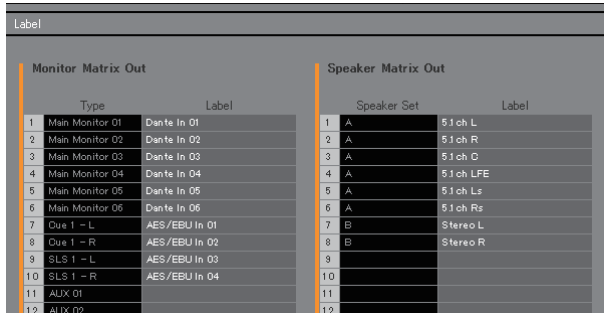

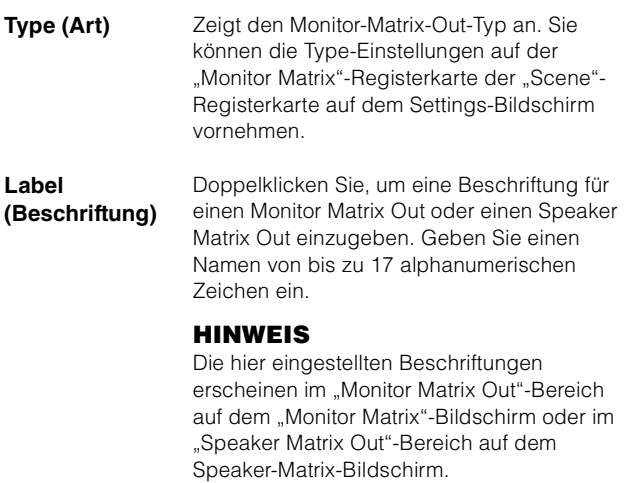

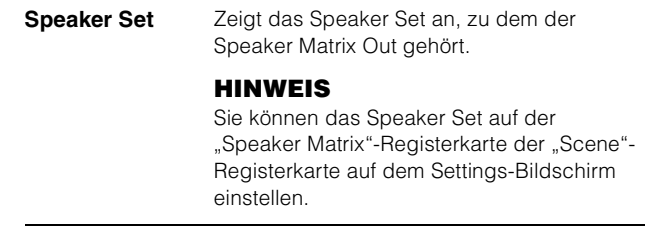

#### <span id="page-28-3"></span>**4-1-8b. Scene-Registerkarte/System**

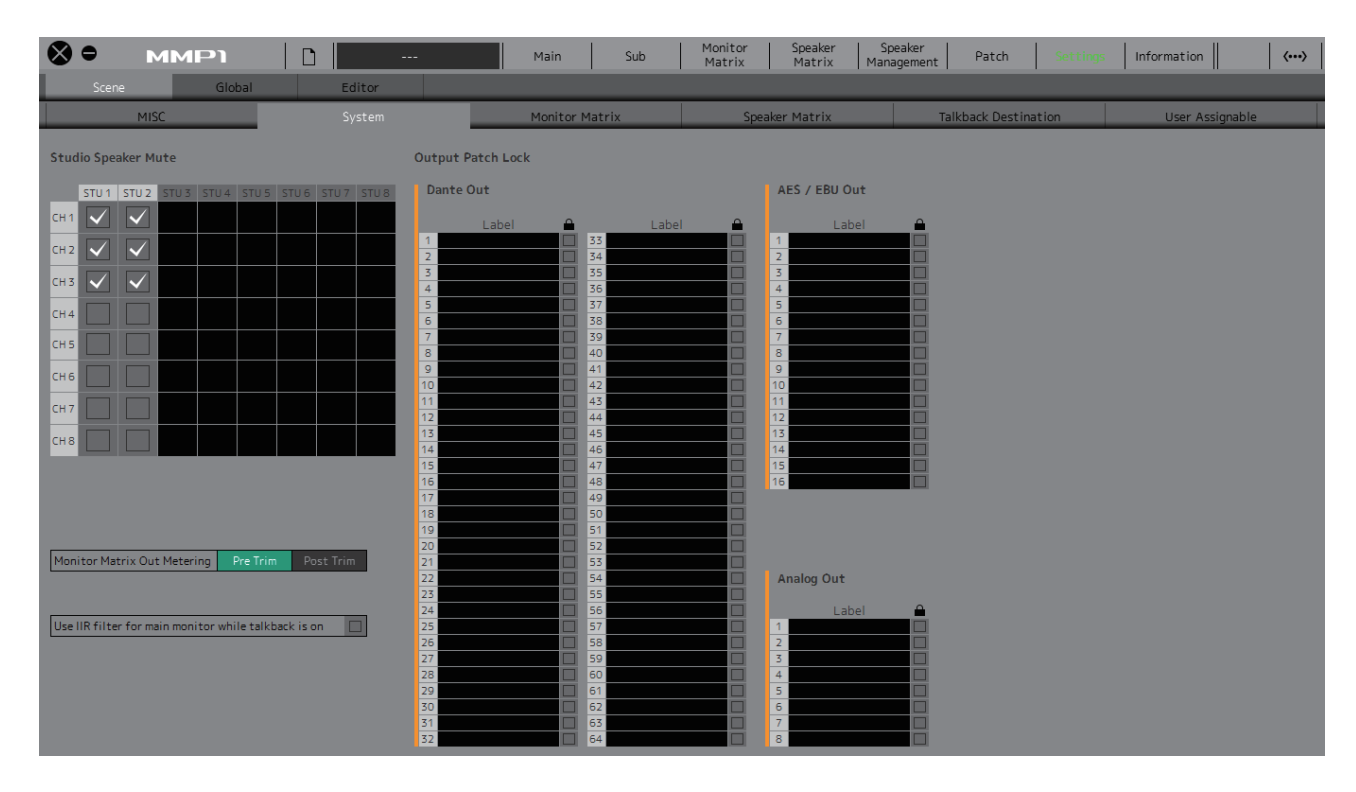

#### <span id="page-28-2"></span>**Studio Speaker Mute (Studiolautsprecher stummschalten)**

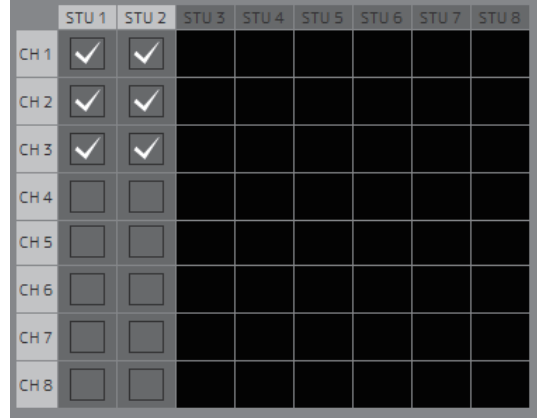

Hiermit werden die Studiolautsprecher-Ausgänge (Ausgänge mit markiertem / Kontrollkästchen) stummgeschaltet, wenn der Mikrofon-Audioeingang des Kanalzugs eingeschaltet ist.

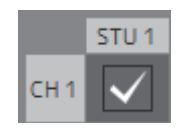

Wenn zum Beispiel der Kreuzungspunkt von "CH1" und "STU1" ausgewählt ist, wird der Ausgang STU 1 stummgeschaltet, wenn das Mikrofon von Kanalzug 1 eingeschaltet wird.

#### <span id="page-28-0"></span>**Monitor Matrix Out Metering (Ausgangspegelüberwachung für Monitormatrix)**

Hier können Sie die auf dem Main-Bildschirm und dem Sub-Bildschirm bei den Pegelanzeigen Monitor Matrix Out dargestellte Signalposition auswählen.

#### <span id="page-28-4"></span>**Use IIR filter for main monitor while talkback is on (IIR-Filter für Hauptmonitor bei eingeschaltetem Talkback verwenden)**

Diese Einstellung wird verwendet, wenn ein FIR-Filter mit konfiguriertem Bass Management verwendet wird. Wählen Sie dies  $\sqrt{\ }$  (markieren), um den FIR-Filter automatisch auf einen IIR-Filter umzuschalten, wenn Talkback eingeschaltet wird. Die Anwendung eines FIR-Filters für das Bass Management erhöht den Delay-Wert. Durch Senden des Audiosignals eines Sprechers mit Delay (Verzögerung) zu den Cues für den Sprecher über ein Talkback-Mikrofon wird das Sprechen erschwert. Dies lässt sich vermeiden, indem bei der Aktivierung des Talkback der FIR-Filter automatisch auf einen IIR-Filter umgeschaltet wird.

#### **HINWEIS**

Sie können den Filtertyp der Frequenzweiche außerhalb des Talkback-Signals auf der "Speaker Matrix"-Registerkarte der "Scene"-Registerkarte auf dem Settings-Bildschirm einstellen.

#### <span id="page-28-1"></span>**Output Patch Lock (Sperre für Bearbeitung von Ausgangs-Patches)**

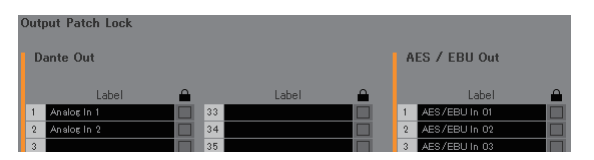

Dies sperrt die Funktion zur Deaktivierung der Output-Patch-Modifikationen durch Anwender, die keine Administratoren sind.

#### **4-1-8c. Scene-Registerkarte/Monitor Matrix**

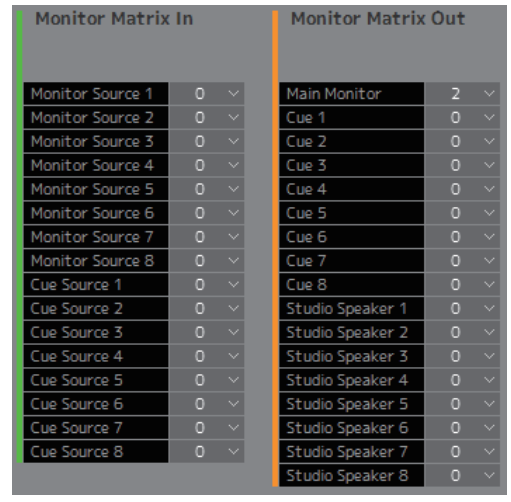

Hier können Sie den Eingang der Monitormatrix sowie die Ausgangskonfiguration einstellen.

#### **HINWEIS**

Schalten Sie die Verbindung zum MMP1 auf "Offline", bevor Sie Einstellungen ändern.

#### **Monitor Matrix In**

<span id="page-29-5"></span><span id="page-29-3"></span>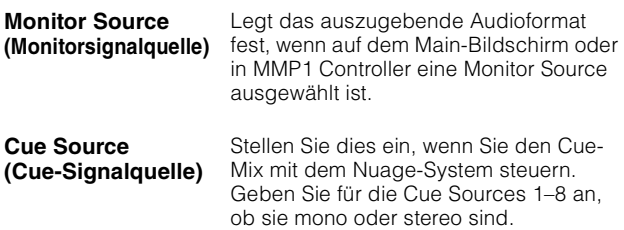

#### **Monitor Matrix Out (Monitor-Matrix-Ausgänge)**

<span id="page-29-4"></span><span id="page-29-2"></span>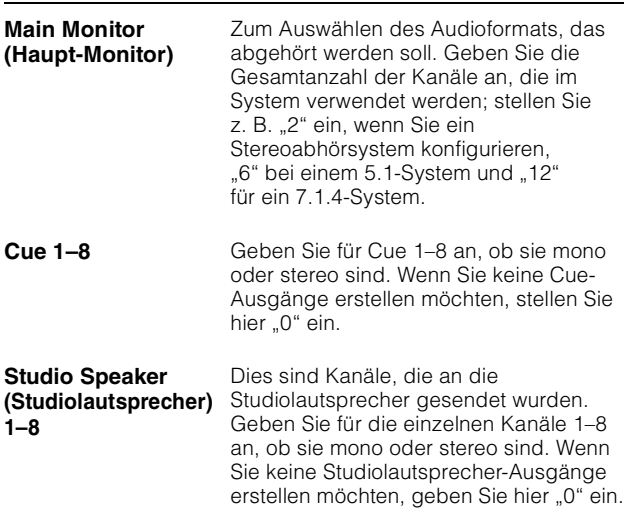

#### <span id="page-29-9"></span><span id="page-29-1"></span>**HINWEIS**

Es können insgesamt 32 Kanäle für Monitor Matrix In und Monitor Matrix Out eingestellt werden, wenn die Sampling-Rate des MMP1 96 kHz oder weniger ist, und insgesamt 16 Kanäle, wenn die Sampling-Rate des MMP1 höher als 96 kHz ist.

#### <span id="page-29-8"></span>**4-1-8d. Scene-Registerkarte/Speaker Matrix**

Hier können Sie die Speaker-Set-Konfiguration sowie die Eingangsstufenfilter der Lautsprechermatrix einstellen.

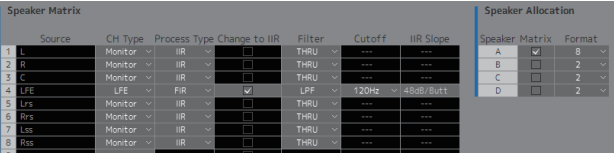

#### **Speaker Matrix**

<span id="page-29-7"></span><span id="page-29-6"></span><span id="page-29-0"></span>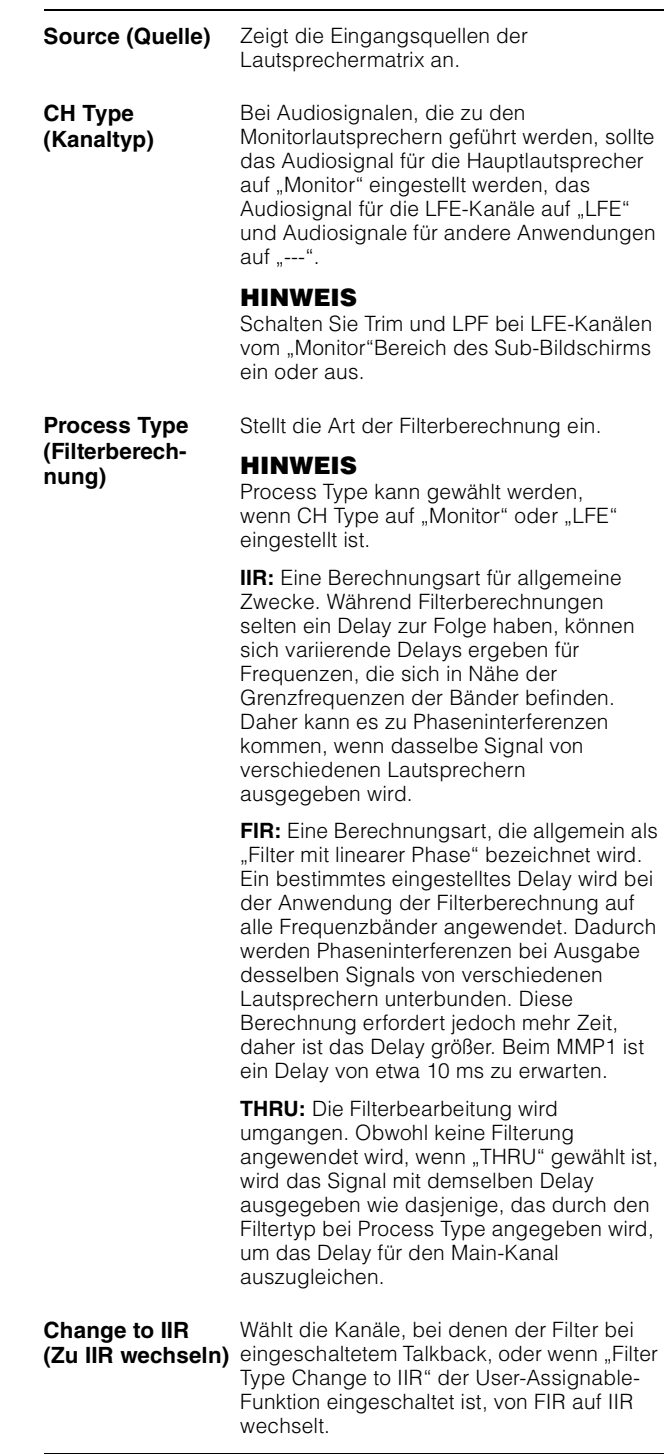

<span id="page-30-1"></span><span id="page-30-0"></span>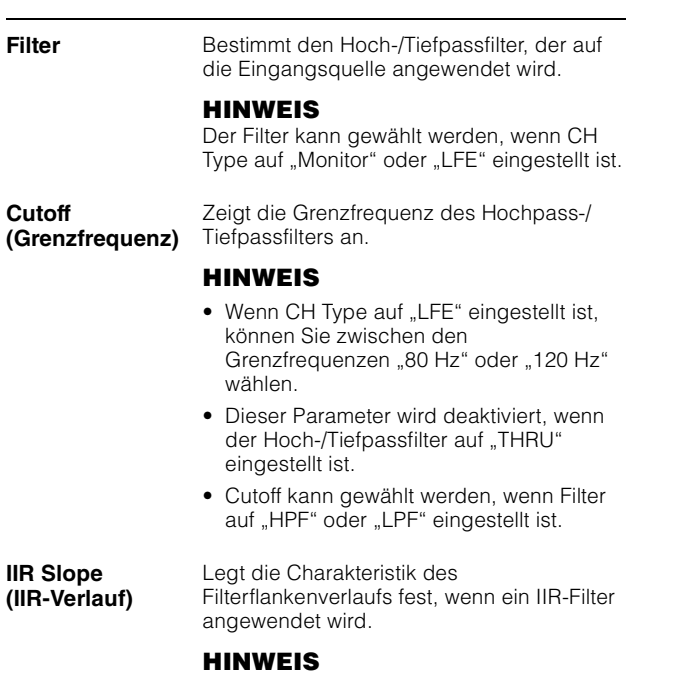

<span id="page-30-2"></span>Cutoff kann gewählt werden, wenn Filter auf "HPF" oder "LPF" eingestellt ist.

#### <span id="page-30-3"></span>**Speaker Allocation (Lautsprecherzuweisung)**

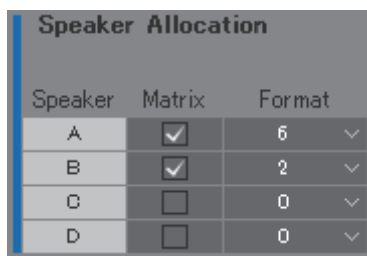

#### **HINWEIS**

Schalten Sie die Verbindung zum MMP1 auf "Offline", bevor Sie Speaker Allocation ändern.

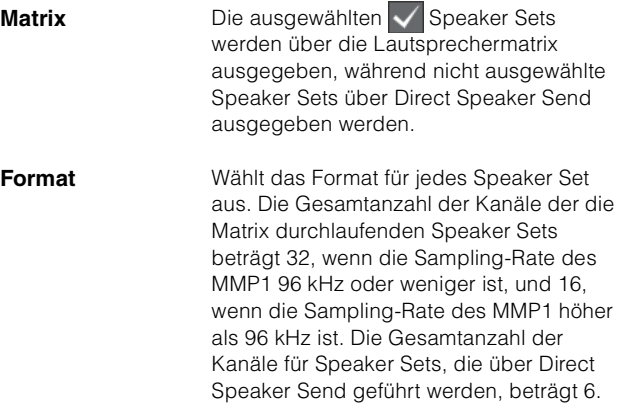

#### **HINWEIS**

Die Sample-Rate lässt sich auf der Registerkarte "MISC" der Registerkarte "Scene" auf dem Settings-Bildschirm einstellen.

#### <span id="page-31-2"></span>**4-1-8e. Scene-Registerkarte/Talkback Destination**

Hier können Sie bis zu acht Zieleinträge für die Talkback-Unterbrechung einstellen. Die hier konfigurierten Einstellungen können im "Talkback"-Bereich im Sub-Bildschirm verwendet werden.

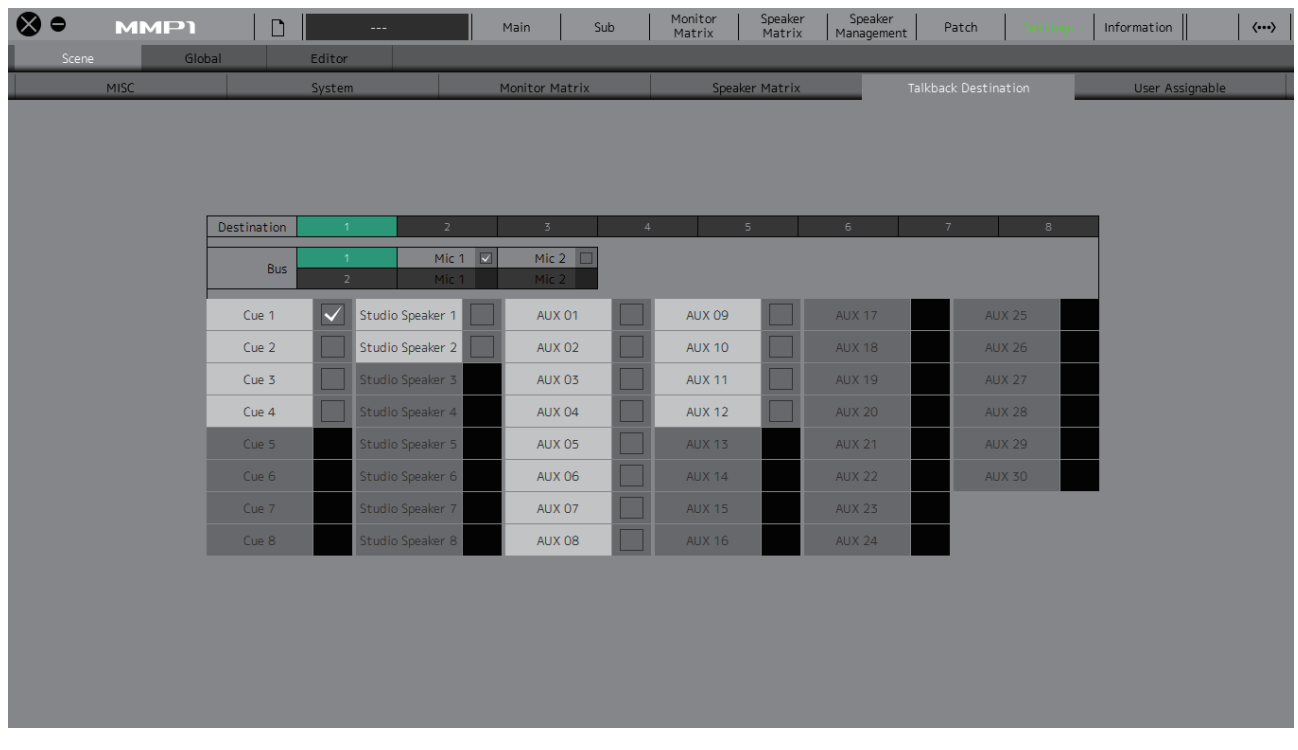

<span id="page-31-1"></span>**Destination (Ziel)** Legt das Ziel für die Talkback-Unterbrechung zwischen 1–8 fest.

<span id="page-31-0"></span>

**Bus** Wählt den für Talkback verwendeten Mikrofoneingang. Mic 1 und Mic 2 für Bus 1 bezeichnen den Talkback Mic In 1-1 und 1-2 auf dem Patch-Bildschirm, und Mic 1 und Mic 2 für Bus 2 bezeichnen den Talkback Mic In 2-1 und 2-2 auf dem Patch-Bildschirm.

#### **HINWEIS**

Im Bereich "Input Patch/Talkback Mic In" des Patch-Bildschirms können Sie einstellen, welche Signale Mic 1 und Mic 2 zugewiesen sind.

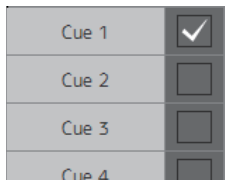

Wählen Sie das Kontrollkästchen  $\blacktriangledown$  entsprechend der Ziele für die Talkback-Unterbrechung, die Sie auswählen möchten.

### <span id="page-32-3"></span>**4-1-8f. Scene-Registerkarte/User Assignable**

Sie können bis zu 35 häufig verwendete Funktionen zuweisen (anwenderdefinierbare Funktionen). Die hier gespeicherten Funktionen können im Main-Bildschirm und im Main-Monitor-Bildschirm von MMP1 Controller verwendet werden.

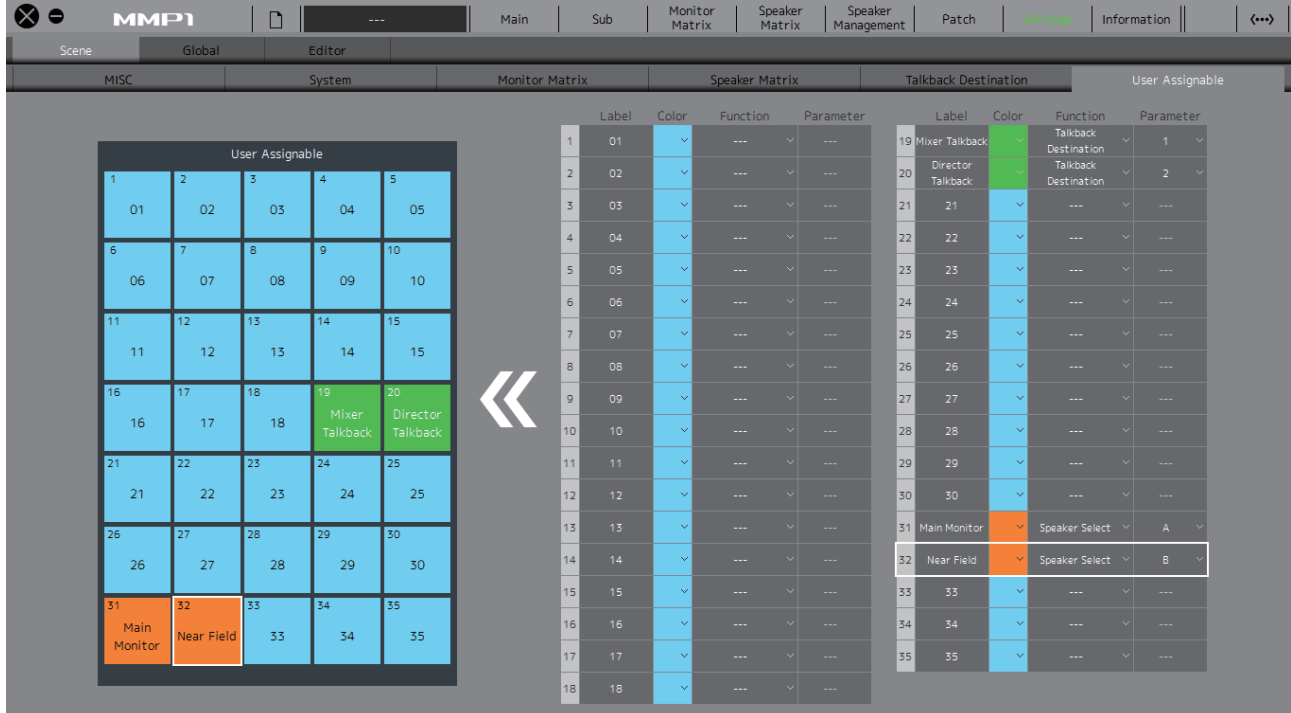

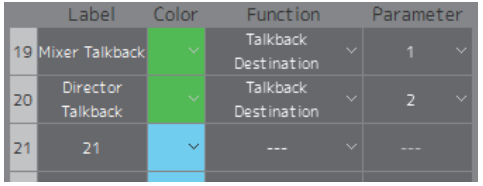

#### <span id="page-32-1"></span>**Label (Beschriftung)**

Doppelklicken Sie, um einen Namen für eine Funktionseinheit einzugeben. Geben Sie einen Namen von bis zu 17 alphanumerischen Zeichen ein. Um an einer beliebigen Stelle einen Zeilenwechsel einzufügen, halten Sie die Taste <Alt> gedrückt und drücken Sie die <Enter>-Taste (Windows), oder halten Sie die <Wahl>taste gedrückt und drücken Sie <Return> (Mac).

#### **Color (Farbe)** Klicken Sie, um die Farbe einzustellen.

#### **HINWEIS**

Die hier eingestellten Farben erscheinen als Schaltflächenfarbe der User-Assignable-Funktionen auf dem Main-Bildschirm.

<span id="page-32-2"></span><span id="page-32-0"></span>**Function, Parameter** Klicken Sie, um die einzelnen gespeicherten (registrierten) Funktionen auszuwählen. Welche Parameter zur Verfügung stehen, hängt von der ausgewählten Funktion ab.

### <span id="page-33-0"></span>**User-Assignable-Funktionen**

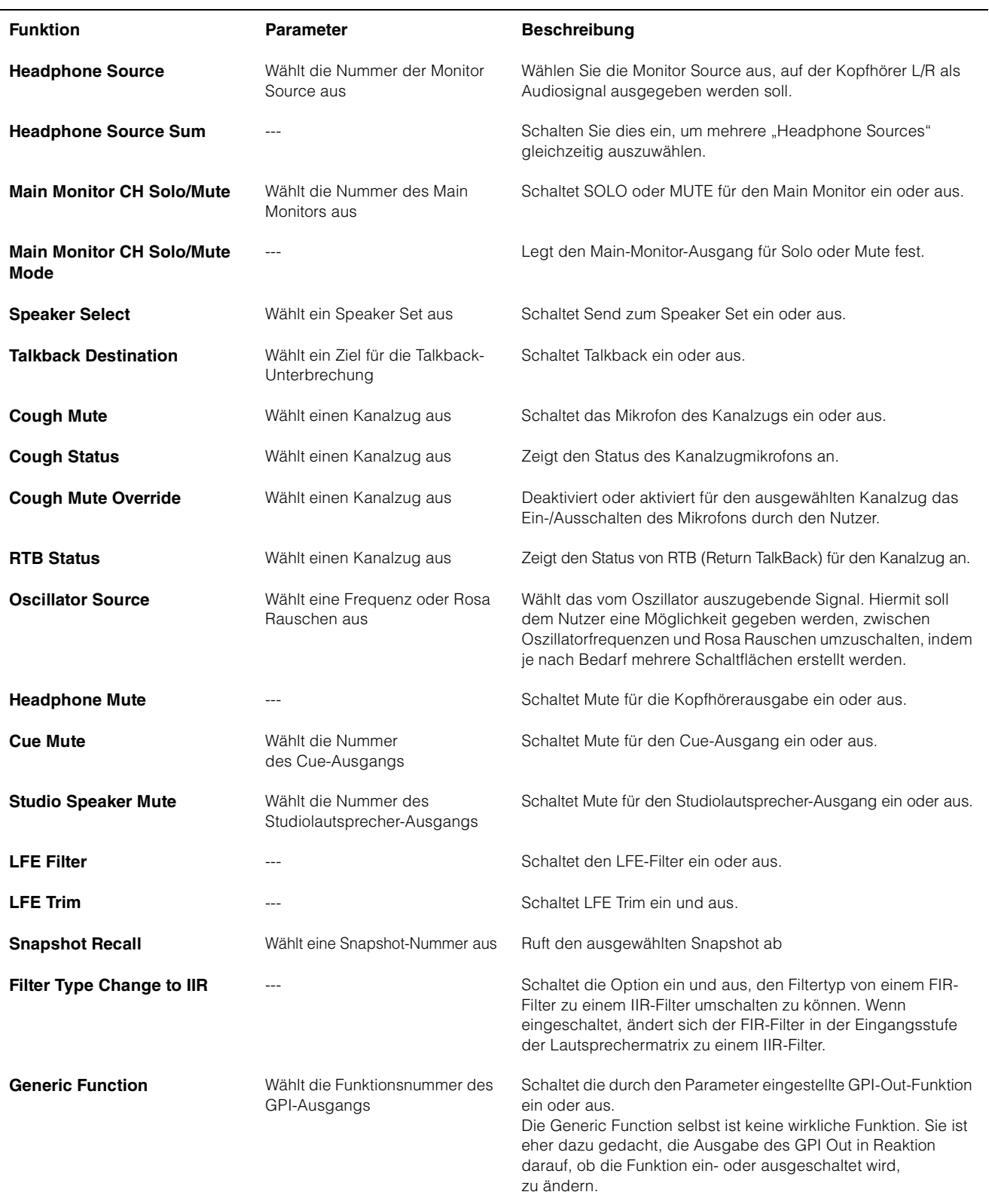

### **4-1-8g. Global-Registerkarte/General**

Hier können Sie allgemeine Einstellungen konfigurieren, die in allen Scenes verwendet werden.

<span id="page-34-1"></span>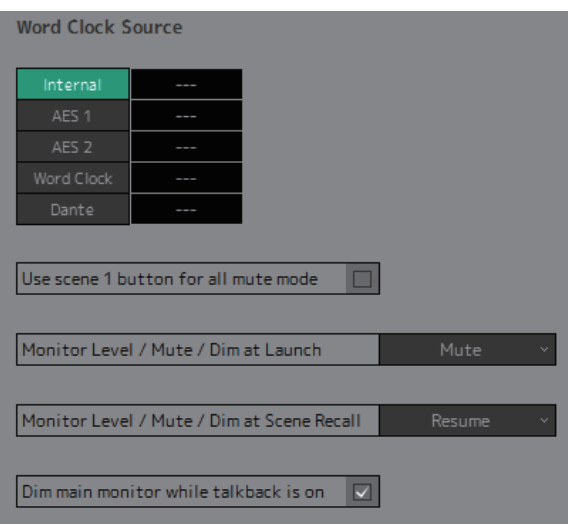

<span id="page-34-5"></span><span id="page-34-4"></span><span id="page-34-3"></span><span id="page-34-2"></span><span id="page-34-0"></span>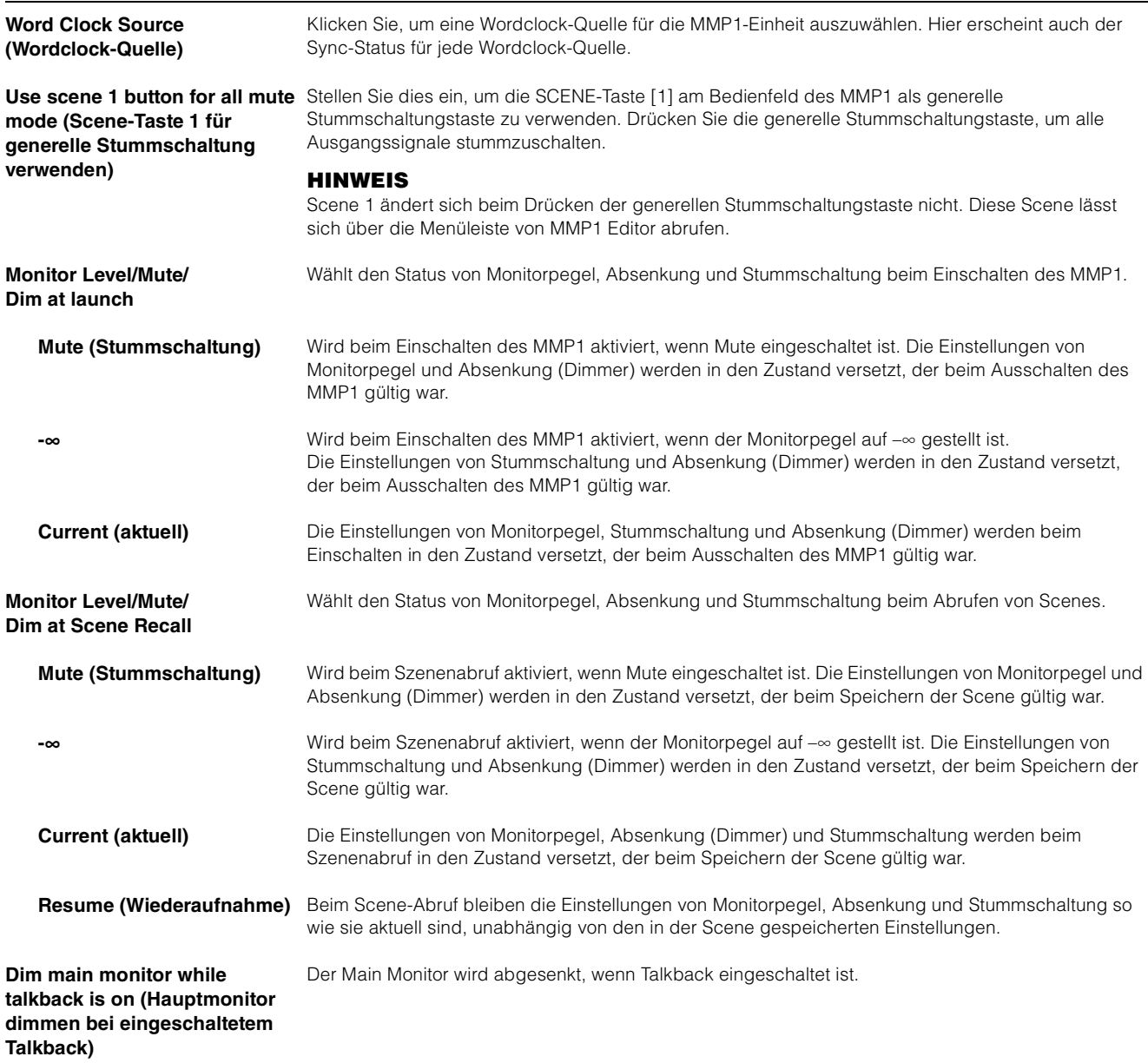

#### <span id="page-35-0"></span>**4-1-8h. Global-Registerkarte/IO Label**

Dieses Fenster wird verwendet, um Beschriftungen (Label) für Ein-/Ausgangssignale an den Anschlüssen des MMP1 hinzuzufügen.

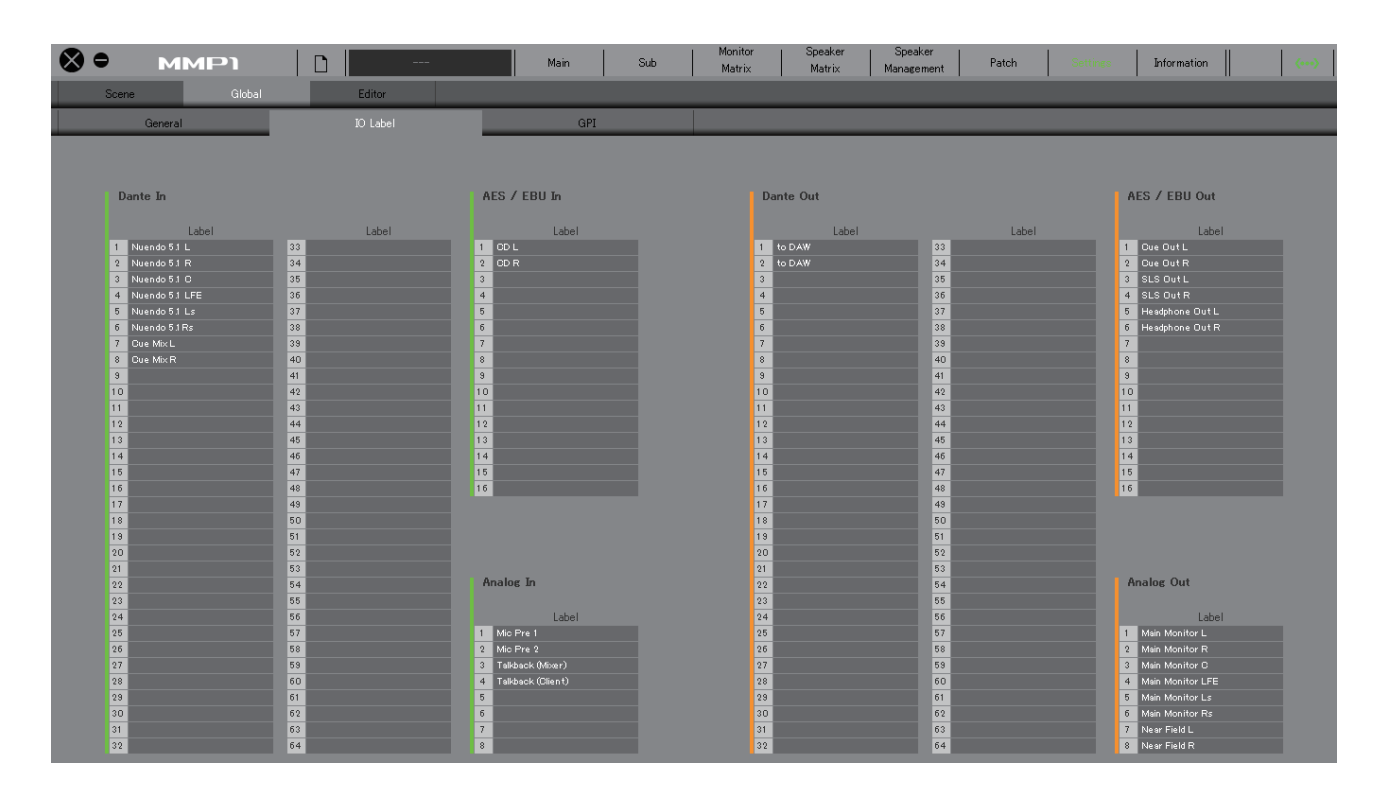

#### **Label (Beschriftung)**

Doppelklicken Sie, um die Beschriftung des Ein-/Ausgangssignals einzugeben. Geben Sie einen Namen von bis zu 17 alphanumerischen Zeichen ein.

#### **HINWEIS**

Die hier eingegebenen Beschriftungen werden als Signalbezeichnungen den Ein-/Ausgängen zugewiesen und auf dem Monitor-Matrix-Bildschirm, dem Patch-Bildschirm und anderen Bildschirmen verwendet.

### **4-1-8i. Global-Registerkarte/GPI**

<span id="page-36-0"></span>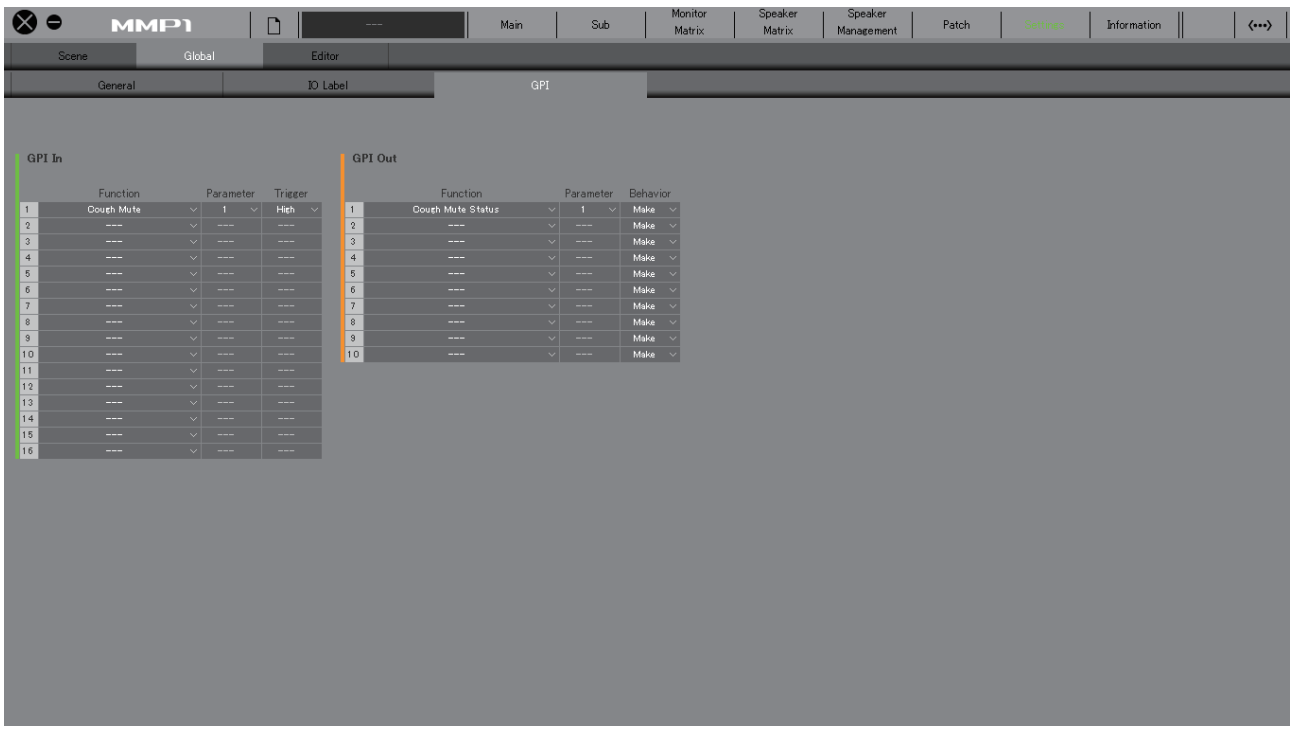

#### <span id="page-36-1"></span>**GPI In**

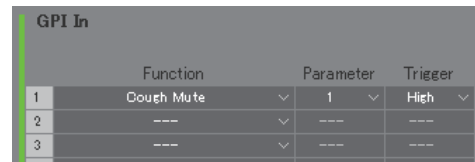

Stellen Sie die Funktion und die Trigger für die Anschluss-Pins 1–16 des GPI-Eingangs [INPUT] an der MMP1- Einheit ein. Die folgenden vier Triggerarten stehen zur Verfügung.

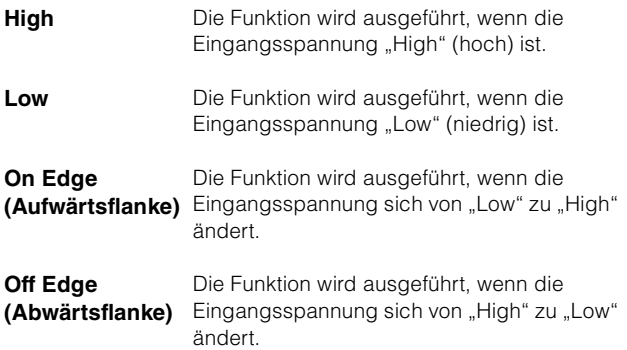

#### <span id="page-36-2"></span>**GPI Out**

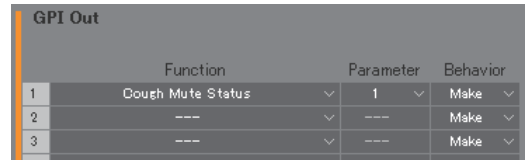

Stellen Sie die Funktion und das "Behaviour" (Verhalten) für die Anschluss-Pins 1–10 des GPI-Ausgangs [OUTPUT] an der MMP1-Einheit ein. Die folgenden drei Behaviour-Arten stehen zur Verfügung.

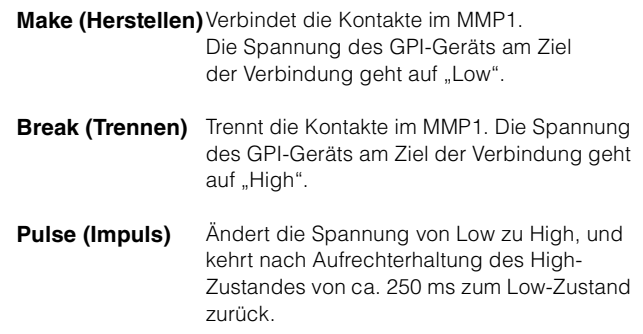

#### <span id="page-37-0"></span>**GPI IN-Funktionen**

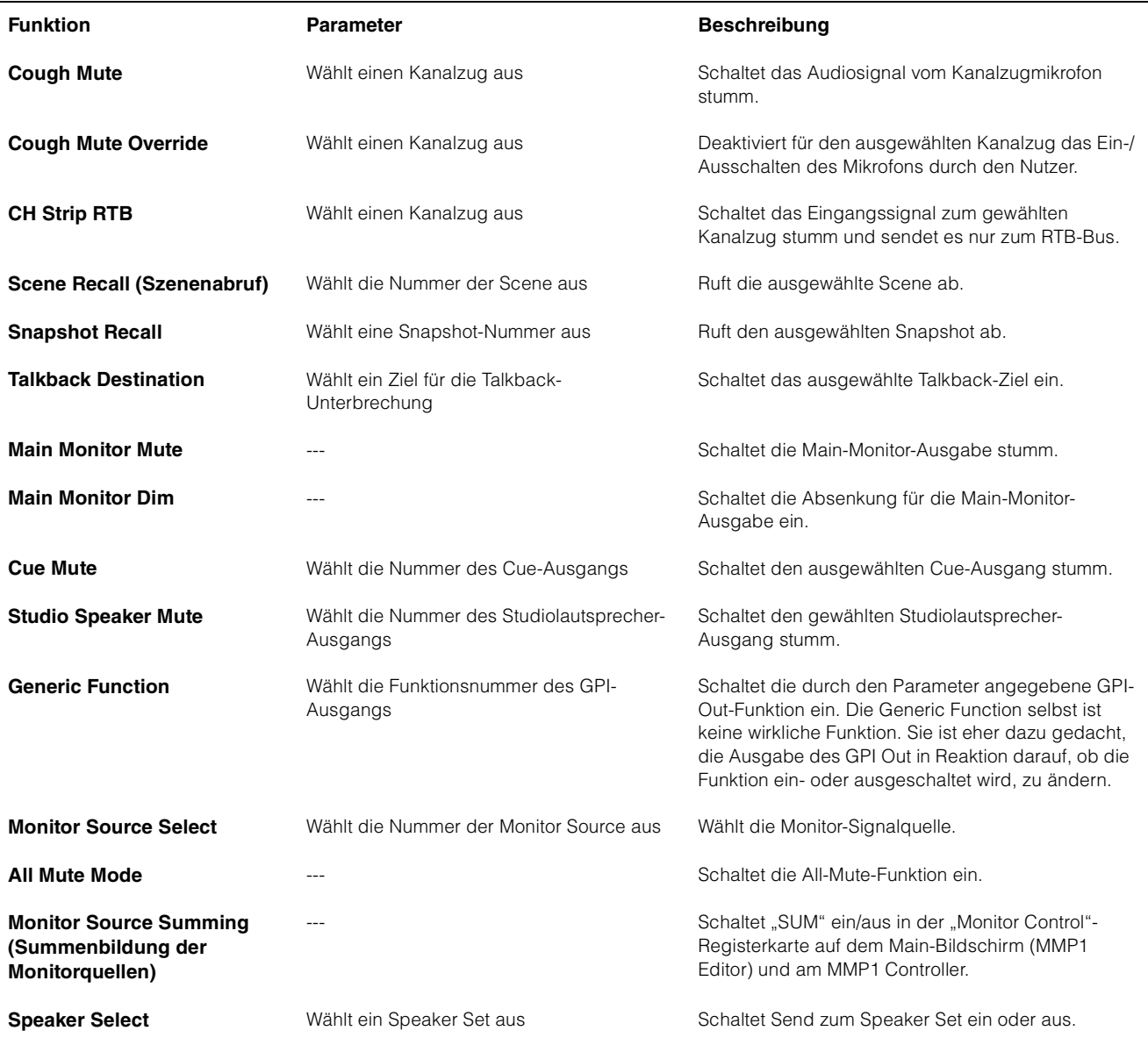

#### **HINWEIS**

Da der GPI-Eingangsanschluss [INPUT] Vorrang hat vor MMP1 Editor und MMP1 Controller, kann die Funktion, die den Trigger auf "High" oder "Low" einstellt, nicht durch MMP1 Editor und MMP1 Controller ein- oder ausgeschaltet werden. Um die Funktion über MMP1 Editor und MMP1 Controller steuern zu können, stellen Sie den Trigger auf Flankensteuerung ein ("On Edge" oder "Off Edge").

### <span id="page-38-0"></span>**GPI OUT-Funktionen**

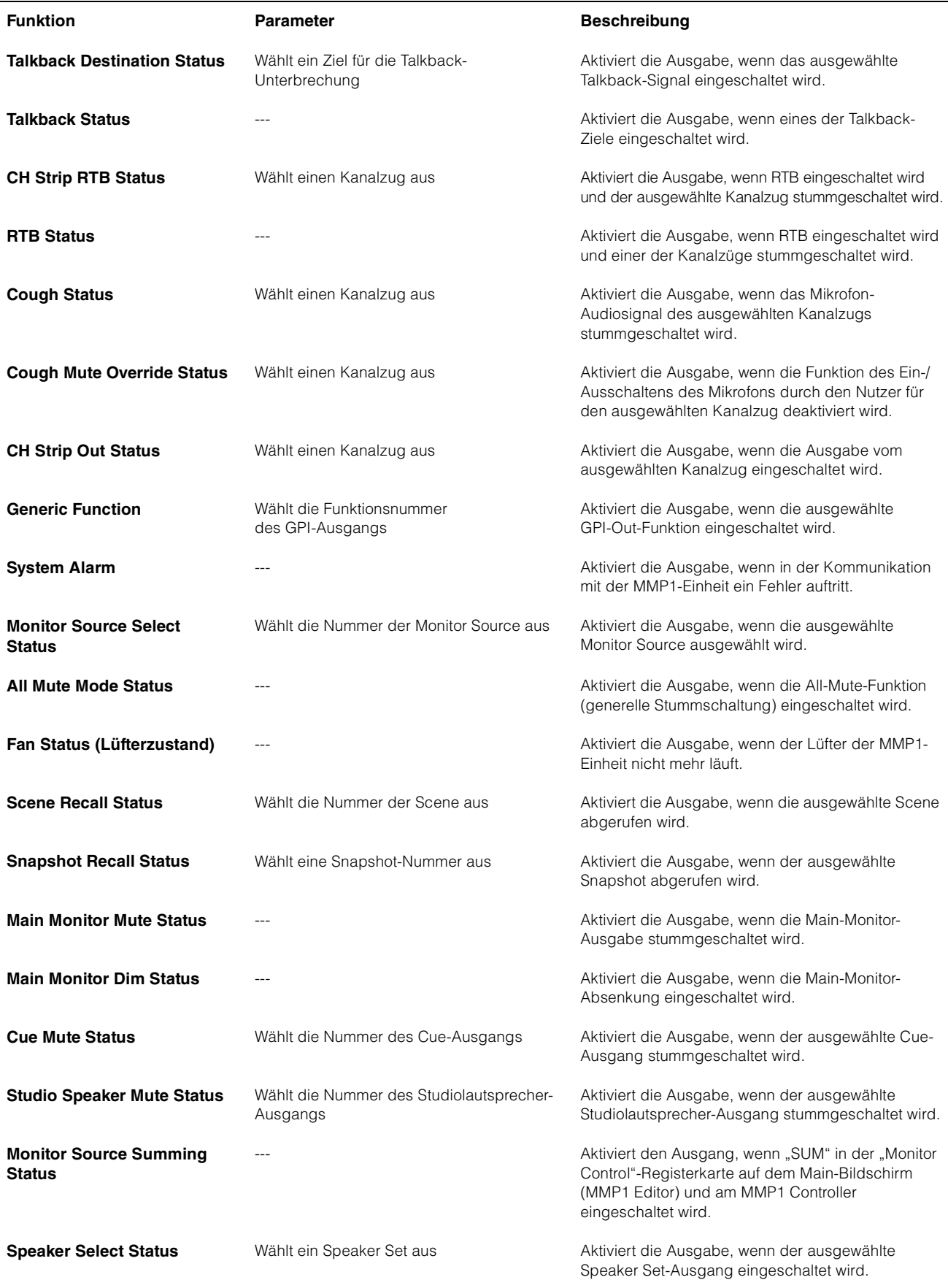

#### <span id="page-39-4"></span><span id="page-39-3"></span><span id="page-39-1"></span>**4-1-8j. Editor-Registerkarte Show Cough Status** Zeigt oder verbirgt (durch Markieren oder Löschen der Markierung **HINWEIS** des Kontrollkästchens) den Status Die Einträge auf der "Editor"-Registerkarte werden von MMP1 von Mikrofonen, die durch die Editor für jeden verwendeten Computer gespeichert. Kommentarfunktionen im Unabhängig von der Datei oder der vom Anwender geöffneten Kanalzugbereich auf dem Main-Scene werden die gleichen Einstellungen angewendet. Bildschirm oder auf der "Selected Channel"-Registerkarte gesteuert Knob Operation Rotar werden. Confirmation Password (Kennwort) Geben Sie ein Kennwort an, um Recall MMP1 Editor als "Administrator" oder als "Advanced User" zu nutzen. Store  $\overline{a}$ Change Password Talkback Button Behavior Latch Momentary Current password **Show Cough Status** New password  $\overline{\mathbf{v}}$ þ  $\overline{\mathbf{v}}$  $\Box$  $\overline{A}$ Confirm new password 5  $\Box$  $\overline{\alpha}$ Cancel Password Administrator Change Password **HINWEIS** Advanced User Das Feld "Current passcode" bleibt leer, wenn kein Kennwort eingetragen wurde. SPL Level Lock **SPL Level Lock** Wenn eingeschaltet (grün), kann der SPL Level auf der Registerkarte "Monitor Control" im Main-Bildschirm **Knob Operation**  Wählt aus, wie die Drehregler auf den nicht geändert werden.**(Reglerbedienung)** einzelnen Bildschirmen betätigt werden. **Rotary (kreisförmig)** Ziehen Sie den Regler zum Ändern

<span id="page-39-5"></span>eines Werts kreisförmig, so als ob sie einen echten Regler drehen würden.

Wenn eingeschaltet (grün), erscheint ein Bestätigungsdialog beim Speichern/Abrufen einer Scene oder

ausgeschaltet, wird die Scene oder

Bestätigungsmeldung gespeichert/

Klicken Sie, um das "Talkback Button Behavior" (Verhalten der Talkback-Taste; siehe unten) auszuwählen.

Durch Drücken/Halten der Maustaste wird eingeschaltet, beim Loslassen der Maustaste wird ausgeschaltet.

<span id="page-39-2"></span>**Linear (geradlinig)** Ziehen Sie den Regler zum Ändern

<span id="page-39-0"></span>**Confirmation (Bestätigung)** 

<span id="page-39-6"></span>**Talkback Button Behavior** 

> **Momentary (Momentschaltung)**

eines Werts geradlinig.

eines Snapshots; wenn

der Snapshot ohne

abgerufen.

**Latch (rastend)** Schaltet beim Klicken zwischen Ein und Aus um.

### <span id="page-40-2"></span><span id="page-40-0"></span>**4-1-9. Information-Bildschirm**

Zeigt Informationen zur MMP1-Einheit an.

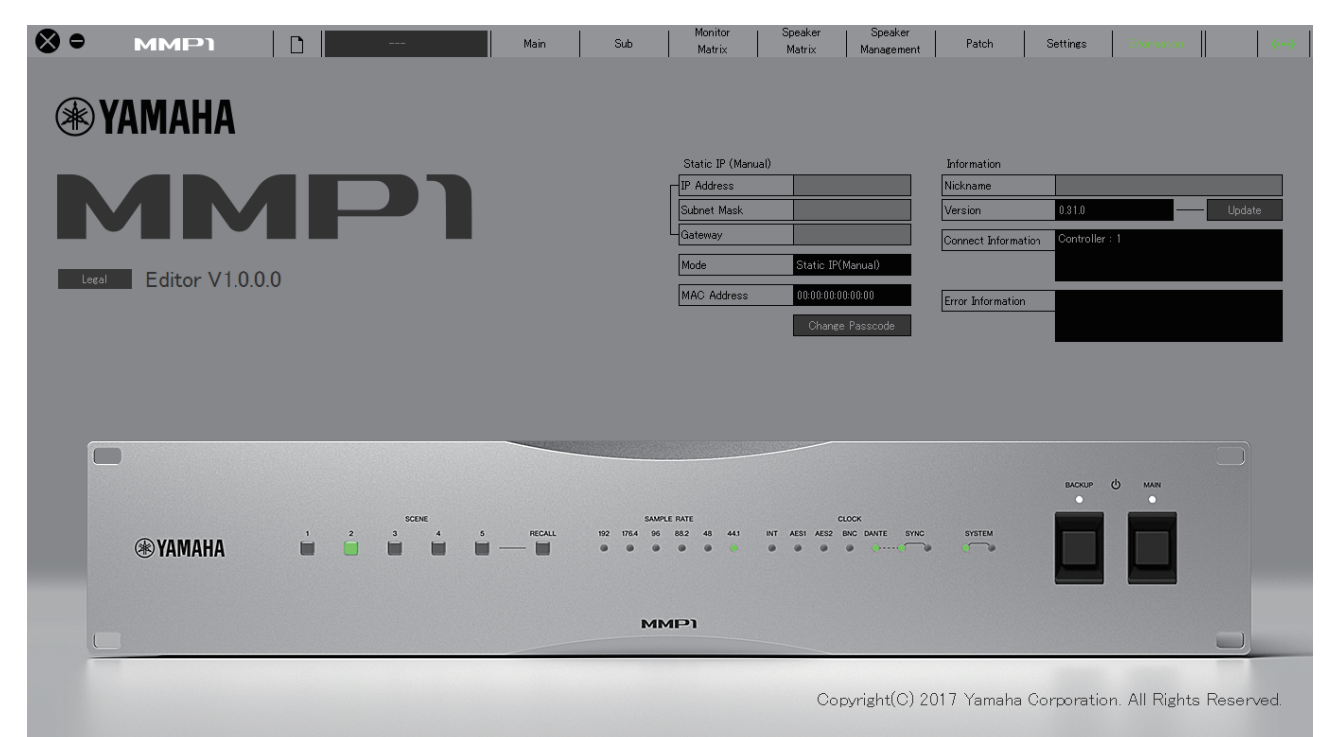

<span id="page-40-5"></span>**Static IP (Manual)** Legt die IP-Adresse der MMP1-Einheit fest. Die hier eingestellte Adresse ist gültig, wenn die IP-Adresse am DIP-Schalter der MMP1-Einheit auf "Static IP (Manual)" eingestellt ist. Die hier eingestellte IP-Adresse wird nicht verwendet, wenn die IP-Adresse am DIP-Schalter auf "Auto IP", "DHCP" oder "Static IP (Auto)" eingestellt ist.

#### **HINWEIS**

- Die statische IP-Adresse lässt sich verwenden, wenn Sie als "Administrator" oder als "Advanced User" angemeldet sind.
- Beachten Sie die MMP1 Einfuhrung für weitere Informationen zum Einstellen der IP-Adresse über die DIP-Schalter an der MMP1-Einheit.

```
Mode (Modus) Zeigt den Verbindungstyp der MMP1-
                  Einheit an.
MAC-Adresse Zeigt die MAC-Adresse der MMP1-
```
Einheit an.

<span id="page-40-1"></span>**Change Passcode (Kennwort ändern)** Zum Eingeben eines Kennworts (einer vierstelligen Nummer) zur Verbindung zur MMP1-Einheit.

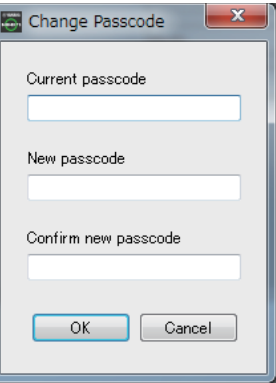

#### **HINWEIS**

- Das Feld "Current passcode" bleibt leer, wenn kein Kennwort eingetragen wurde.
- Es sind "Administrator"-Privilegien erforderlich, um das Kennwort zu ändern.

<span id="page-41-3"></span><span id="page-41-2"></span><span id="page-41-1"></span><span id="page-41-0"></span>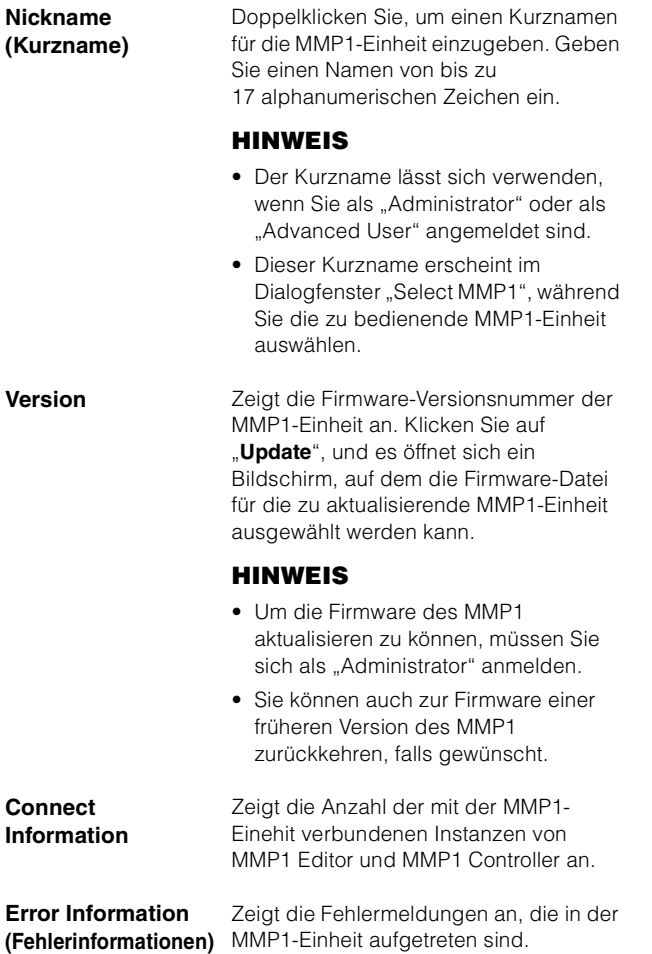

### <span id="page-42-0"></span>**4-2. MMP1 Controller**

### <span id="page-42-1"></span>**4-2-1. Menüleiste**

Ein gemeinsames Menü, das auf allen Bildschirmen außer in der Control view (Control-Ansicht) erscheint.

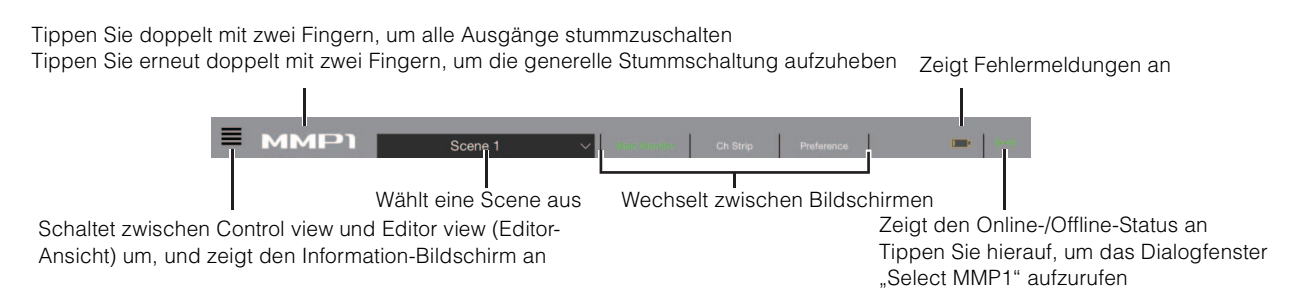

### <span id="page-42-3"></span><span id="page-42-2"></span>**4-2-2. Control view (Control-Ansicht)**

Dieser Bildschirm wird für die Steuerung der Abhörfunktionen verwendet. Im Vergleich zum Main-Monitor-Bildschirm bietet dieser Bildschirm höhere Lesbarkeit; die Funktionalität ist auf die am häufigsten verwendeten Funktionen beschränkt.

#### **HINWEIS**

- Dieser Bildschirm unterstützt nur die folgenden Formate: Stereo, 5.1, 7.1, 7.1.2, 7.1.4 und 9.1.2.
- Dieser Bildschirm wurde optimiert für die im Setup Wizard (Assistenten) von MMP1 Editor verwendeten Einstellungen.

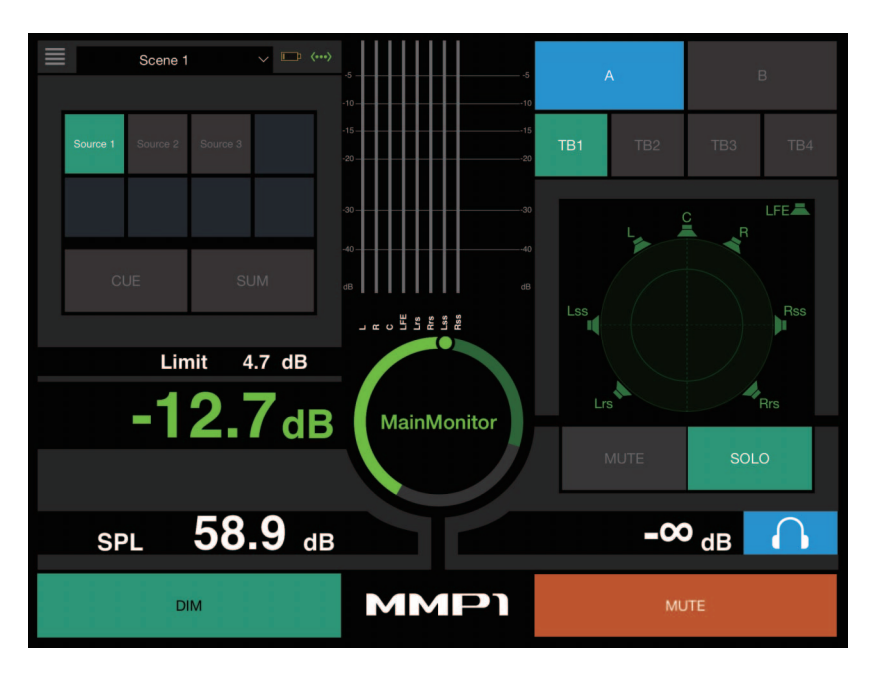

Schaltet zwischen der Control view und anderen Bildschirmen um.

#### Scene 1

Zum Auswählen einer Scene.

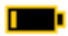

<span id="page-42-4"></span>Zeigt Fehlermeldungen an.

Der Kühllüfter dreht sich nicht mehr. Bitte wenden Sie sich an einen Yamaha-Händler und lassen Sie den Kühllüfter durch einen qualifizierten Yamaha-Kundendienst austauschen.

Die Spannung der Sicherungsbatterie ist reduziert Bitte wenden Sie sich an einen Yamaha-Händler und lassen Sie die Speicherschutzbatterie durch einen qualifizierten Yamaha-Kundendienst austauschen.

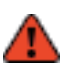

#### Speicherschäden

Wenn das Problem auch nach dem Wiederherstellen der Werkseinstellungen nicht behoben wurde, wenden Sie sich bitte an qualifiziertes Yamaha-Fachpersonal.

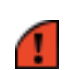

Schäden am Dante-Modul

#### **HINWEIS**

Bitte beachten Sie die MMP1 Einfuhrung für weitere Informationen zum Wiederherstellen der Werkseinstellungen und wenden Sie sich an qualifiziertes Yamaha-Fachpersonal.

Zeigt den Online-/Offline-Status an. Sie können hierauf tippen, um das Dialogfenster "Select MMP1" aufzurufen.

<span id="page-43-2"></span>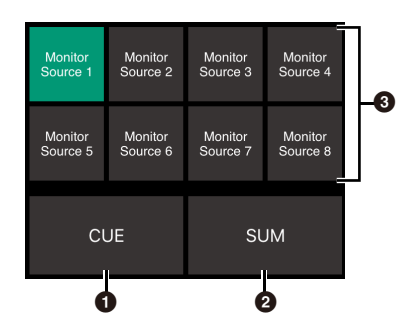

- $\bullet$  Aus: Es erscheinen Monitor-Source-Auswahlschaltflächen im Bereich <sup>3</sup> auf dem Bild. **Ein (grün):** Es erscheinen Cue-Ausgangs-Auswahlschaltflächen im Bereich 3 auf dem Bild.
- **2** Schalten Sie dies ein (grün), um mehrere Monitor Sources gleichzeitig zu hören. Dies lässt sich nicht einschalten, wenn die Cue-Ausgangs-Auswahlschaltflächen angezeigt werden.
- 3 Wählen Sie das abzuhörende Audiosignal.

#### **HINWEIS**

Sie können einstellen, welches Audiosignal welcher Eingangsquelle abgehört werden kann, wenn die "Monitor Source"-Schaltfläche in MMP1 Editor gedrückt wird.

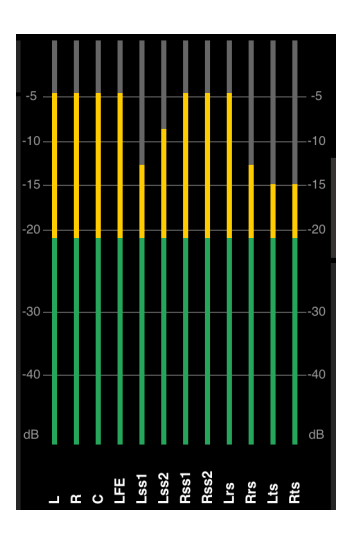

Zeigt Pegelanzeigen in der Reihenfolge an, die in MMP1 Editor festgelegt wurde.

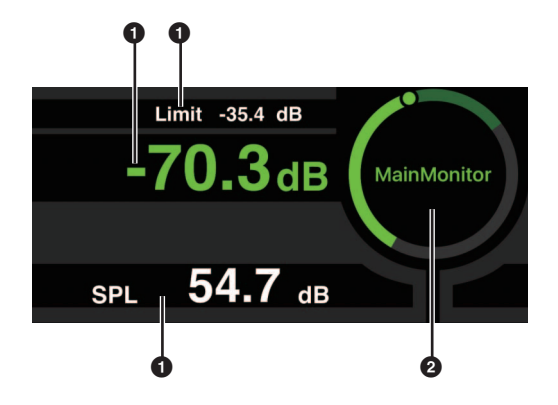

- $\bullet$  Tippen Sie auf den zu ändernden Wert.
- 2 Bewegen Sie den Zeiger, um den ausgewählten Wert zu ändern.

Limit  $-35.4$  dB

<span id="page-43-0"></span>Der maximale Wert für den Monitor-Source-Pegel. Schieben Sie diesen auf und ab, um kleinere Anpassungen in Schritten von ±0,1 dB vorzunehmen.

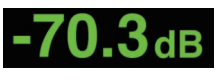

Der Monitor-Source-Pegel. Schieben Sie diesen auf und ab, um kleinere Anpassungen in Schritten von ±0,1 dB vorzunehmen.

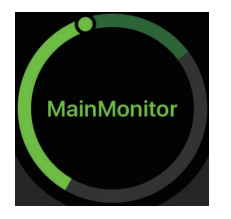

Während der Monitor-Source-Pegel ausgewählt ist, tippen Sie doppelt darauf, um den Referenzpegel zu laden, und halten Sie den Finger gedrückt, um ihn einzustellen. Sie können die SPL-Pegelanzeige ausschalten, indem Sie SPL auswählen und dann innerhalb des Kreises doppeltippen. Dadurch wird der eingestellte Wert gelöscht und die SPL-Anzeige ausgeschaltet.

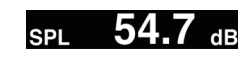

<span id="page-43-1"></span>Schieben Sie diesen auf und ab, um kleinere Anpassungen in Schritten von ±0,1 dB vorzunehmen.

#### **HINWEIS**

SPL Level kann nicht geändert werden, während SPL level Lock" im Preference-Bildschirm eingeschaltet ist (ON).

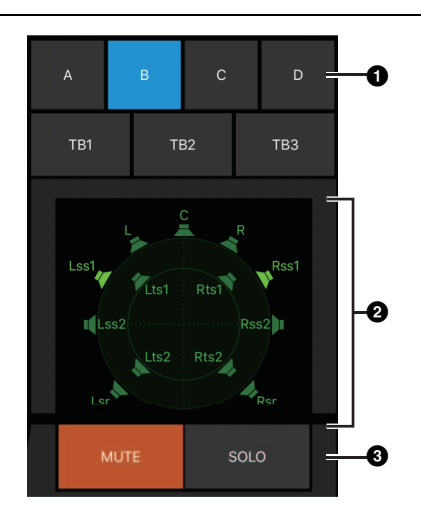

- $\bullet$  Wählen Sie ein Speaker Set aus.
- **2** Wählen Sie einen Lautsprecher aus.
- **3** Tippen Sie auf MUTE, um den bei **2** gewählten Lautsprecher stummzuschalten. Tippen Sie auf SOLO, um das Audiosignal über den bei <sup>2</sup> gewählten Lautsprecher auszugeben.

#### **HINWEIS**

- Speaker Sets lassen sich in MMP1 Editor einstellen.
- Es können bis zu 12 Kanäle als Send-Ziele angezeigt werden. Wenn auf dem Main-Monitor-Bildschirm 13 oder mehr Kanäle vorhanden sind, werden hier nur die ersten 12 Kanäle angezeigt.
- Bereich **2** in der Abbildung erscheint unterschiedlich, je nachdem, ob Sie den Setup Wizard (Assistenten) beim Konfigurieren der Grundeinstellungen verwendet hatten. Wenn der Setup Wizard nicht verwendet wurde, erscheinen die Schaltflächen für die Auswahl des Main Monitor als Ausgangsziele, wie unten gezeigt.

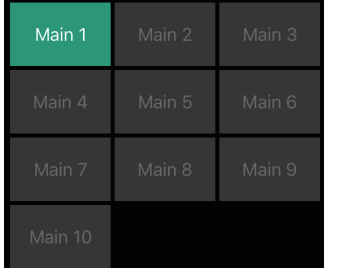

<span id="page-44-0"></span>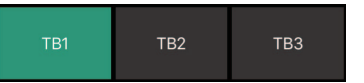

Schalten Sie Talkback ein (grün) oder aus.

#### **HINWEIS**

Sie können die Ziele für die Talkback-Unterbrechung in MMP1 Editor einstellen.

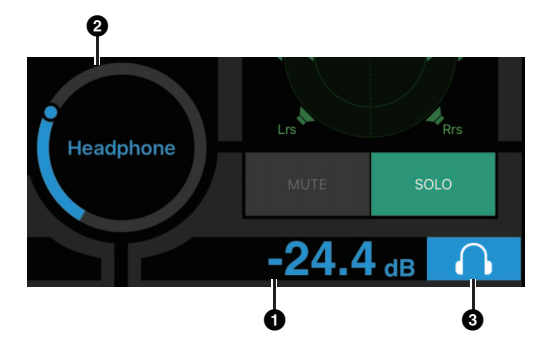

- **1** Tippen Sie hierauf.
- 2 Ziehen Sie den Zeiger zum Einstellen.
- 3 Tippen Sie, um den Kopfhörerausgang einzuschalten (hellblau).

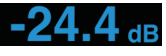

Dies ist die Kopfhörer-Ausgangslautstärke. Schieben Sie diesen auf und ab, um kleinere Anpassungen in Schritten von ±0,1 dB vorzunehmen.

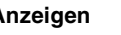

**MMP** 

**DIM** 

**Anzeigen** Zeigen die Pegelanzeigen für den Main Monitor an.

> Werte unterhalb –20 dB werden in Grün angezeigt  $\blacksquare$ , Werte unterhalb 0 dB in Gelb und Werte gleich 0 oder höher in Rot L. Peak-Hold-Schaltungen werden nicht dargestellt.

#### **HINWEIS**

Bis zu 12 Main-Monitor-Kanäle werden angezeigt. Wenn auf dem Main-Monitor-Bildschirm 13 oder mehr Kanäle vorhanden sind, werden hier nur die ersten 12 Kanäle angezeigt.

Tippen Sie doppelt mit zwei Fingern, um alle Ausgänge stummzuschalten. Tippen Sie erneut doppelt mit zwei Fingern, um die generelle Stummschaltung aufzuheben.

Tippen Sie hier, um die Dim-Funktion (Absenkung) ein- (grün) oder auszuschalten. Schalten Sie dies ein, um den Monitor-Ausgangspegel für den DIM Level zu ändern, ohne den Monitor Source Level zu ändern.

#### **HINWEIS**

Der DIM Level (Absenkungspegel) kann im Main-Monitor-Bildschirm in der Editor view eingestellt werden.

**MUTE** 

Tippen Sie, um die Stummschaltung des Monitorausgangs ein- (orange) oder auszuschalten.

### <span id="page-45-4"></span><span id="page-45-2"></span><span id="page-45-0"></span>**4-2-3. Editor view (Editor-Ansicht) – Main-Monitor-Bildschirm**

Dieser Bildschirm wird für die Steuerung der Abhörfunktionen verwendet. Gegenüber der Control view (Control-Ansicht) hat diese Ansicht keine Beschränkungen der unterstützten Formate und der Anzahl der steuerbaren Kanäle.

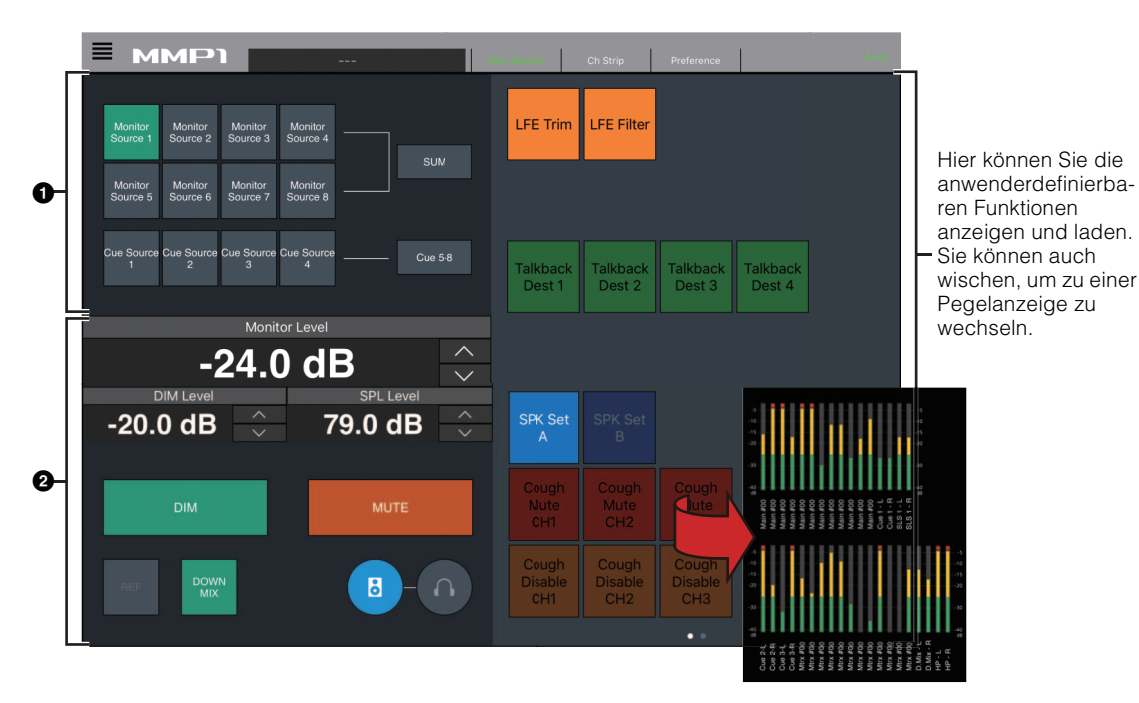

1 Wählen Sie das abzuhörende Audiosignal.

2 Stellen Sie Monitor-Ausgangspegel und weitere Einstellungen ein.

<span id="page-45-7"></span>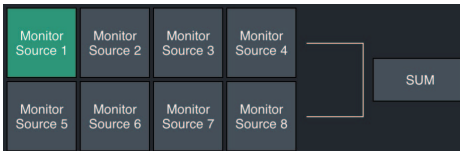

Wählt das Audiosignal, das über die verfügbaren Monitor Sources abgehört werden soll. Schalten Sie "SUM" ein (grün), um mehrere Monitor Sources gleichzeitig zu aktivieren.

#### **HINWEIS**

Sie können einstellen, welches Audiosignal welcher Eingangsquelle abgehört werden kann, wenn die "Monitor Source"-Schaltfläche in MMP1 Editor gedrückt wird.

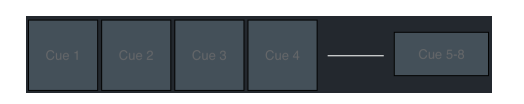

Wählt das Audiosignal, das über die verfügbaren Cue-Ausgänge abgehört werden soll. Um die verfügbaren Cue-Ausgänge zwischen Cue 5 bis Cue 8 umzuschalten, schalten Sie "Cue 5-8" ein (grün).

#### **HINWEIS**

Cue-Ausgangsformate und -Eingangsquellen lassen sich in MMP1 Editor einstellen.

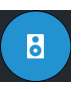

Hiermit aktivieren Sie die linke Hälfte des Bildschirms für die Bedienung der Main-Monitor-Ausgänge.

Hiermit aktivieren Sie die linke Hälfte des Bildschirms für die Bedienung der

Kopfhörerausgänge.

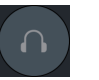

<span id="page-45-6"></span><span id="page-45-5"></span><span id="page-45-3"></span><span id="page-45-1"></span>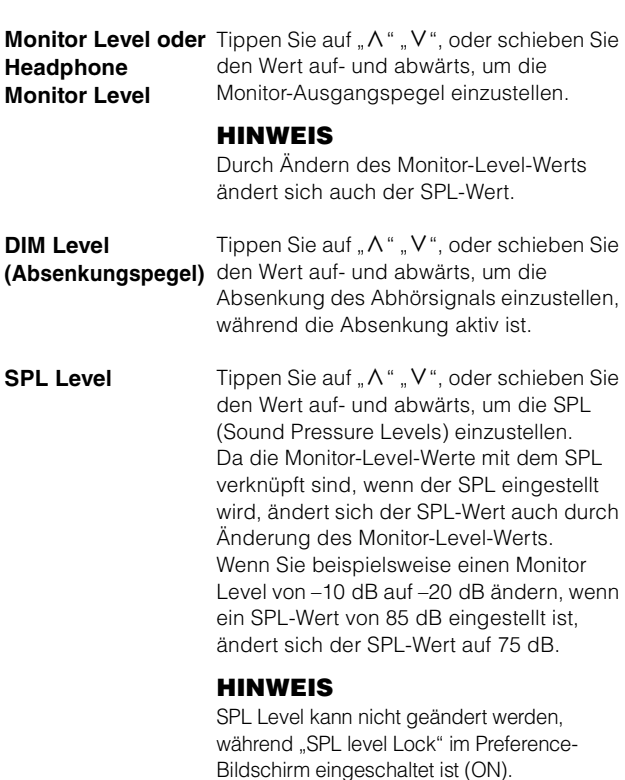

<span id="page-46-3"></span><span id="page-46-2"></span><span id="page-46-0"></span>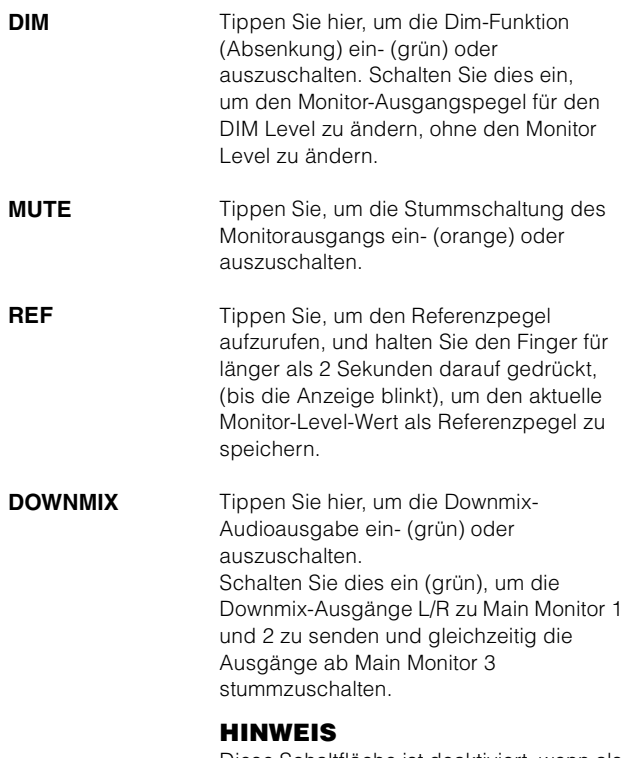

<span id="page-46-1"></span>Diese Schaltfläche ist deaktiviert, wenn als abzuhörendes Signal das Cue-Ausgabeformat ausgewählt ist.

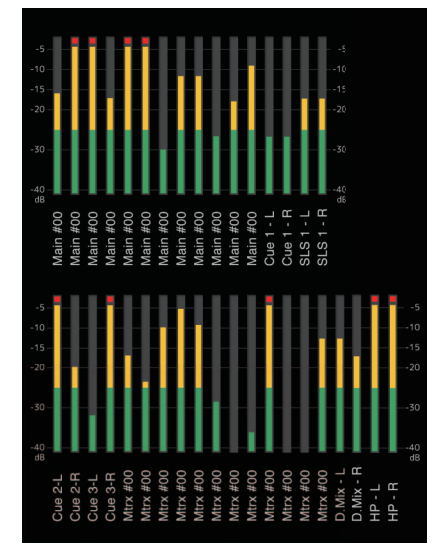

Hier können Sie die Pegelanzeigen für Monitor Matrix Out anzeigen. Werte unterhalb –20 dB werden in Grün angezeigt  $\blacksquare$ , Werte unterhalb 0 dB in Gelb  $\blacksquare$  und Werte gleich 0 oder höher in Rot . Peak-Hold-Schaltungen werden nicht dargestellt.

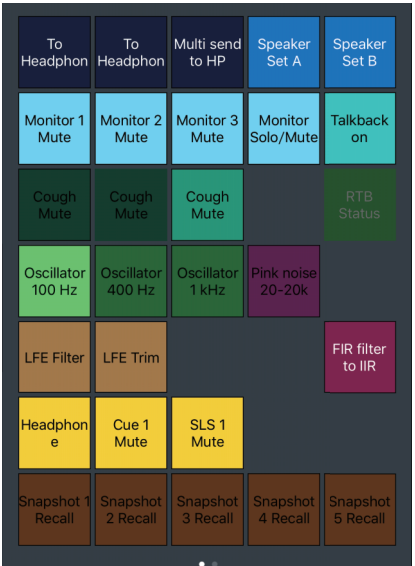

Hier können Sie die anwenderdefinierbaren Funktionen anzeigen und laden. Verwenden Sie MMP1 Editor, um die Einstellungen zu konfigurieren.

### <span id="page-47-3"></span><span id="page-47-0"></span>**4-2-4. Editor view (Editor-Ansicht) – Ch-Strip-Bildschirm**

Hier können Sie EQ, Kompressor, Insert, Panorama, Pegel und andere Werten für jeden Kanalzug einstellen.

#### **HINWEIS**

Es sind acht Kanalzüge verfügbar, wenn die Sample-Rate des MMP1 96 kHz oder weniger beträgt, und vier Kanalzüge, wenn die Sample-Rate des MMP1 höher als 96 kHz ist. Die Sample-Rate lässt sich in MMP1 Editor einstellen.

<span id="page-47-2"></span>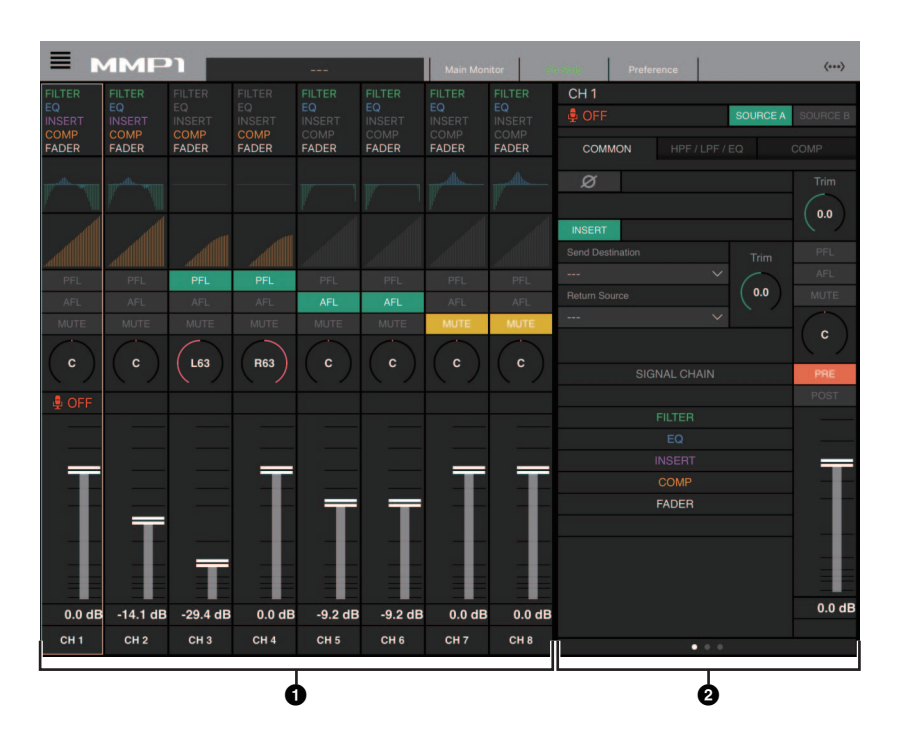

- $\bigcirc$  Tippen Sie hierauf, um einen Kanalzug zu wählen. Einige der Parameter können direkt im Kanalzug bearbeitet werden.
- 2 Bearbeiten Sie die Parameter des ausgewählten Kanalzugs.

#### **Kanalzüge**

<span id="page-47-5"></span>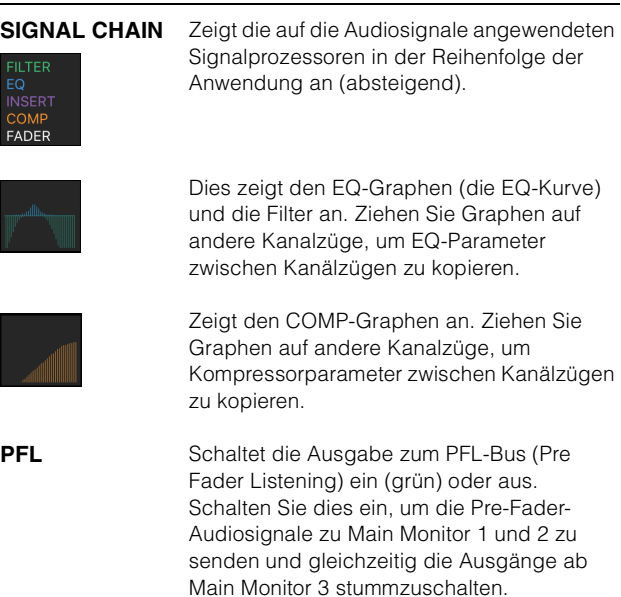

<span id="page-47-1"></span>**AFL** Schaltet die Ausgabe zum AFL-Bus (After Fader Listening) ein (grün) oder aus. Schalten Sie dies ein, um die Post-Fader-Audiosignale zu Main Monitor 1 und 2 zu senden und gleichzeitig die Ausgänge ab Main Monitor 3 stummzuschalten. Wenn "PFL" eingeschaltet ist, wird das Signal auch dann nicht zu den Main Monitors gesendet, wenn diese Schaltfläche eingeschaltet ist.

### <span id="page-47-4"></span>**MUTE** Schaltet die Stummschaltung (Mute) ein

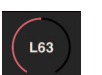

(gelb) oder aus. Ziehen Sie, um die Panoramaposition zu

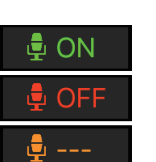

Zeigt den Status von Mikrofonen an, die über Kommentarfunktionen gesteuert werden. Zeigt an, dass das Audiosignal vom Mikrofon zugeführt wird. Zeigt an, dass der Nutzer das Audiosignal des Mikrofons stummgeschaltet hat. Zeigt an, dass das Ein-/ Ausschalten des Mikrofons durch den Mikrofonnutzer deaktiviert wurde.

#### **HINWEIS**

ändern.

Wenn die Kommentarfunktionen nicht verwendet werden, können Sie sie mittels "Show Cough Status" im Preference-Bildschirm verbergen.

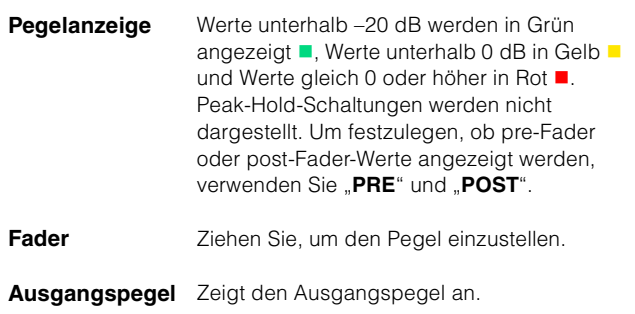

### **Gemeinsame Einstellungen für alle Registerkarten**

<span id="page-48-4"></span>I.

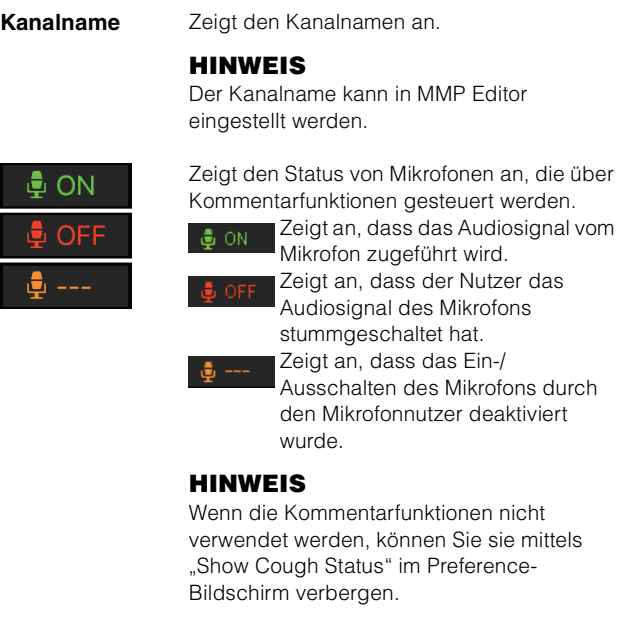

<span id="page-48-10"></span><span id="page-48-6"></span><span id="page-48-5"></span><span id="page-48-3"></span><span id="page-48-0"></span>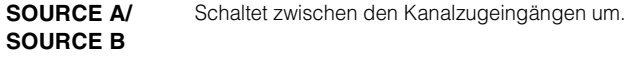

### <span id="page-48-1"></span>**COMMON-Registerkarte Pegelanzeige** Werte unterhalb –20 dB werden in Grün

<span id="page-48-11"></span><span id="page-48-9"></span><span id="page-48-8"></span><span id="page-48-7"></span><span id="page-48-2"></span>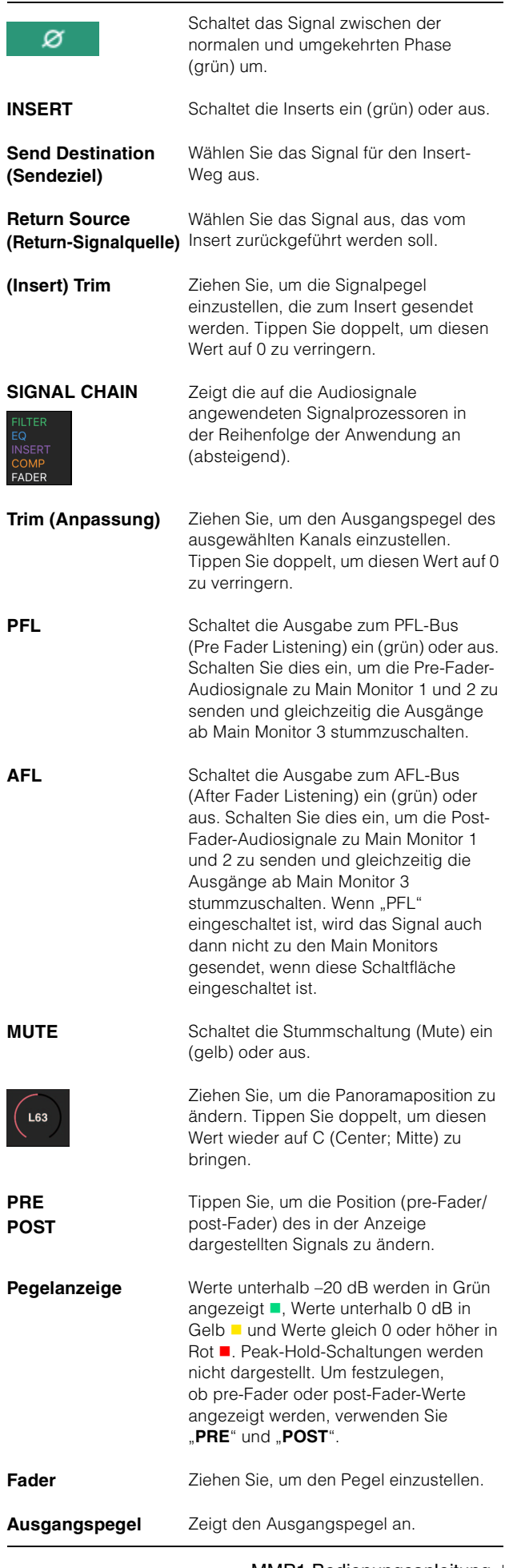

#### <span id="page-49-3"></span>**HPF/LPF/EQ-Registerkarten**

<span id="page-49-6"></span><span id="page-49-5"></span><span id="page-49-2"></span><span id="page-49-1"></span>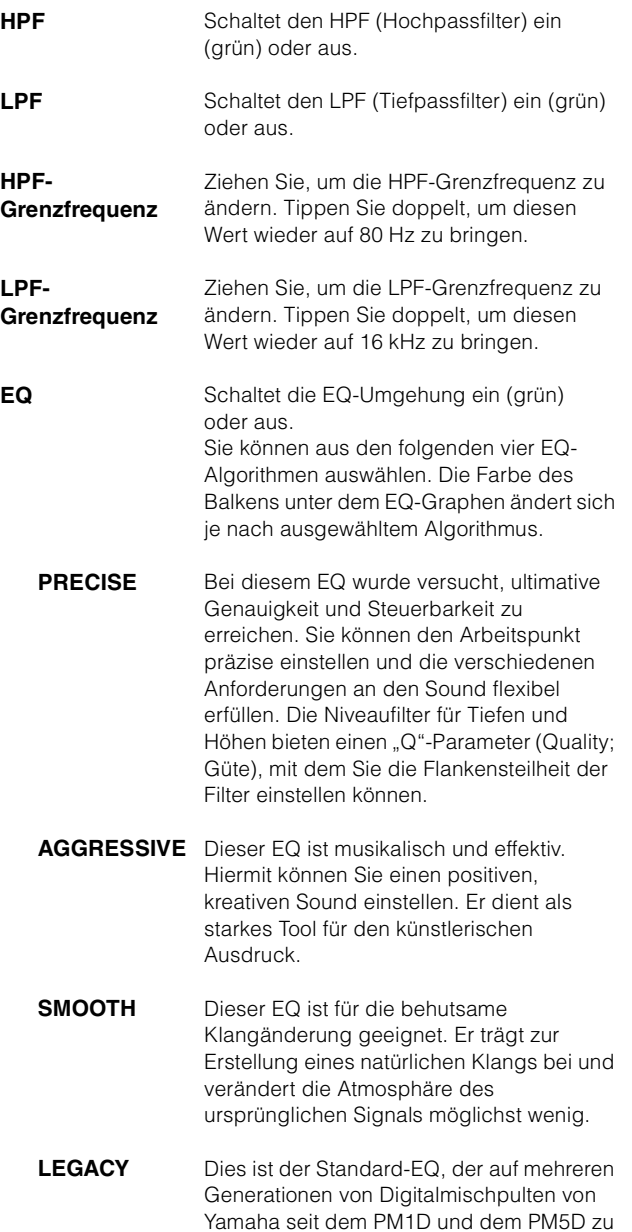

<span id="page-49-4"></span>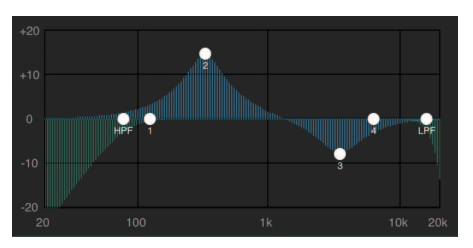

Ziehen Sie den Zeiger, um die Parameter einzustellen.

<span id="page-49-8"></span><span id="page-49-0"></span>finden ist.

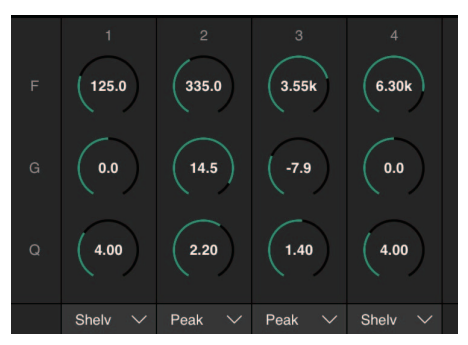

Ziehen Sie, um die Parameter des Vierband-EQs (Frequency, Gain, Q; Frequenz, Anhebung/Absenkung, Bandbreite) zu ändern. Tippen Sie doppelt, um diese Parameter auf ihre Standardwerte zurückzusetzen (F: 125 Hz/355 Hz/3,55 kHz/ 6,3 kHz, G: 0 dB, Q: 4.0 (Shelf (Niveau))/1.4 (Peak (Glocke))/ 1.0 (Notch (Kerbfilter)). Sie können auch den EQ-Typ zwischen Peak and Shelf (Niveauregelung) oder Peak und Notch (Glocken- /Kerbfilter) auswählen.

#### <span id="page-49-7"></span>**Registerkarte COMP**

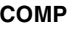

**COMP** Schaltet den Kompressor ein (orange) oder aus.

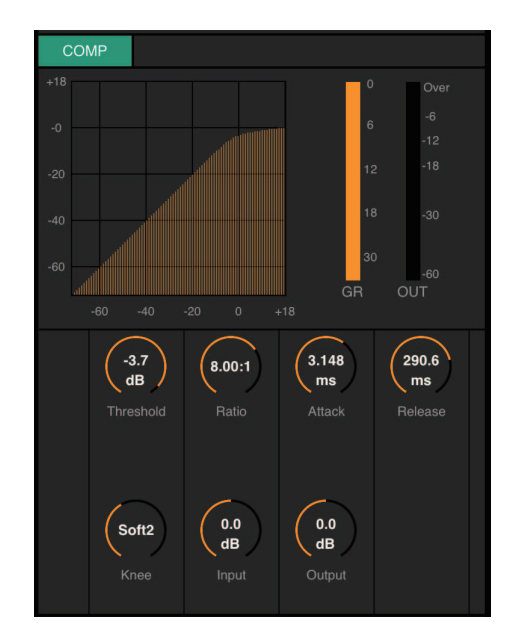

Ziehen Sie, um Kompressorparameter zu ändern. Tippen Sie doppelt, um diese Parameter auf ihre Standardwerte zurückzusetzen (siehe Tabelle unten)

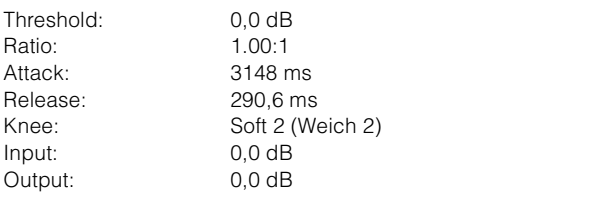

### <span id="page-50-2"></span><span id="page-50-0"></span>**4-2-5. Editor view (Editor-Ansicht)– Preference-Bildschirm**

Auf diesem Bildschirm können Sie verschiedene Einstellungen für MMP1 Controller konfigurieren.

<span id="page-50-5"></span>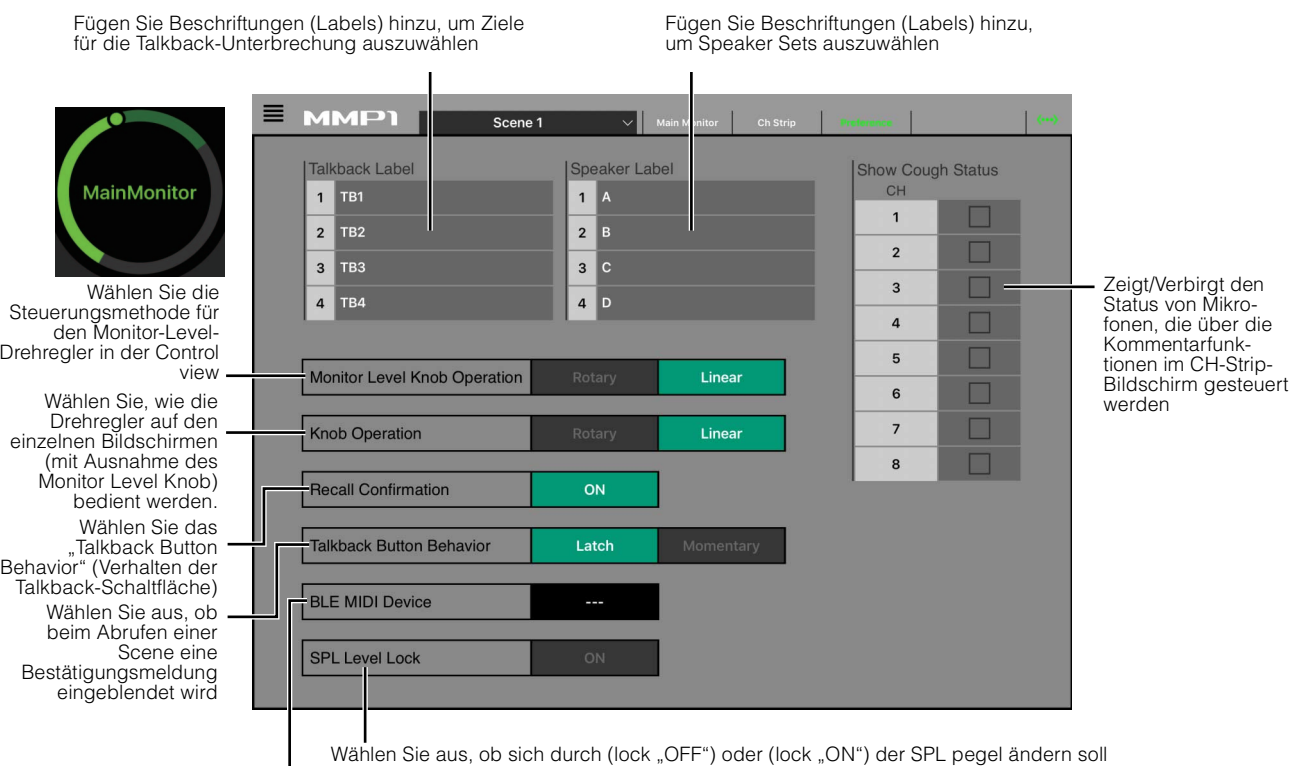

Zeigt angeschlossene BLE-MIDI-Geräte an

<span id="page-50-10"></span><span id="page-50-9"></span><span id="page-50-8"></span><span id="page-50-7"></span><span id="page-50-6"></span><span id="page-50-4"></span><span id="page-50-3"></span><span id="page-50-1"></span>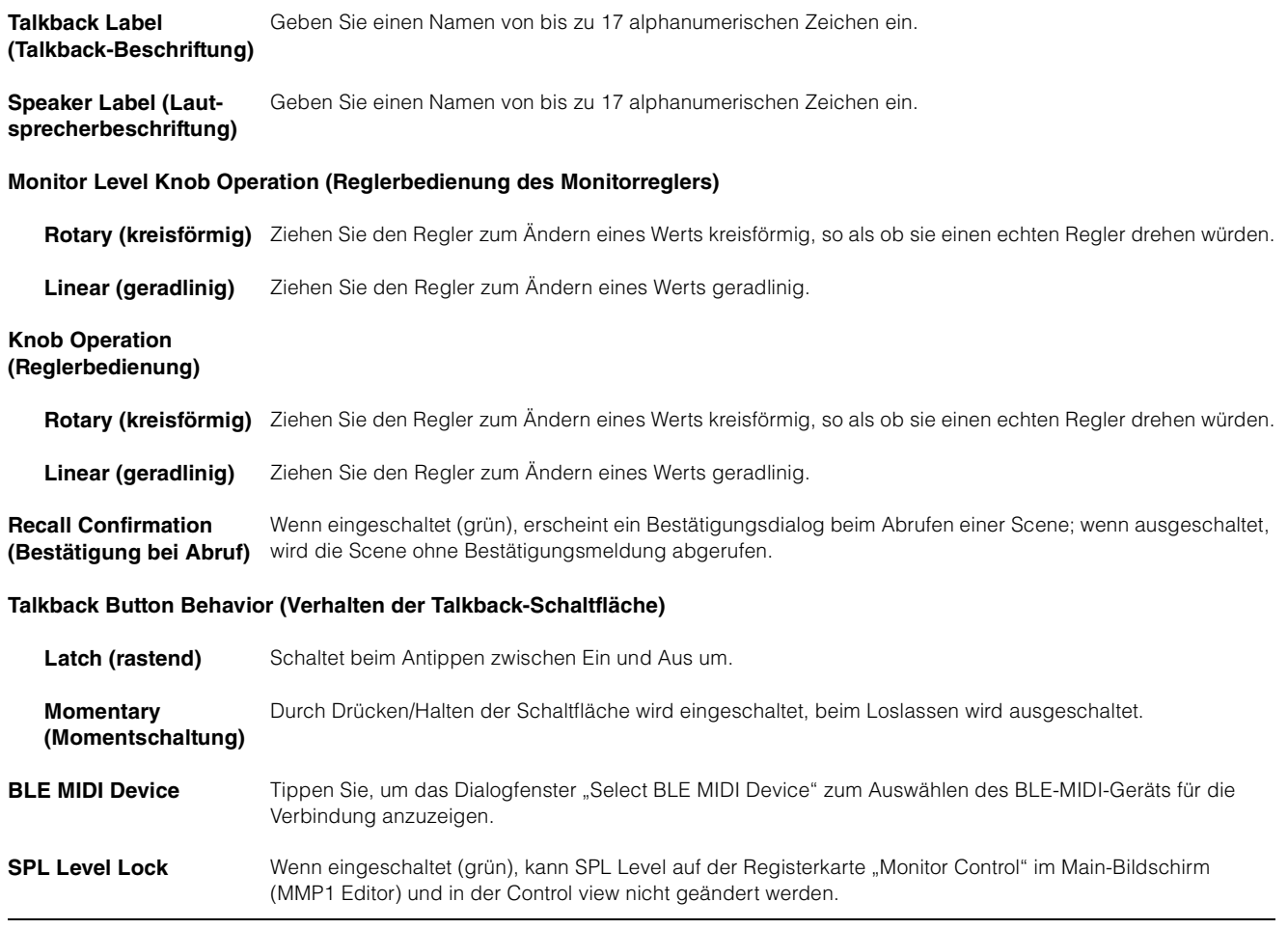

### <span id="page-51-1"></span><span id="page-51-0"></span>**4-2-6. Information-Bildschirm**

Zeigt Informationen zur MMP1-Einheit an.

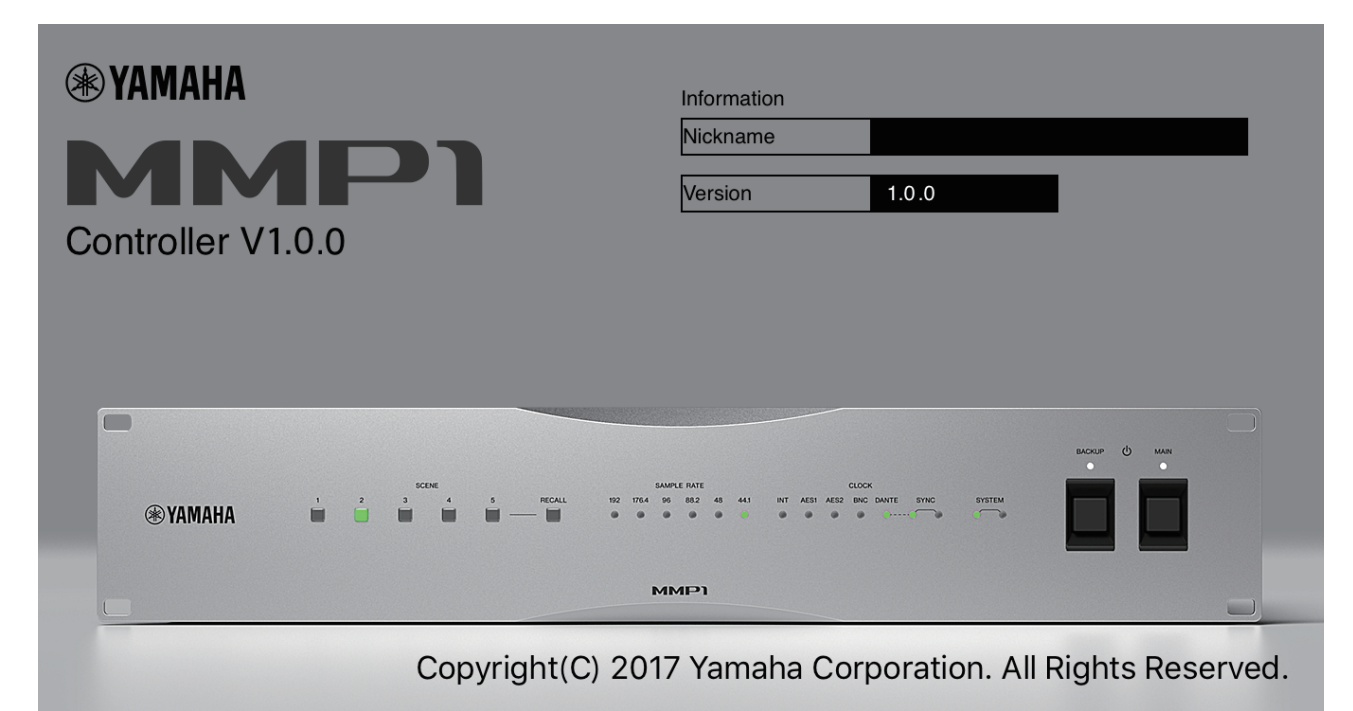

<span id="page-51-2"></span>**Nickname (Kurzname)** Zeigt den Kurznamen der MMP1-Einheit an.

#### **HINWEIS**

Dieser Kurzname kann im Information-Bildschirm in MMP1 Editor eingestellt werden.

<span id="page-51-3"></span>**Version** Zeigt die Firmware-Versionsnummer der MMP1-Einheit an.

# <span id="page-52-0"></span>**5. Konfigurieren der Systemeinstellungen**

Die hier gegebenen Erklärungen gehen davon aus, dass das Signal von der DAW zum Main Monitor (5.1-Kanal) und zum Nahfeldmonitor (L/R) gesendet wird, und dass das System sowohl die Cue-Ausgabe (L/R) als auch die Ausgabe über Studio Speaker (Studiolautsprecher L/R) erlaubt. Sobald Sie sich damit vertraut sind, die Systemeinstellungen auf die folgend beschriebene Art und Weise zu konfigurieren, nehmen Sie die erforderlichen Einstellungen vor, um das Produkt an Ihre Arbeitsumgebung anzupassen.

#### **HINWEIS**

Das MMP1-System behandelt Main Monitor 1/2 für einige Funktionen als L und R. Obgleich es möglich ist, eine flexible Systemkonfiguration einzurichten, die nicht an ein bestimmtes Format gebunden ist, wird ein Systemdesign empfohlen, bei dem Main Monitor 1/2 als L/R interpretiert wird.

### <span id="page-52-1"></span>**5-1. Einfaches Einstellungsbeispiel**

Dieses Beispiel basiert auf dem System, das im folgenden Blockdiagramm abgebildet ist.

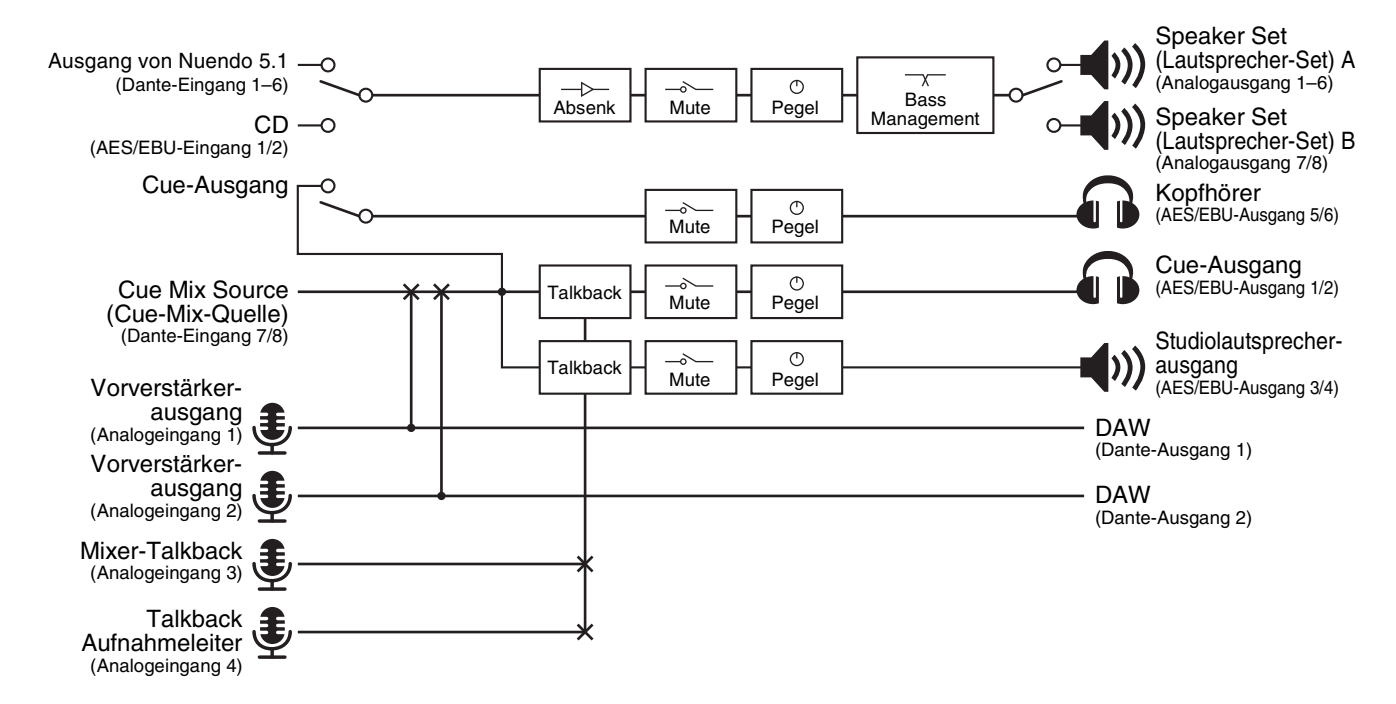

### **5-1-1. Vorbereitung**

**1. Starten Sie MMP1 Editor, und melden Sie sich**  dann im "Offline"-Modus als "Administrator" an.

Es sind "Administrator"-Privilegien erforderlich, um die Einstellungen zu konfigurieren.

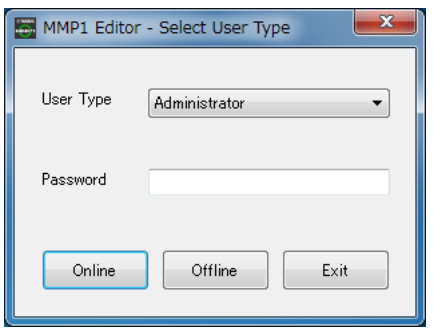

**2. Wählen Sie die Sampling-Rate aus.** Settings-Bildschirm – Scene – MISC

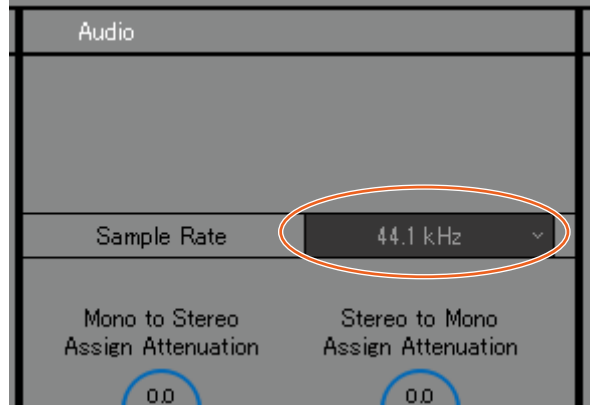

### **5-1-2. Main-Monitor-Einstellungen**

#### **3. Wählen Sie die Monitor Source und das Monitor-Ausgabeformat.**

Settings-Bildschirm – Scene – Monitor Matrix

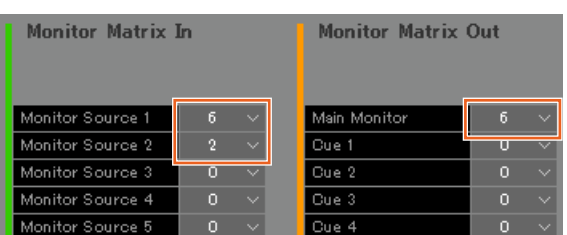

Es wird angenommen, dass der Anwender zwischen Monitor-Source-Formaten zweier Systeme (5.1-Kanal und Stereo) umschaltet und diese an die Abhörlautsprecher ausgibt.

Als Monitoreingang wählen Sie "6" für Monitor Source 1 (5.1 -Kan.) und "2" für Monitor Source 2 (Stereo).

Als Monitor-Ausgang wählen Sie "6" für den Main Monitor, z. B. für 5.1-Kanal-Monitor-Ausgabe.

Die Struktur der von Ihnen ausgewählten Formate erscheint auch im Monitor-Matrix-Bildschirm.

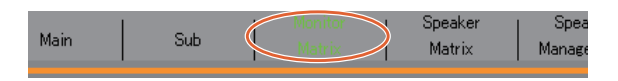

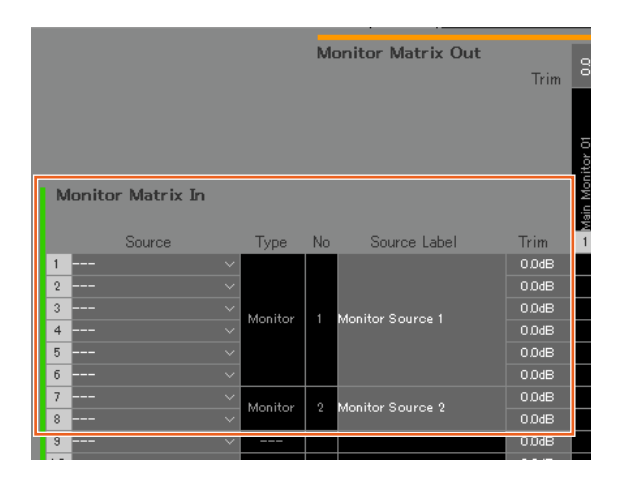

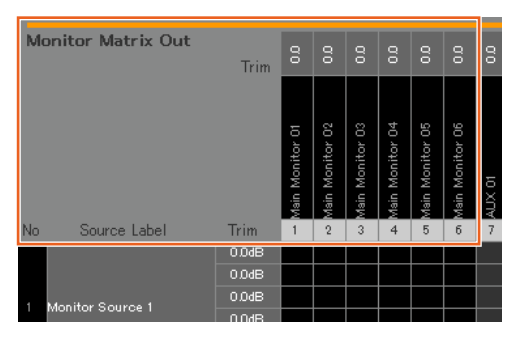

#### **4. Weisen Sie der Monitor Source eine Eingangsquelle zu.**

#### **HINWEIS**

- Halten Sie, während der Mauspfeil auf den Source-Feldern ist, die rechte Maustaste (Windows) oder die Steuerungs- bzw. <control>-Taste (Mac) gedrückt und ziehen Sie auf den Feldern nach oben oder nach unten, um mehrere Eingangsquellen gleichzeitig auszuwählen.
- Doppelklicken Sie auf das Source-Label-Feld, um die gewünschte Beschriftung einzugeben.

#### Monitor-Matrix-Bildschirm

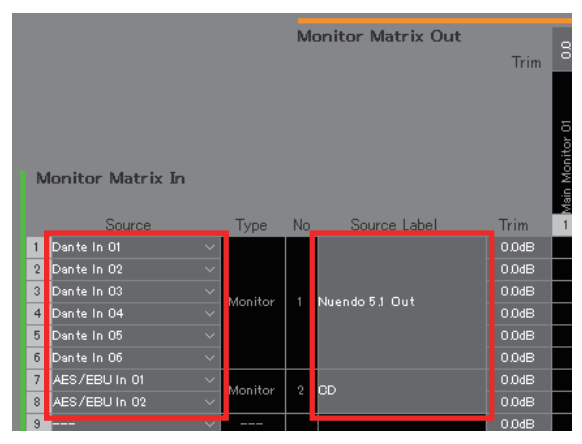

Weisen Sie die Dante-Eingange (Dante In) 1–6 zu, die für die Verbindung zwischen DAW-Ausgabe und Monitor Source 1 genutzt werden, sowie den AES/EBU-Eingang (AES/EBU In) 1/2, der für den Anschluss eines CD-Spieler-Ausgangs an der Monitor Source 2 genutzt wird.

Tragen Sie die Beschriftungen (Labels) "Nuendo 5.1 Out" und "CD" ein, so dass diese als DAW- bzw. CD-Player-Eingänge zu erkennen sind.

**5. Schauen Sie nach, ob die Schaltflächen zum Umschalten zwischen den Monitor Sources im Main-Bildschirm auftauchen.**

Main-Bildschirm – Monitor Control

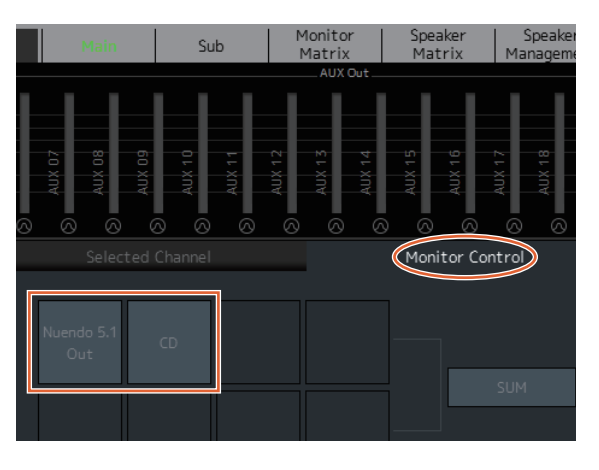

#### **6. Stellen Sie die verwendete Lautsprecherkonfiguration (Speaker Set) ein.** Settings-Bildschirm – Scene – Speaker Matrix

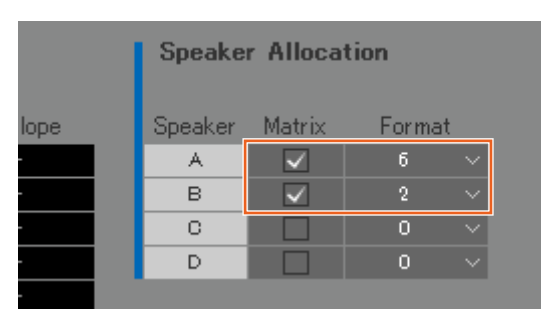

Speaker Set A ist auf "6" und Speaker Set B ist auf "2" eingestellt, um die in diesem Beispiel verwendeten 5.1-Monitorlautsprecher und die Stereo-Nahfeldmonitore verwenden zu können.

Das konfigurierte Speaker Set erscheint im Speaker-Matrix-Bildschirm.

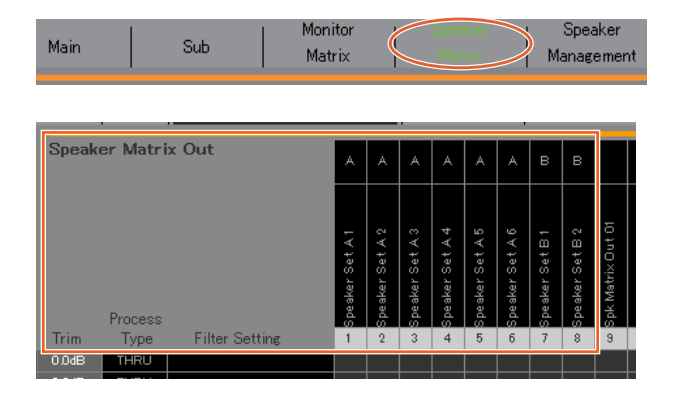

#### **7. Weisen Sie dem Speaker Set die Ausgabeziele zu. HINWEIS**

- Halten Sie, während der Mauspfeil auf den Source-Feldern ist, die rechte Maustaste (Windows) oder die Steuerungs- bzw. <control>-Taste (Mac) gedrückt und ziehen Sie auf den Feldern nach oben oder nach unten, um mehrere Eingangsquellen gleichzeitig auszuwählen.
- Das "Speaker Set" finden Sie unter "SPK Matrix Out".

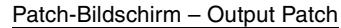

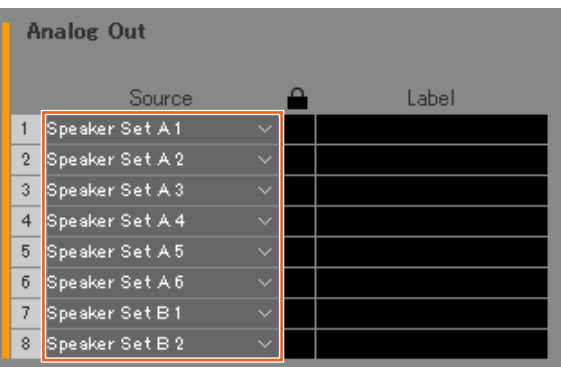

Weisen Sie Speaker Set A 1–6 den Analaogausgängen (Analog Out) 1–6 zu, an denen die 5.1-Lautsprecher angeschlossen sind, und weisen Sie Speaker Set B1/2 den Analaogausgangen (Analog Out) 7/8 zu, an denen die Stereolautsprecher angeschlossen sind.

#### **8. Führen Sie den Main-Monitor-Ausgang zum Speaker Set.**

#### **HINWEIS**

- Weisen Sie den Main Monitor 1–6 den Eingängen zu (Speaker Matrix In), und klicken Sie dann die Kreuzungspunkte für Speaker Sets A und B an, um die Ausgabe tzu aktivieren (angezeigt in Violett).
- Halten Sie, während der Mauspfeil auf den Source-Feldern ist, die rechte Maustaste (Windows) oder die Steuerungs- bzw. <control>-Taste (Mac) gedrückt und ziehen Sie auf den Feldern nach oben oder nach unten, um mehrere Eingangsquellen gleichzeitig auszuwählen.
- "Main Monitor 01-06" finden Sie unter "Monitor Matrix Out".

#### Speaker-Matrix-Bildschirm

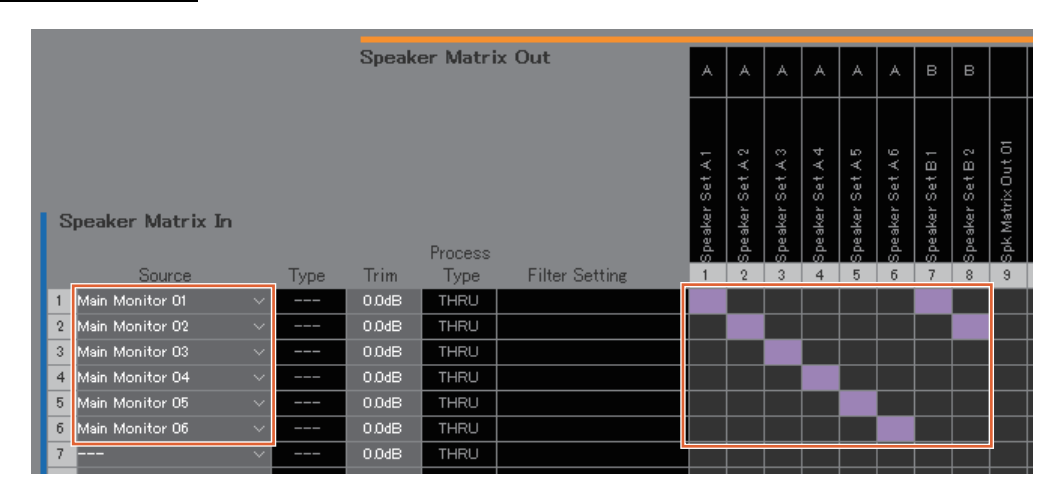

Führen Sie die Ausgänge Main Monitor 1–6 zum Speaker Set A 1–6 und die Ausgänge Main Monitor 1/2 zum Speaker Set B 1/2. Dadurch wird der 5.1-Surround-Sound an das Speaker Set A gesendet, und die beiden obersten Kanäle (L/R) werden an das Speaker Set B gesendet.

Der resultierende Signalfluss wird weiter unten genau beschrieben.

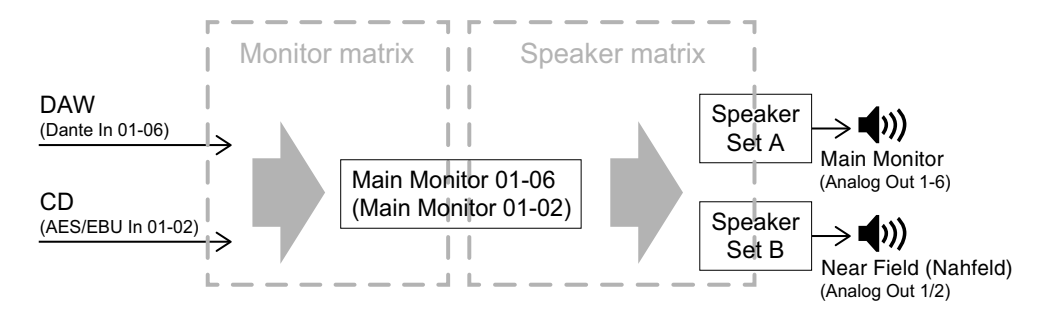

### **9. Stellen Sie die Speaker Sets wie erforderlich ein.**

Speaker-Management-Bildschirm

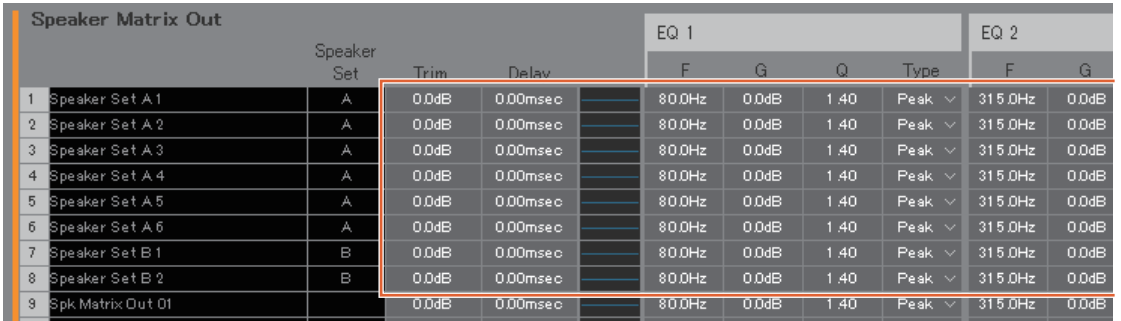

#### **10. Erzeugen Sie Schaltflächen, mit denen Sie zwischen Speaker Sets umschalten können.**

#### **HINWEIS**

- Erzeugen Sie zwei Tasten mit den folgenden Einstellungen: Function "Speaker Select" (Lautsprecherauswahl), Parameter "A" und Function "Speaker Select", Parameter "B". Die Schaltflächen müssen nicht an derselben Stelle erzeugt werden wie in der Abbildung.
- Doppelklicken Sie auf das Label (Beschriftungs)- Feld, um einen Namen einzugeben.
- Klicken Sie auf das Color-Feld, um die Farbe der Schaltfläche zu ändern.

#### Settings-Bildschirm – Scene – User Assignable

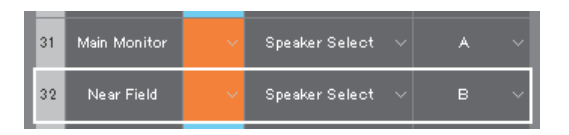

Erzeugen Sie anwenderdefinierte Schaltfächen auf dem Main-Bildschirm für Speaker Set A und Speaker Set B, mit denen Sie zwischen den Speaker Sets umschalten können.

**11. Schauen Sie nach, ob die Schaltflächen zum Umschalten zwischen den Speaker Sets im Main-Bildschirm auftauchen.**

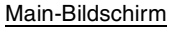

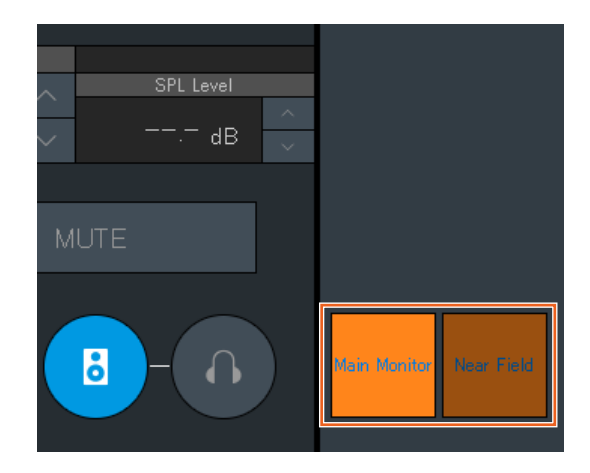

Damit sind die Einstellungen für die Hauptabhörlautsprecher abgeschlossen.

#### 5. Konfigurieren der Systemeinstellungen

### **5-1-3. Cue Mixes erstellen**

#### **12. Wählen Sie die Formate für die Cue- und die Studio-Speaker-Ausgabe.**

#### **HINWEIS**

Erstellen Sie einen Cue-Ausgang, um Folgendes durchzuführen.

• Einstellen der Pegel und Stummschalten von Audio auf dem Sub-Bildschirm.

Erstellen Sie einen Studio Speaker (Studiolautsprecher)- Ausgang, um Folgendes durchzuführen.

- Einstellen der Pegel und Stummschalten von Audio auf dem Sub-Bildschirm.
- Der Studio Speaker (Studiolautsprecher)-Ausgang wird stummgeschaltet, während das Mikrofon eingeschaltet ist.

#### Settings-Bildschirm – Scene – Monitor Matrix

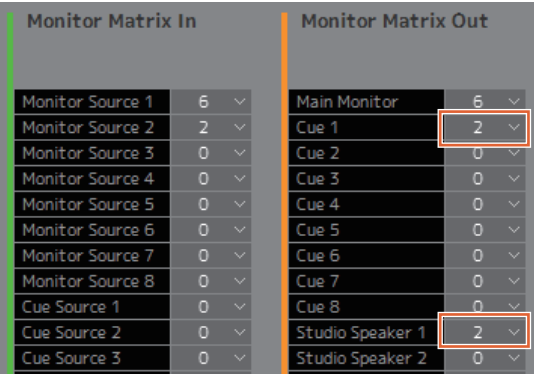

Wählen Sie bei Monitor Matrix Out den Wert "2" als Format für Cue 1 und Studio Speaker 1 aus, da sowohl die Cue-Ausgabe als auch die Studio-Speaker-Ausgabe in Stereo erfolgen soll.

#### **13. Weisen Sie einem Kanalzug einen Vorverstärkerausgang zu.**

#### **HINWEIS**

Halten Sie, während der Mauspfeil auf den Source-Feldern ist, die rechte Maustaste (Windows) oder die Steuerungsbzw. <control>-Taste (Mac) gedrückt und ziehen Sie auf den Feldern nach oben oder nach unten, um mehrere Eingangsquellen gleichzeitig auszuwählen.

#### Patch-Bildschirm – Input Patch

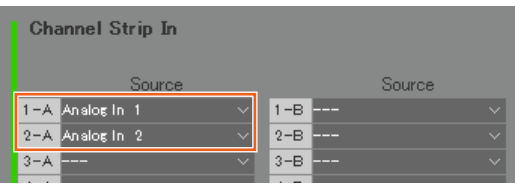

Weisen Sie den Analogeingang (Analog In) 1 und 2, die mit dem Mikrofonvorverstärkerausgang verbunden sind, jeweils den Kanalzugeingängen Channel Strip In 1-A und 2-A zu.

**14. Führen Sie die Eingangssignalquelle für den Cue Mix und die Ausgabe des Kanalzugs Cue und STU (STUdiolautsprecher) zu.**

Monitor-Matrix-Bildschirm

|                 |                          |                          |             | <b>Monitor Matrix Out</b> | Trim           | $\frac{0}{10}$ | 8                 | 8                 | 8               | 8               | 8                 | 8                  | $\frac{0}{5}$ | 8                                | 8                         | 8             |                 |
|-----------------|--------------------------|--------------------------|-------------|---------------------------|----------------|----------------|-------------------|-------------------|-----------------|-----------------|-------------------|--------------------|---------------|----------------------------------|---------------------------|---------------|-----------------|
|                 | <b>Monitor Matrix In</b> |                          |             |                           |                |                | Б<br>Main Monitor | 8<br>Main Monitor | Main Monitor 03 | Main Monitor 04 | 8<br>Main Monitor | 80<br>Main Monitor | Cue 1 - L     | R<br><b>SIL</b><br>ŀ<br><b>B</b> | ٦<br>×<br>ŀ<br><b>STU</b> | R<br>$5TU1 -$ | Ъ<br><b>AUX</b> |
|                 | Source                   |                          | <b>Type</b> | <b>No</b>                 | Source Label   | Trim           | 4                 | $\overline{2}$    | 3               | 4               | 5                 | 6                  | 7             | 8                                | 9                         | 10            | 11              |
| 1               | Dante In 01              | v.                       | Monitor     | $\mathbf{1}$              | Nuendo 5.1 Out | 0.0dB          |                   |                   |                 |                 |                   |                    |               |                                  |                           |               |                 |
| $\overline{2}$  | Dante In 02              | $\mathrel{\smash{\vee}}$ |             |                           |                | 0.0dB          |                   |                   |                 |                 |                   |                    |               |                                  |                           |               |                 |
| 3               | Dante In 03              | $\checkmark$             |             |                           |                | 0.0dB          |                   |                   |                 |                 |                   |                    |               |                                  |                           |               |                 |
| $\overline{4}$  | Dante In 04              | $\checkmark$             |             |                           |                | 0.0dB          |                   |                   |                 |                 |                   |                    |               |                                  |                           |               |                 |
| 5               | Dante In 05              | $\mathrel{\smash{\vee}}$ |             |                           |                | 0.0dB          |                   |                   |                 |                 |                   |                    |               |                                  |                           |               |                 |
| 6               | Dante In 06              | $\vee$                   |             |                           |                | 0.0dB          |                   |                   |                 |                 |                   |                    |               |                                  |                           |               |                 |
| 7               | AES/EBU In 01            | $\checkmark$             | Monitor     | $\overline{2}$<br>CD      |                | 0.0dB          |                   |                   |                 |                 |                   |                    |               |                                  |                           |               |                 |
| 8               | AES/EBU In 02            | $\checkmark$             |             |                           |                | 0.0dB          |                   |                   |                 |                 |                   |                    |               |                                  |                           |               |                 |
| 9               | Dante In 07              | $\prec$                  | ŀ           |                           |                | 0.0dB          |                   |                   |                 |                 |                   |                    |               |                                  |                           |               |                 |
|                 | 10 Dante In 08           | $\checkmark$             | $\cdots$    |                           |                | 0.0dB          |                   |                   |                 |                 |                   |                    |               |                                  |                           |               |                 |
| $11 -$          |                          | $\overline{\vee}$        | $\sim$      |                           |                | 0.0dB          |                   |                   |                 |                 |                   |                    |               |                                  |                           |               |                 |
| 12 <sub>1</sub> |                          | $\checkmark$             |             |                           |                | 0.0dB          |                   |                   |                 |                 |                   |                    |               |                                  |                           |               |                 |
|                 |                          |                          |             |                           |                |                |                   |                   |                 |                 |                   |                    |               |                                  |                           |               |                 |
| 31<br>---       |                          | $\sim$                   | ---         |                           |                | 0.0dB          |                   |                   |                 |                 |                   |                    |               |                                  |                           |               |                 |
| $32$ ---        |                          | $\checkmark$             | ---         |                           |                | 0.0dB          |                   |                   |                 |                 |                   |                    |               |                                  |                           |               |                 |
| CH <sub>1</sub> |                          |                          |             |                           |                | 0.0dB          |                   |                   |                 |                 |                   |                    |               |                                  |                           |               |                 |
| CH <sub>2</sub> |                          |                          |             |                           |                | 0.0dB          |                   |                   |                 |                 |                   |                    |               |                                  |                           |               |                 |
| CH <sub>3</sub> |                          |                          |             |                           |                | 0.0dB          |                   |                   |                 |                 |                   |                    |               |                                  |                           |               |                 |

Angenommen das Audiosignal des Cue Mix wird an Dante 7/8 gesendet, führen Sie Dante-Eingang (Dante In) 7 zu Cue 1-L und STU 1-L, Dante-Eingang 8 zu Cue 1-R und STU 1-R und den Kanalzugausgang 1/2 zu Cue 1-L/R und STU 1-L/R.

#### **15. Weisen Sie den Ausgang des Mikrofonvorverstärkers, den Cue-Ausgang, den Studio-Speaker-Ausgang und den Kopfhörerausgang Headphone Out zu.**

#### **HINWEIS**

- Halten Sie, während der Mauspfeil auf den Source-Feldern ist, die rechte Maustaste (Windows) oder die Steuerungs- bzw. <control>-Taste (Mac) gedrückt und ziehen Sie auf den Feldern nach oben oder nach unten, um mehrere Eingangsquellen gleichzeitig auszuwählen.
- Die Bezeichnung "to DAW" des Ausgangs Dante Out wird unter Settings – Global – IO Label eingestellt.
- "Cue" und "Studio Speaker" befinden sich im "Monitor Matrix Out".

#### Patch-Bildschirm – Output Patch

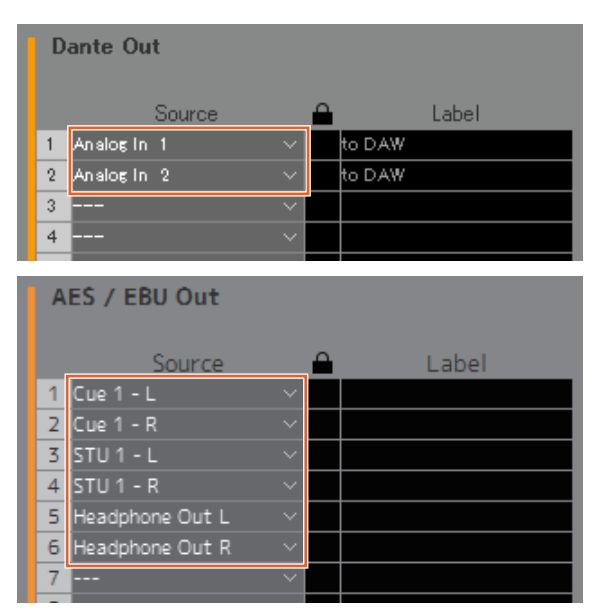

Weisen Sie die Ausgänge der

Mikrofonverstärkerausgänge (Analog In 1/2) den Dante-Ausgang (Dante Out) 1/2 zu, die mit der aufnehmenden DAW verbunden sind, und weisen Sie Cue, STU und Headphone Out den AES/EBU-Ausgang (AES/EBU Out) 1–6 zu, die mit den Kopfhörern und Lautsprechern verbunden sind.

Nun werden die Cue Mixes erstellt.

### **5-1-4. Talkback-Einstellungen**

**16. Weisen Sie den Ausgang des Talkback-Mikrofons dem Talkback Mic In zu.**

Patch-Bildschirm – Input Patch

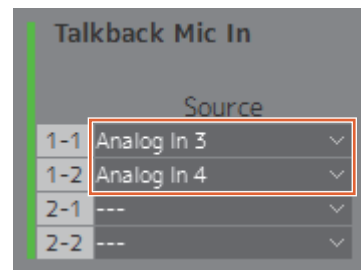

Weisen Sie den mit dem Talkback-Mikrofonausgang verbundenen Analogeingang (Analog In) 3/4 dem Talkback Mic In 1-1/1-2 zu.

#### **17. Stellen Sie hier das Ziel für die Talkback-Unterbrechung ein.**

Settings-Bildschirm – Scene – Talkback Destination

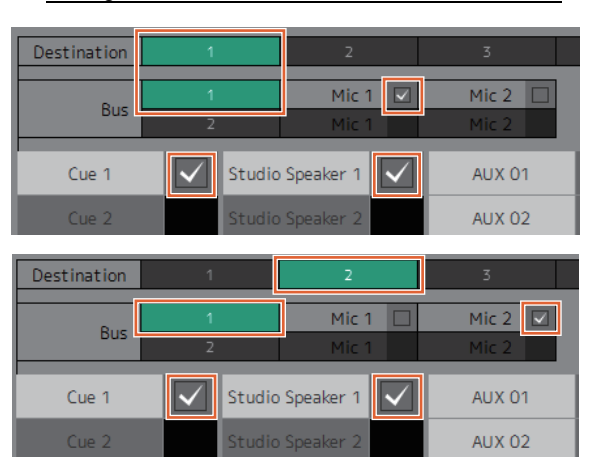

Konfigurieren Sie die Einstellungen so, dass die Talkback-Signale der Mikrofone, die Talkback Mic In 1-1/1-2 zugewiesen sind, zu Cue 1 und Studio Speaker 1 geführt werden.

Stellen Sie das Unterbrechungsziel 1 (Destination 1) auf Cue 1 und Studio Speaker 1 vom Talkback 1-1 (Bus 1, Mic 1) ein, und das Unterbrechungsziel 2 (Destination 2) auf Cue 1 und Studio Speaker 1 vom Talkback 1-2 (Bus 1, Mic 2).

**18. Erstellen Sie Talkback-Ein-/Aus-Schaltflächen.**

#### **HINWEIS**

- Erzeugen Sie zwei Tasten mit den folgenden Einstellungen: Function "Talkback Destination" (Talkback-Ziel), Parameter "1" und Function "Talkback Destination", Parameter "2". Die Schaltflächen müssen nicht an derselben Stelle erzeugt werden wie in der Abbildung.
- Doppelklicken Sie auf das Label (Beschriftungs)- Feld, um einen Namen einzugeben.
- Klicken Sie auf das Color-Feld, um die Farbe der Schaltfläche zu ändern.

#### Settings-Bildschirm – Scene – User Assignable

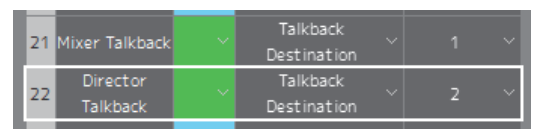

Erstellen Sie anwenderdefinierte Schaltflächen für Talkback Destination 1 und Talkback Destination 2 ein, um Talkback einfach vom Main-Bildschirm aus ein- und ausschalten zu können.

**19. Schauen Sie nach, ob die Schaltflächen zum Ein-/ Ausschalten von Talkback im Main-Bildschirm auftauchen.** 

Main-Bildschirm

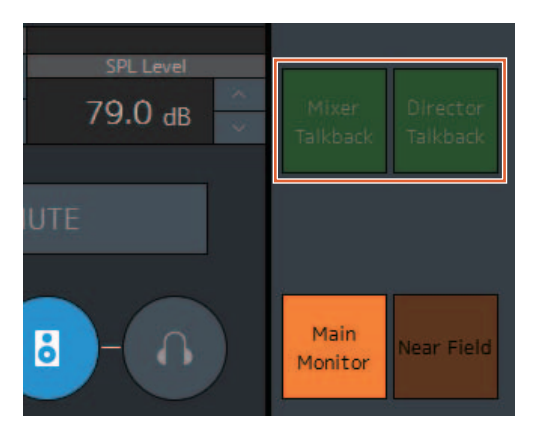

Damit sind die Talkback-Einstellungen abgeschlossen.

### **5-1-5. Speichern und Anwenden von Einstellungen**

### **20. Speichern Sie jetzt die konfigurierten Einstellungen.**

Speichern Sie die konfigurierten Einstellungen, um sie später nutzen zu können.

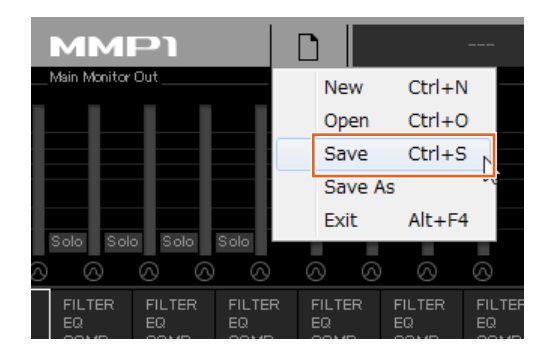

**21. Stellen Sie eine Verbindung mit dem MMP1 her und senden Sie die konfigurierten Einstellungen.** "Select MMP1"-Dialogfenster

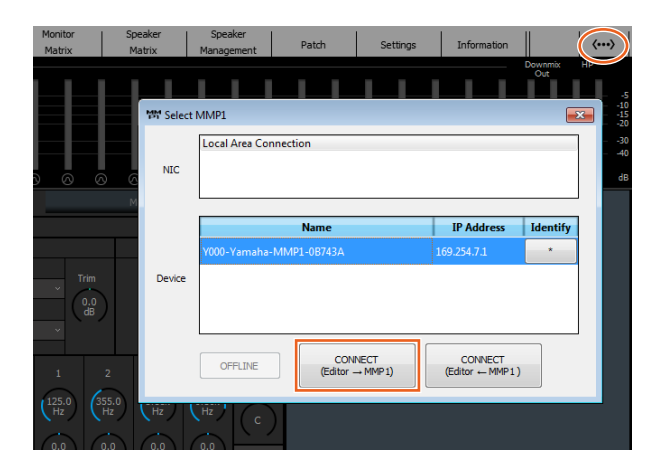

Damit sind die Erklärungen der Systemeinstellungen abgeschlossen. Nun können Sie Ihr Abhörsystem auch mittels MMP1 Controller steuern.

### <span id="page-59-1"></span><span id="page-59-0"></span>**5-2. Bass Management**

Wenn Sie ein Bass Management zu Ihrem System hinzufügen möchten, konfigurieren Sie die Lautstprechermatrix wie folgt.

#### **HINWEIS**

Schalten Sie die Verbindung zum MMP1 auf "Offline", bevor Sie Einstellungen ändern.

**1. Teilen Sie für die Main-Monitor-Ausgänge jeden Kanal (außer dem LFE-Kanal) in zwei getrennte Signale auf – eines zur Anwendung eines HPF und ein weiteres zur Anwendung eines LPF – und weisen Sie diese einem Eingang Speaker Matrix In zu.**

#### **HINWEIS**

Wenn Sie separate Stereomonitorlautsprecher verwenden, erzeugen Sie einen gesonderten Satz von Eingängen für Stereolautsprecher, zusätzlich zu den Eingängen für das Bass Management. Da diese Filter auf Bass-Management-Eingänge angewendet werden, sind sie nicht kompatibel mit Stereomonitoren.

#### Speaker-Matrix-Bildschirm

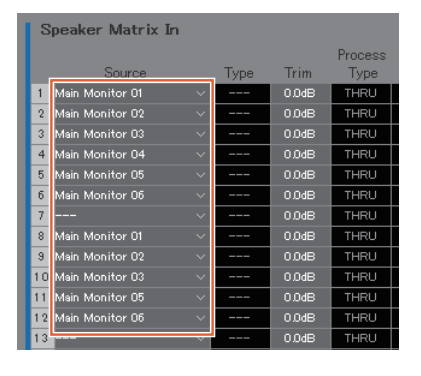

Bei diesem Beispiel wird davon ausgegangen, dass Main Monitor 1–6 jeweils den Funktionen L/R/C/LFE/Ls/Rs zugewiesen sind.

**2. Konfigurieren Sie die Matrix wie folgt durch Anwendung eines HPF auf bestimmte Kanäle und eines LPF auf andere Kanäle.**

Settings-Bildschirm – Scene – Speaker Matrix

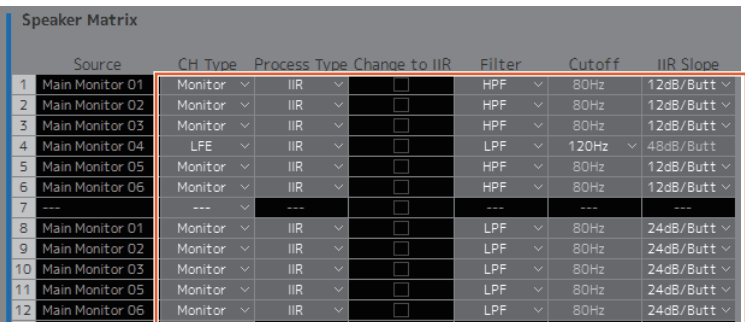

**3. Führen Sie die Kanäle mit einem HPF zum jeweiligen Speaker Matrix Out, der mit den Lautsprechern verbunden ist, und führen Sie Kanäle mit einem LPF zum Speaker Matrix Out, der mit dem Subwoofer verbunden ist.** Speaker-Matrix-Bildschirm

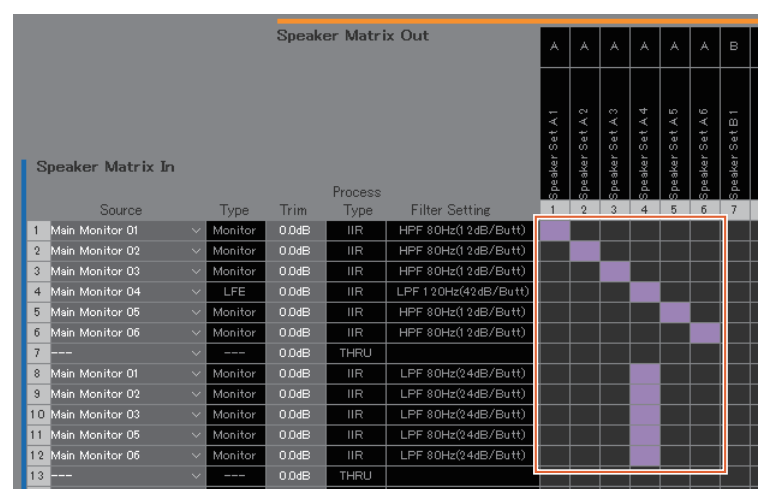

Damit sind die Einstellungen für das Bass Management abgeschlossen.

## <span id="page-60-0"></span>**5-3. Lip Sync Delay (Verzögerung für Lippensynchronisation)**

Sub-Bildschirm

Wenn das Audiosignal nicht mit den Bildern auf dem Videomonitor synchron ist, verwenden Sie die Funktion Lip Sync Delay, um die Audioausgabe des Main Monitor so zu verzögern, dass Audio- und Video-Inhalte zeitgleich erscheinen. Dieses Delay wird nur auf den Main Monitor angewendet (nicht auf Cue, Studiolautsprecher und AUX-Ausgänge).

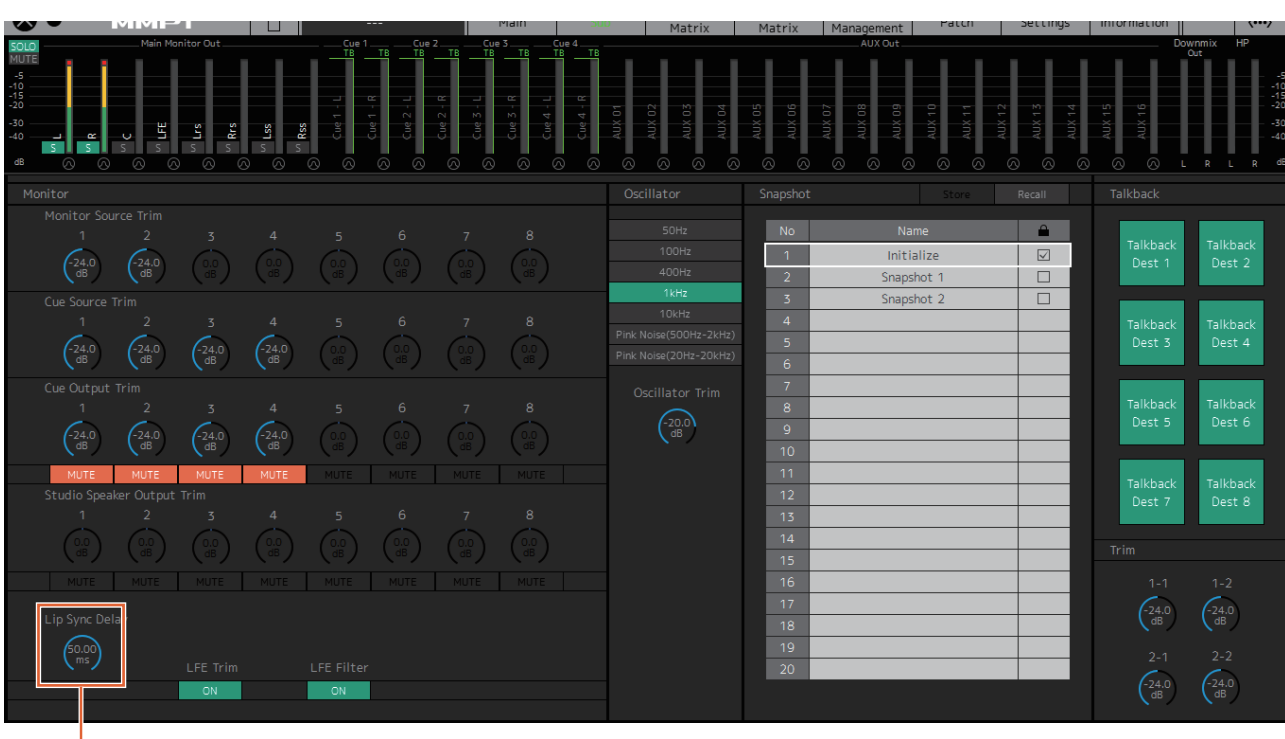

Ziehen Sie oder verwenden Sie das Mausrad zum Einstellen von Werten (für kleinere Einstellarbeiten).

### <span id="page-61-1"></span><span id="page-61-0"></span>**5-4. Kommentarfunktionen**

Diese Funktionen sind für Aufnahmesysteme vorgesehen, die Kommentarfunktionen besitzen. Die interne Stimmensignalverarbeitung des MMP1 kann für Folgendes verwendet werden.

- Mikrofonnutzer können ihre Mikrofone von Hand ein- und ausschalten
- Es kann automatisch das an die Lautsprecher in einer Aufnahmekabine gesendete Signal stummgeschaltet werden, wenn das Mikrofon eingeschaltet ist
- Der Leuchtzustand des "On Air"-Zeichens bei eingeschaltetem Mikrofon kann mittels GPI-Ausgang geschaltet werden
- Die Option für Mikrofonnutzer, ihre Mikrofone von Hand ein- und auszuschalten, lässt sich deaktivieren
- Anzeige des Status von Mikrofonen, die über die Kommentarfunktionen des Kanalzugs gesteuert werden

Dieses Beispiel basiert auf dem System, das im folgenden Blockdiagramm abgebildet ist.

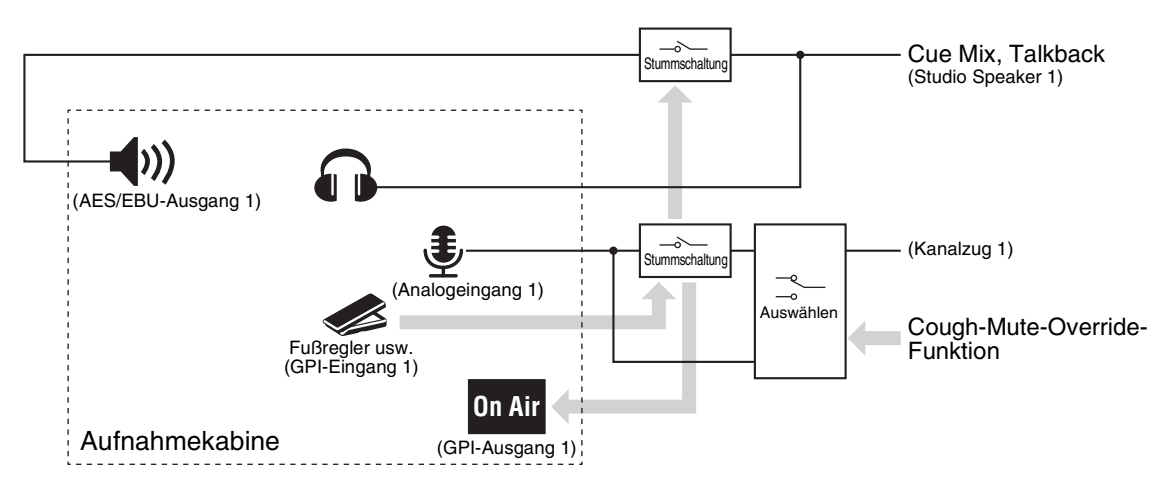

### **5-4-1. Mikrofonnutzer können ihre Mikrofone von Hand einund ausschalten**

**1. Zuweisung von Audiosignalen von ein-/ ausschaltbaren Mikrofonen zum Kanalzug.** Patch-Bildschirm – Input Patch

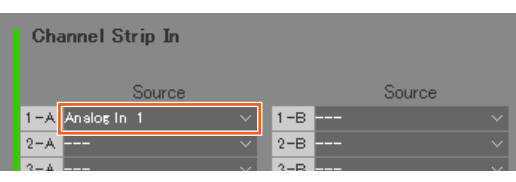

Im oben dargestellten Beispiel ist "Analog In 1" dem Kanalzug-Eingang (Channel Strip In) 1-A zugewiesen, weil der Mikrofonvorverstärkerausgang mit dem Anschluss ANALOG [INPUT 1] am MMP1 verbunden ist.

**2. Konfigurieren der Einstellungen so, dass Mikrofone per Fußschalter oder ähnlichen Geräten ein- und ausgeschaltet werden können.** Settings-Bildschirm – Global – GPI

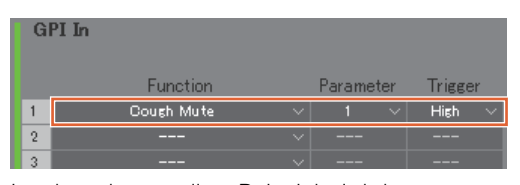

Im oben dargestellten Beispiel wird der Mikrofoneingang von Kanalzug 1 stummgeschaltet, wenn Pin 1 am GPI-Anschluss [INPUT], der mit einem Fußschalter verbunden ist, auf "High" gesetzt wird. Der Parameter "1" bezieht sich auf Kanalzug Nr. 1.

- **5-4-2. Es kann automatisch das an die Lautsprecher in einer Aufnahmekabine gesendete Signal stummgeschaltet werden, wenn das Mikrofon eingeschaltet ist**
- **1. Wählen Sie das Ausgabeformat für die Studio-Speaker-Anschlüsse vor, an denen die Lautsprecher in der Aufnahmekabine angeschlossen sind.**

#### **HINWEIS**

Schalten Sie die Verbindung zum MMP1 auf "Offline", bevor Sie Einstellungen ändern.

Settings-Bildschirm – Scene – Monitor Matrix

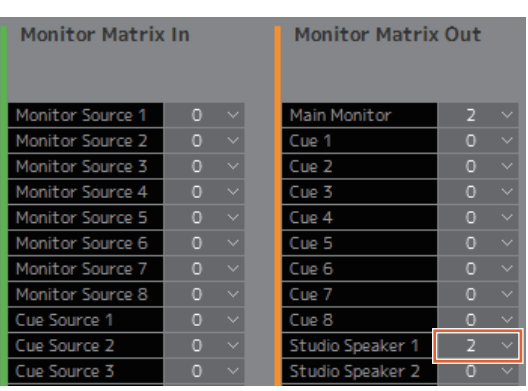

Im oben dargestellten Beispiel ist "2" als Format für Studio Speaker 1 gewählt, da die Lautsprecher in der Aufnahmekabine Stereolautsprecher sind. Die "2" bedeutet hier Zweikanal-Audio (Stereo).

#### **2. Weisen Sie für Studio Speaker die Ausgabeziele zu.**

Patch-Bildschirm – Output Patch

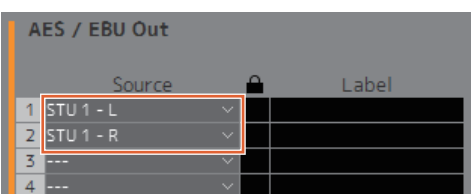

Im oben dargestellten Beispiel sind die Quellen L/R für das gewählte Format für STU 1 dem AES/EBU-Ausgang (AES/EBU Out) 1/2 zugewiesen, an dem die Lautsprecher in der Aufnahmekabine angeschlossen sind.

#### **3. Automatische Stummschaltung des Studio-Speaker-Signals, wenn das Mikrofon eingeschaltet ist.**

Settings-Bildschirm – Scene – System

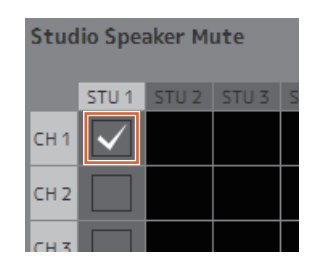

Im oben dargestellten Beispiel ist der Ausgang STU1 so eingestellt, dass er stummgeschaltet wird, wenn das Mikrofon von Kanalzug 1 eingeschaltet wird.

### 5-4-3. Der Leuchtzustand des "On Air"-**Zeichens bei eingeschaltetem Mikrofon kann mittels GPI-Ausgang geschaltet werden**

Settings-Bildschirm – Global – GPI

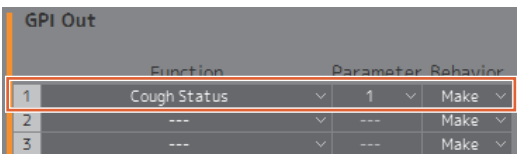

Im oben dargestellten Beispiel ist Pin 1 am GPI-Anschluss [OUTPUT] so eingestellt, dass er mit dem GPI-Eingangs-Pin für das "On Air"-Zeichen verbunden ist. Durch Stummschalten des Mikrofons von Kanalzug 1 entsteht eine Verbindung zum Pin 1 des GPI-Anschlusses [OUTPUT]. Der Parameter "1" bezeichnet Kanalzug 1.

### **5-4-4. Deaktivieren der Option für Mikrofonnutzer, ihre Mikrofone von Hand ein- und auszuschalten**

**1. Erstellen Sie eine Schaltfläche, mit der das Mikrofon durch den Mikrofonnutzer ein-/ ausgeschaltet werden kann.**

#### **HINWEIS**

- Doppelklicken Sie auf das Label (Beschriftungs)- Feld, um einen Namen einzugeben.
- Klicken Sie auf das Color-Feld, um die Farbe der Schaltfläche zu ändern.

#### Settings-Bildschirm – Scene – User Assignable

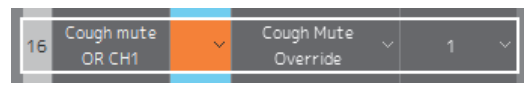

Im oben dargestellten Beispiel wurde eine Taste erstellt, die erzwingt, dass das Audiosignal vom Mikrofon zum Kanalzug 1 gesendet wird, indem die Mikrofonstummschaltung umgangen wird. Der Parameter "1" bezeichnet Kanalzug 1.

**2.** Schauen Sie nach, ob die "Cough Mute **Override"-Schaltfläche (mit der die Ein-/ Ausschaltfunktion für Mikrofonnutzer deaktiviert werden kann) im Main-Bildschirm auftaucht.**

Main-Bildschirm

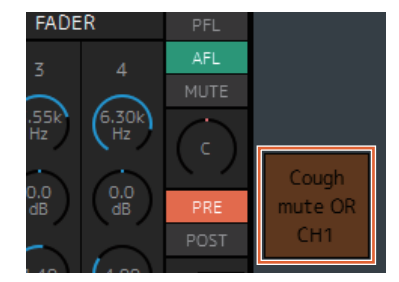

Schalten Sie diese Schaltfläche ein (sie leuchtet auf), um die Ein-/Ausschaltfunktion für Mikrofonnutzer zu deaktivieren.

### **5-4-5. Anzeige des Status von Mikrofonen, die über die Kommentarfunktionen des Kanalzugs gesteuert werden**

**1. Wählen Sie den Kanalzug aus, dessen Mikrofonzustand Sie anzeigen lassen möchten.** Settings-Bildschirm – Editor

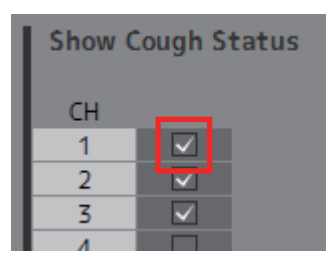

Im oben dargestellten Beispiel ist die Einstellung so, dass der Mikrofonstatus für Kanalzug 1 angezeigt wird.

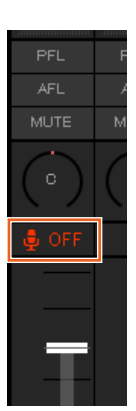

Die Einstellungen für die Kommentarfunktionen sind nun abgeschlossen.

# <span id="page-64-0"></span>**6. Anhang**

## <span id="page-64-1"></span>**6-1. Fehlermeldungen**

### **Bei Synchronisation mit der MMP1-Einheit**

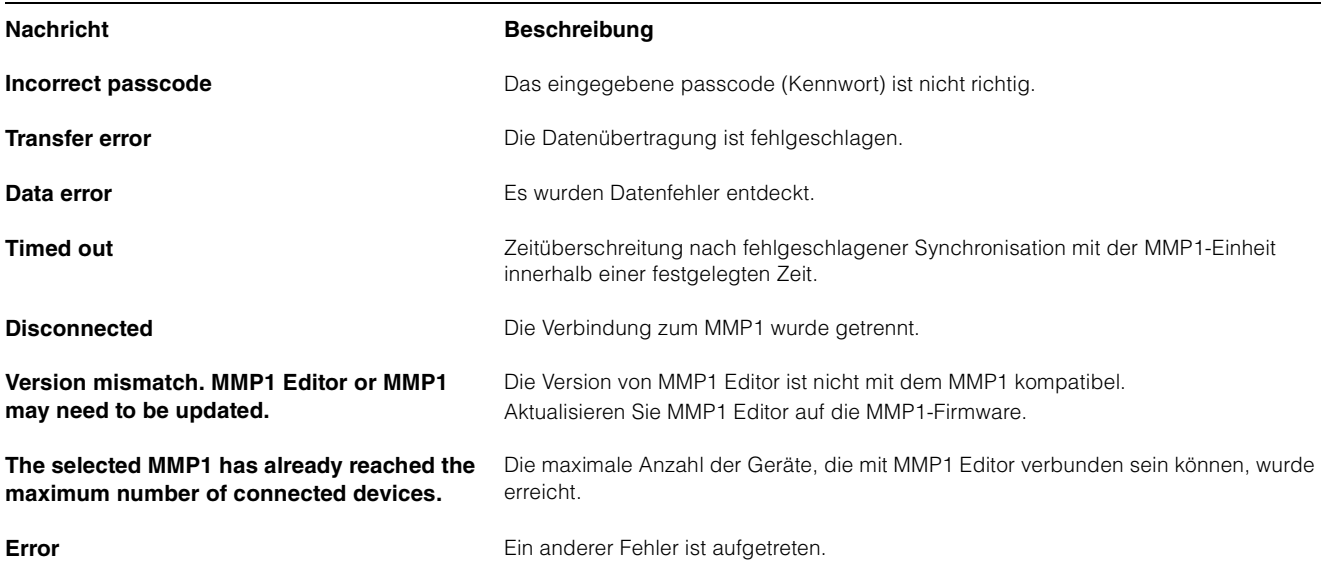

### **Beim Betrieb von MMP1 Editor**

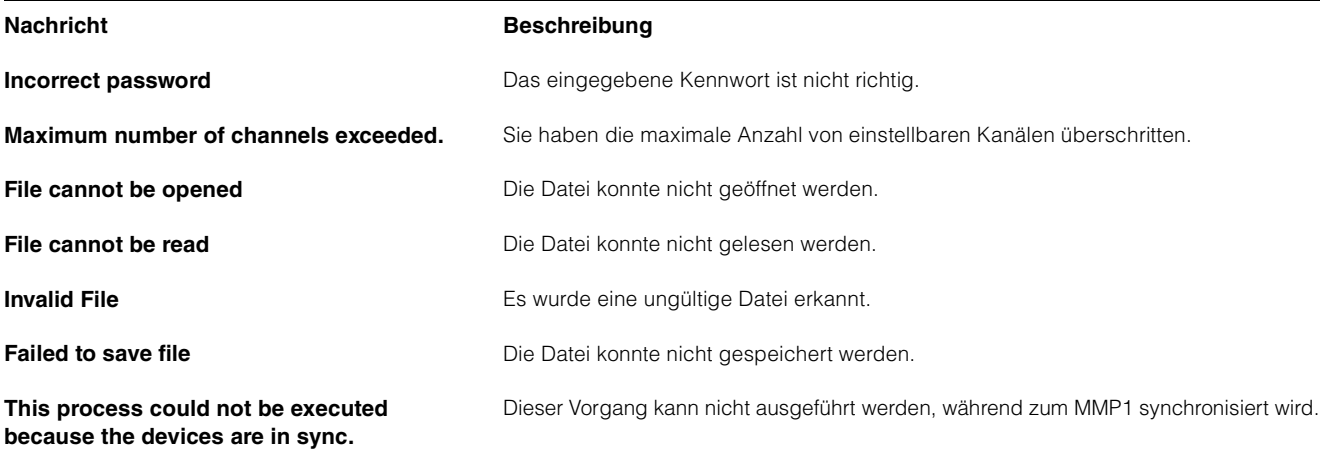

### **Bei Firmware-Aktualisierungen**

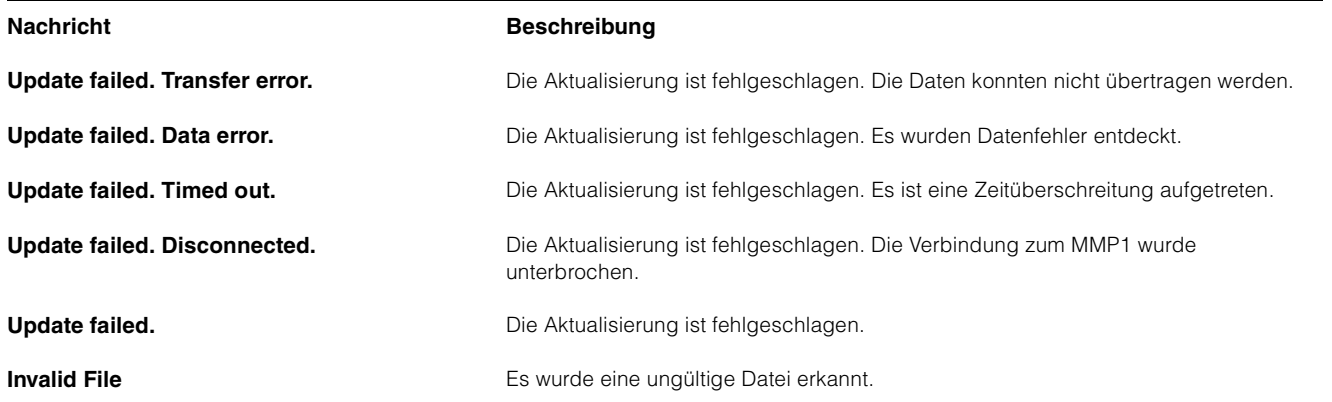

### <span id="page-65-0"></span>**6-2. Tastaturkürzel von MMP1 Editor**

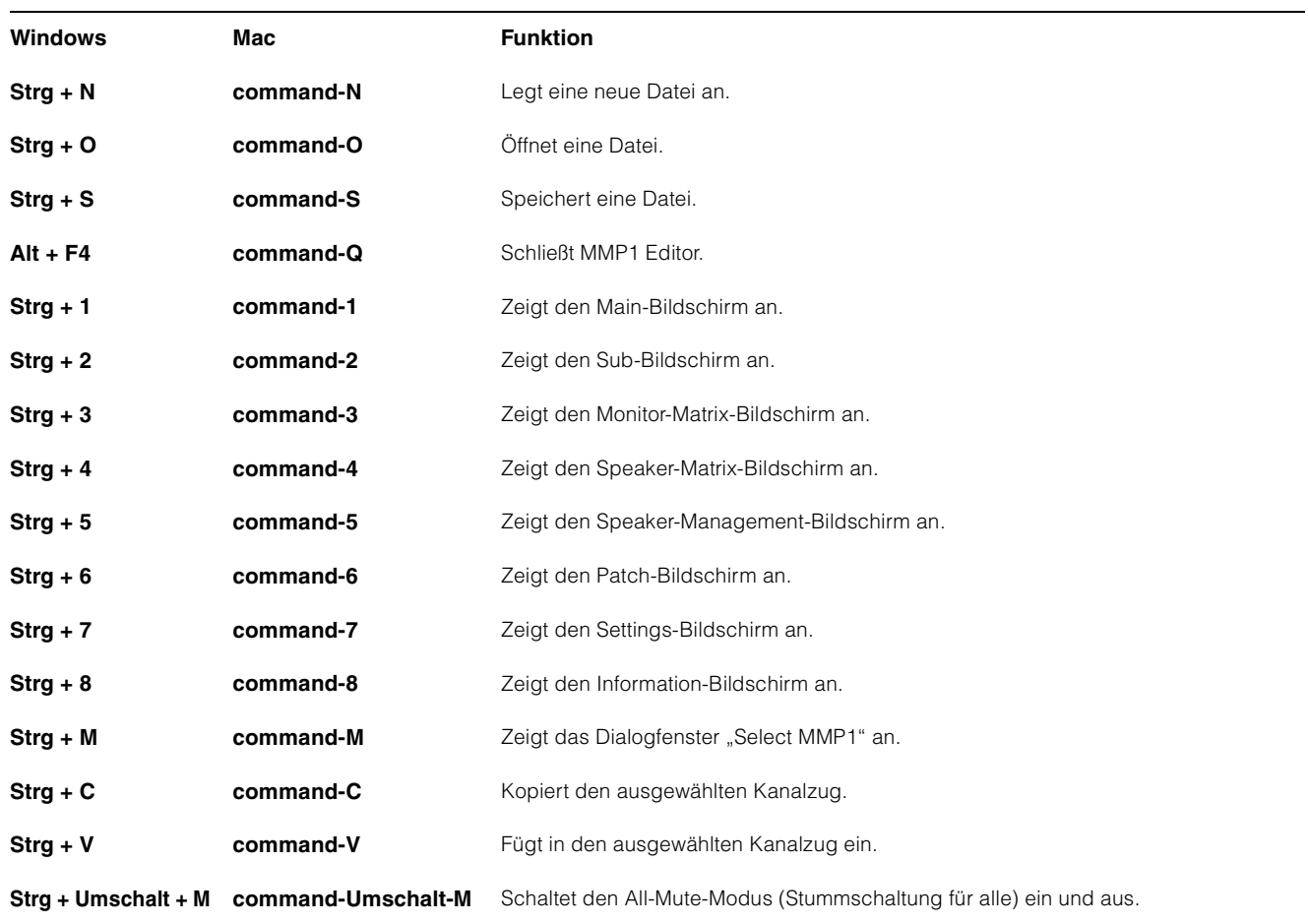

# <span id="page-66-0"></span>**7. Stichwortverzeichnis**

### **A**

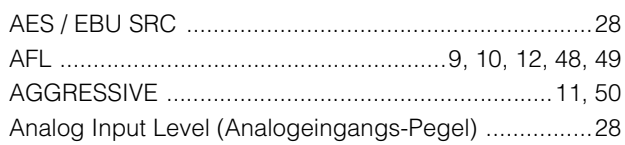

## **B**

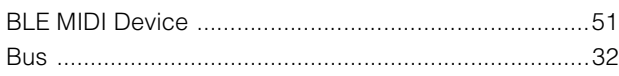

## **C**

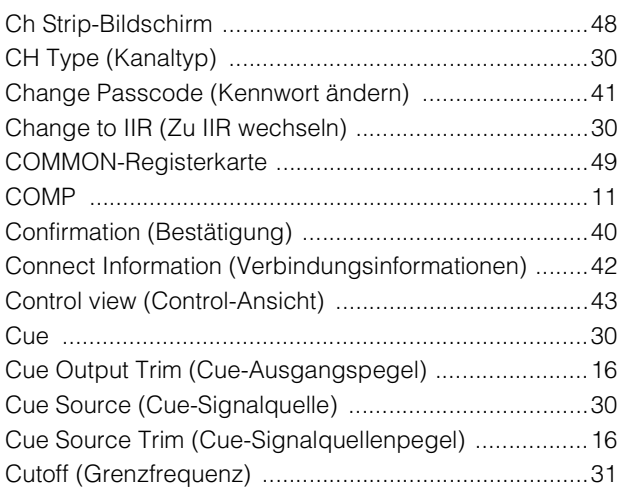

## **D**

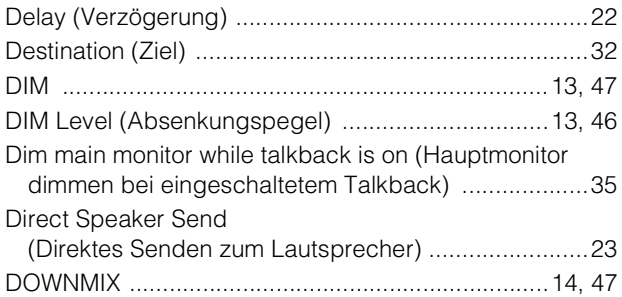

### **E**

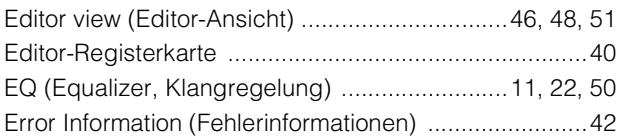

### **F**

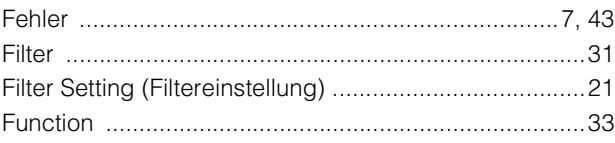

## **G**

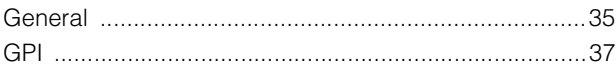

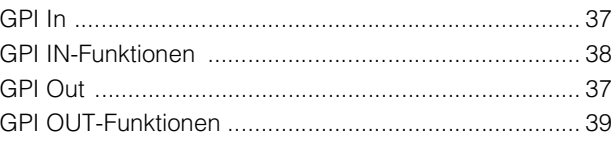

### **H**

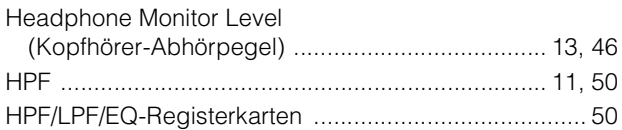

### **I**

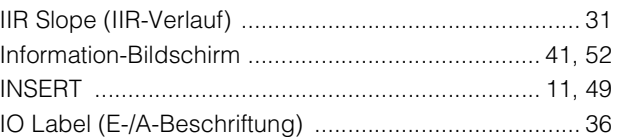

### **K**

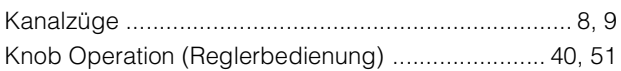

### **L**

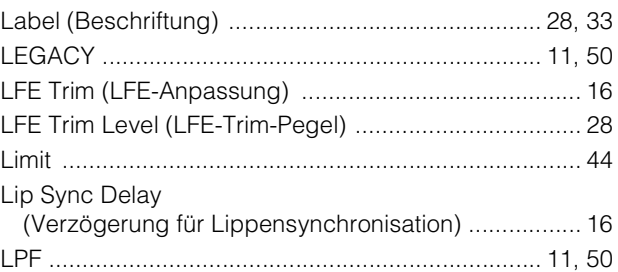

### **M**

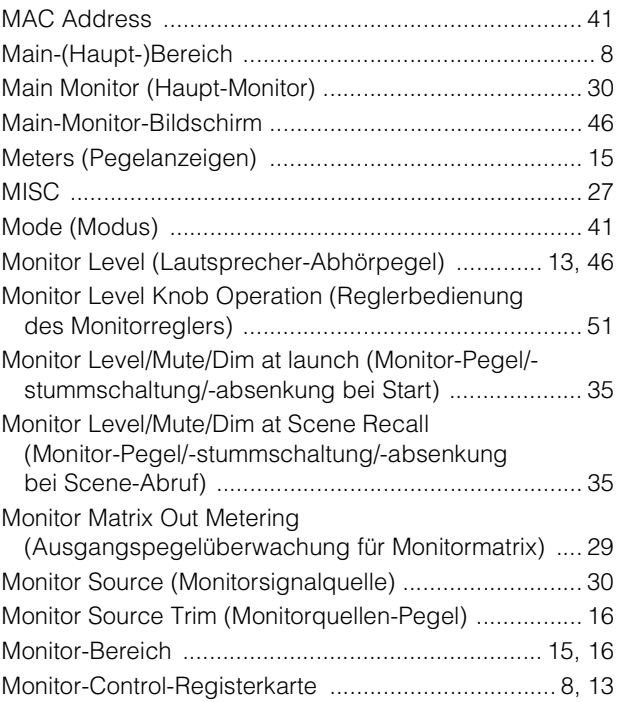

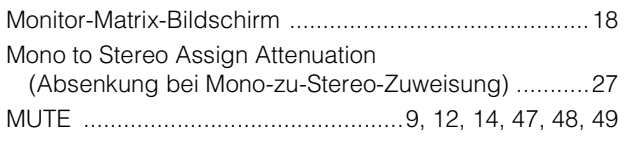

### **N**

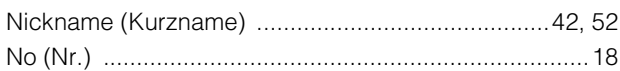

### **O**

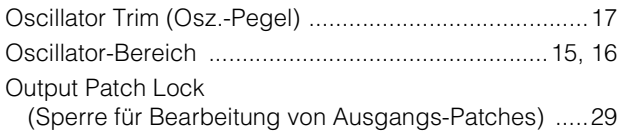

### **P**

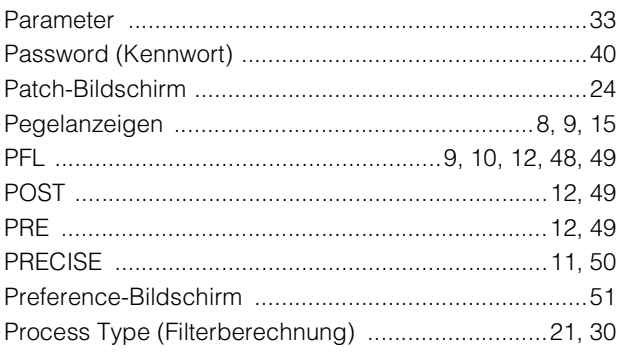

### **Q**

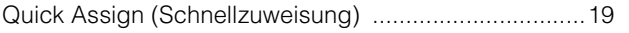

### **R**

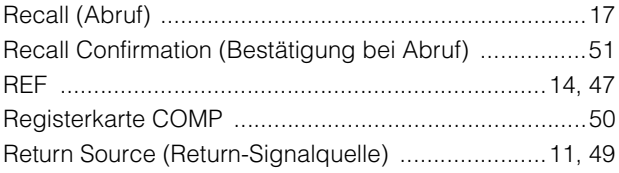

### **S**

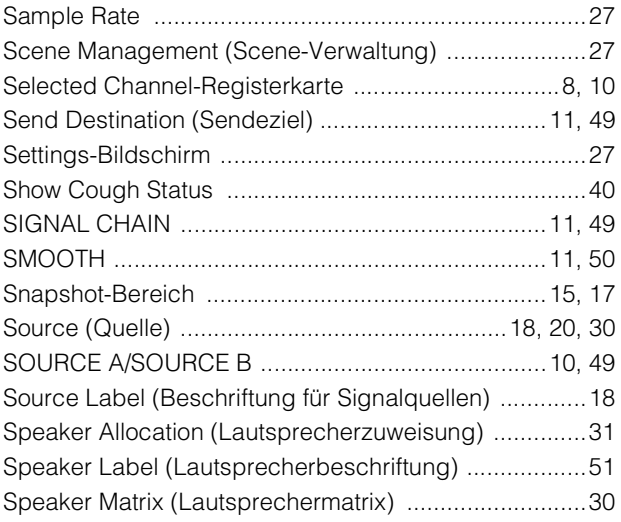

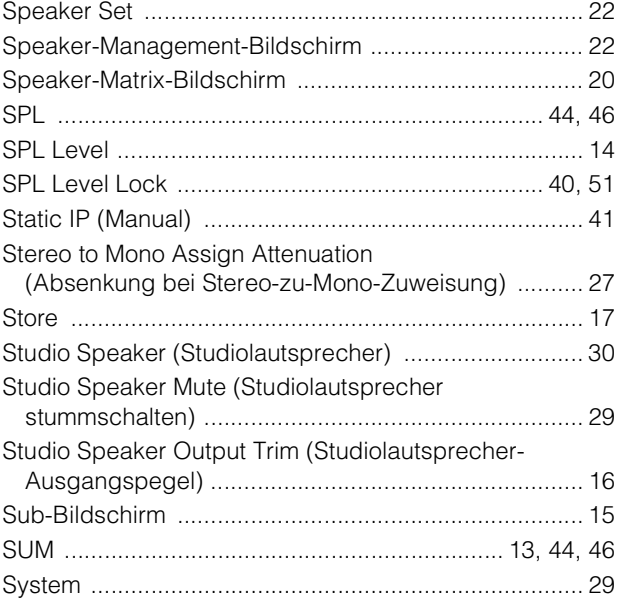

### **T**

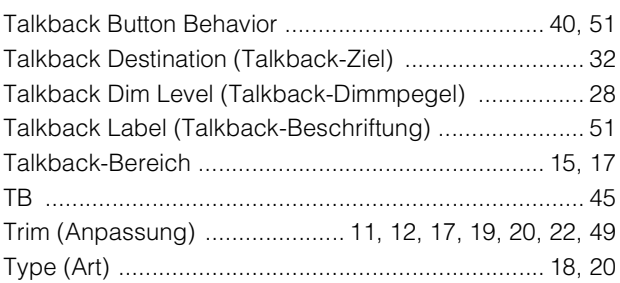

### **U**

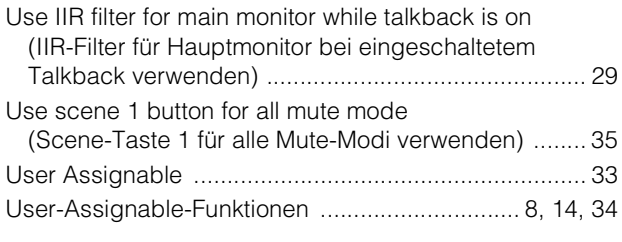

### **V**

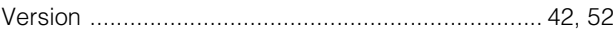

### **W**

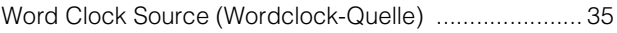